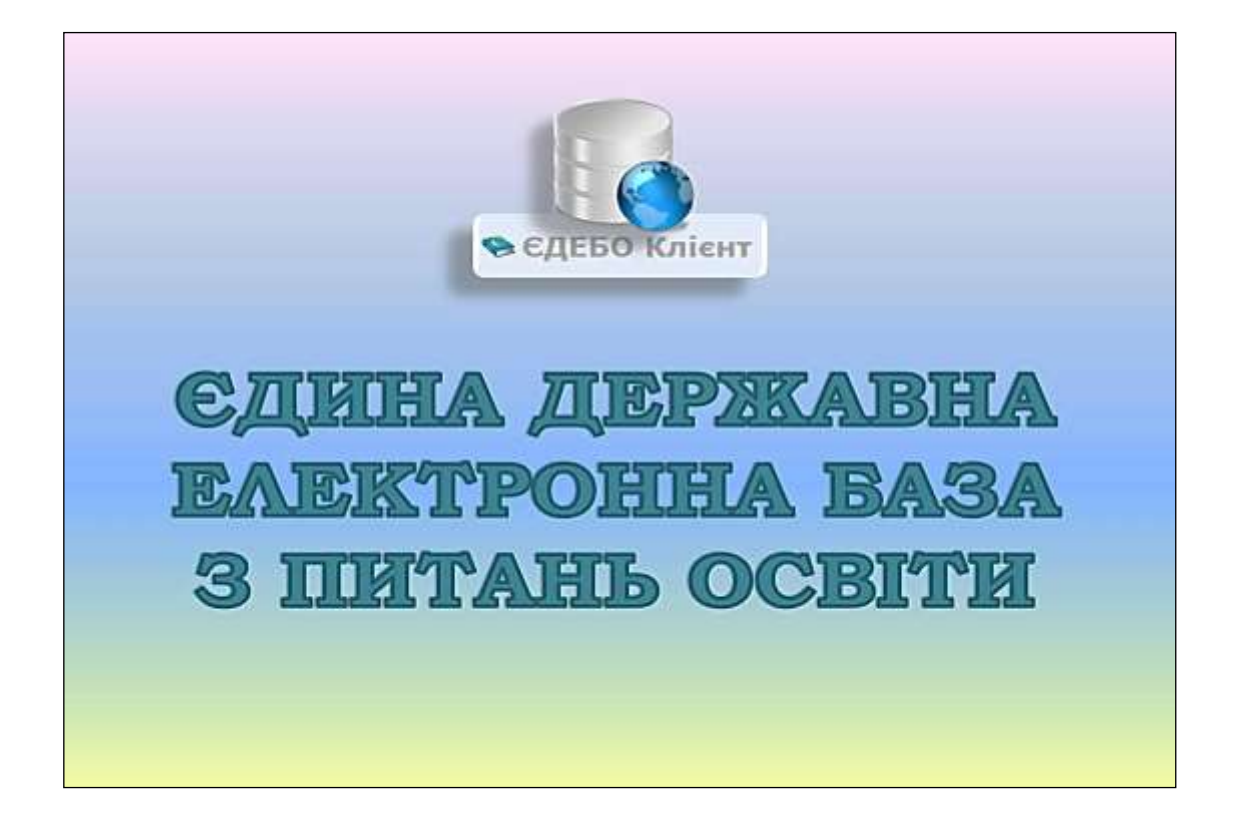

# **Програмний комплекс ЄДЕБО**

# **Керівництво користувача**

# *Розділ 3/2. ВСТУПНА КАМПАНІЯ*

*(Заяви на вступ, Списки рекомендованих, Накази про зарахування, Реєстрація на ЄВІ/ЄФВВ)*

# **ЗМІСТ**

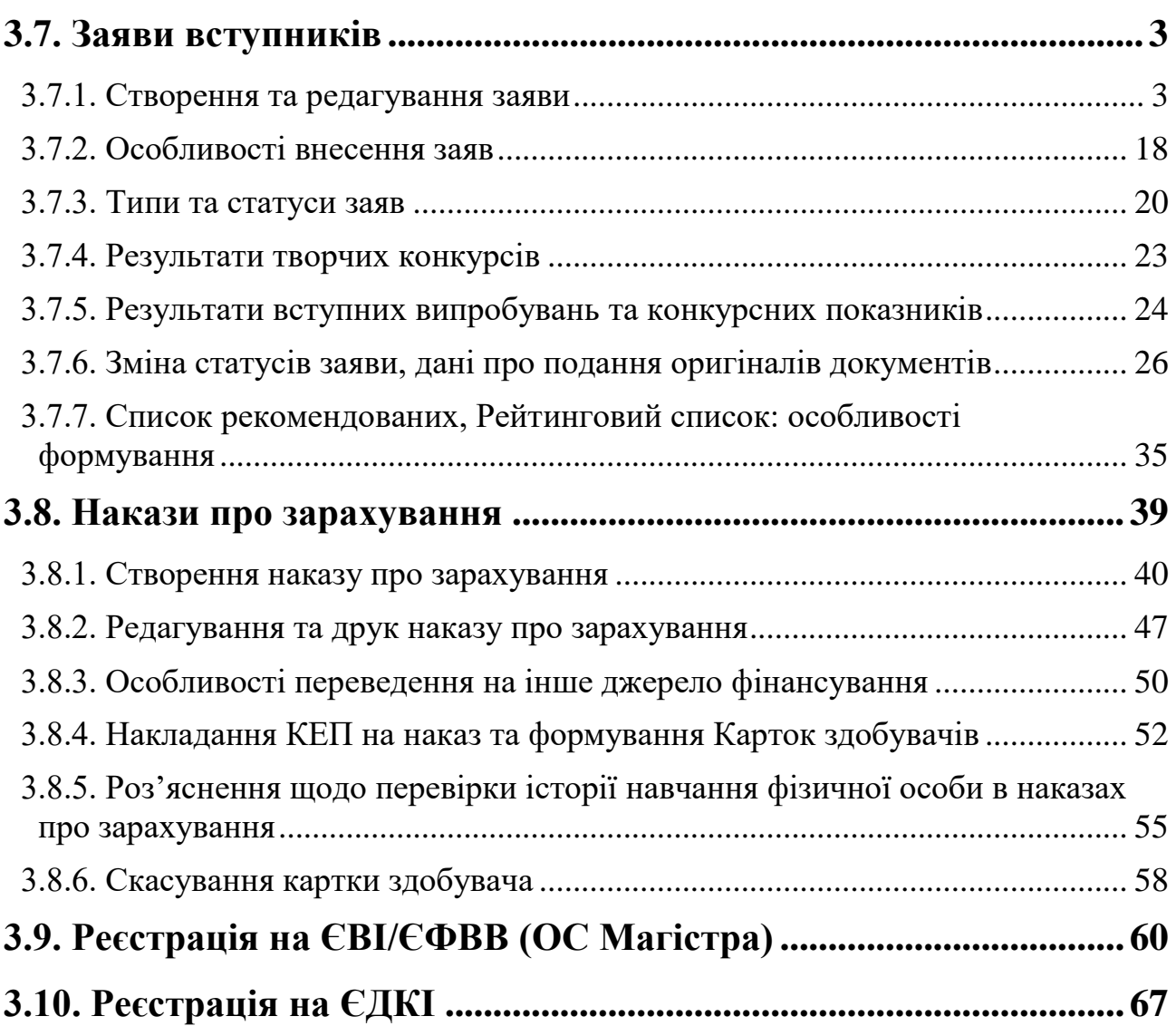

# <span id="page-2-0"></span>**3.7. Заяви вступників**

# • Вступна кампанія Правила прийому Приймальна та відбіркова комісії Конкурсні пропозиції Заяви вступників Акти про допущені технічні помилки Накази про зарахування Результати творчих конкурсів

У модулі відображаються **заяви,** подані **вступниками** до закладу освіти (в електронному або паперовому вигляді).

# <span id="page-2-1"></span>**3.7.1. Створення та редагування заяви**

Для додання натисніть **«Активні дії»-«Додати»**. Відкриється вікно створення заяви вступника.

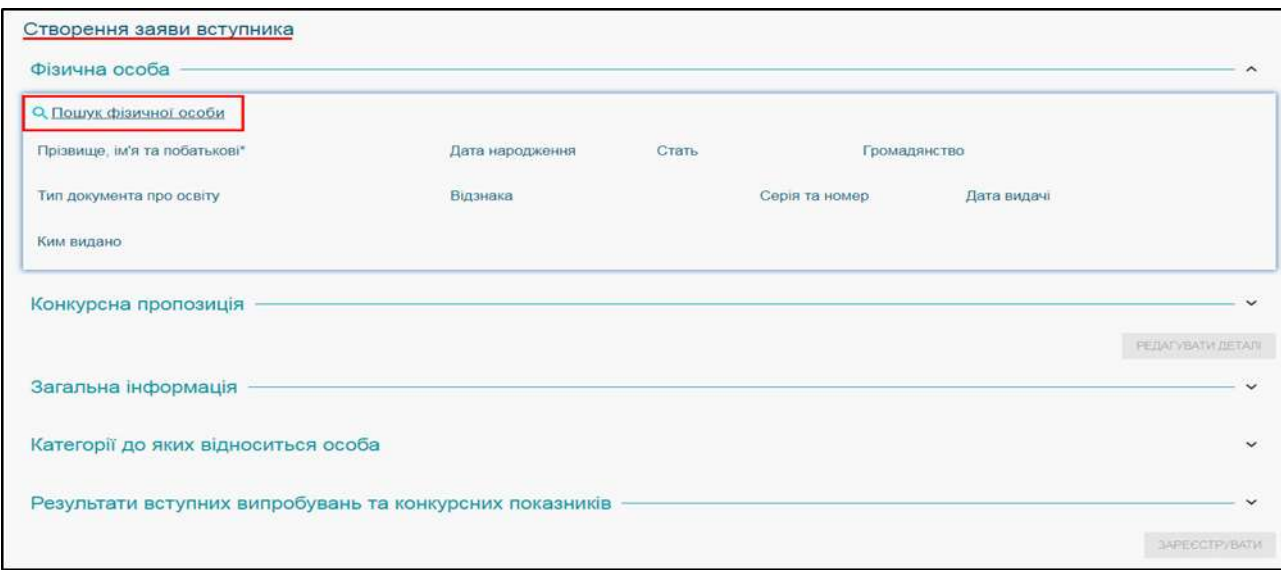

Для обрання потрібної персони натисніть «**Пошук персони**», відкриється вікно для заповнення:

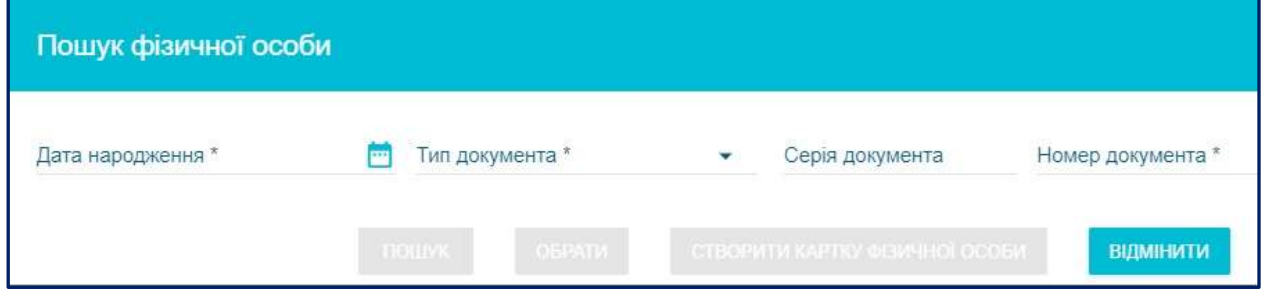

Зазначте **дату народження, оберіть тип документа** та його **номер** (без серії), натисніть пошук. Потрібна особа відобразиться в результаті пошуку:

**СДЕБО Клієнт** Програмний комплекс ЄДЕБО. Керівництво користувача. Розділ 3/2 **4**

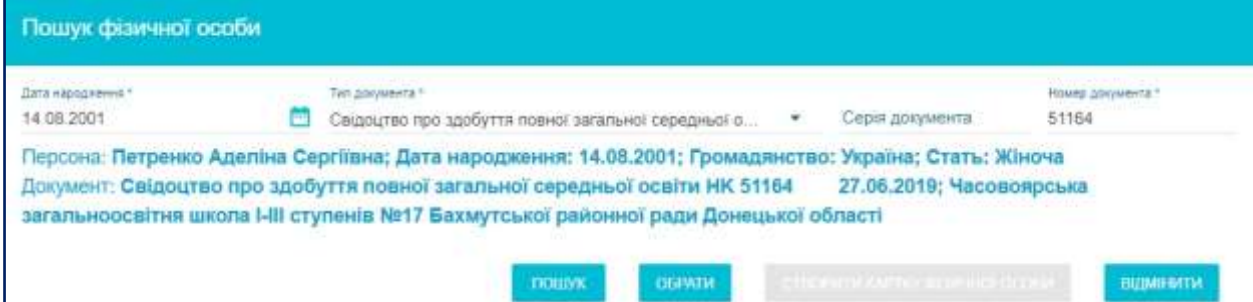

Якщо заяву необхідно створити за документом **про вищу духовну освіту (ВДО)**, використовується стандартна форма пошуку особи. При цьому потрібно вказувати серію та номер документа ВДО. Зверніть увагу, що документ повинен бути внесений до картки фізичної особи.

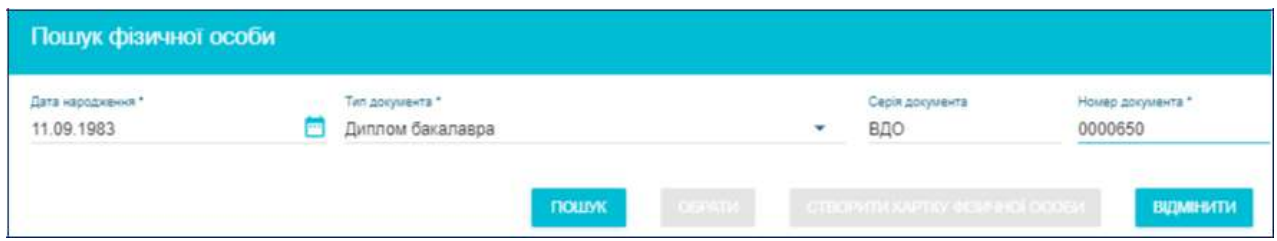

Результат пошуку видає інформацію про особу, дату видачі та ким видано документ:

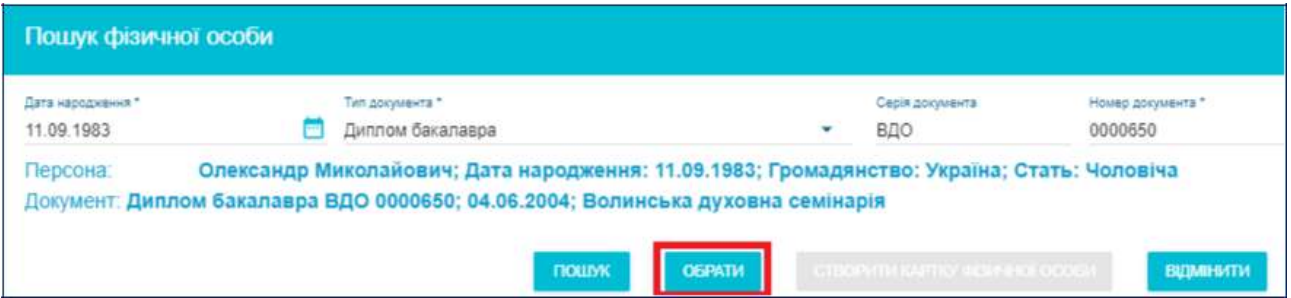

Якщо результат пошуку збігається із наданим документом, натисніть «Обрати» та продовжіть створення заяви за звичайним порядком.

Дані свідоцтв про державне визнання документів про вищу духовну освіту до ЄДЕБО вносять фахівці МОН. При внесенні до картки фізичної особи документа про ВДО необхідно обрати у полі «Cпосіб виготовлення (джерело походження)» значення «Духовна освіта» та внести номер свідоцтва про його державне визнання. Якщо виникає помилка, що документ не знайдено, це означає, що документ не внесено до ЄДЕБО та потрібно звернутися до МОН.

*Зверніть увагу! Якщо особу було прийнято на навчання, але не було можливості додати цей документ – необхідно сформувати Звернення до МОН з типом «Запит на створення картки здобувача». Детальний опис створення - в КерКор-Р.8. Звернення.*

*Зверніть увагу! Якщо особу не знайдено при пошуку, перевірте наявність її картки у розділі «Фізичні особи» - «Додати документ через пошук» за іншими документами: паспорт/атестат/РНОКПП тощо. Якщо картку не знайдено, потрібно створити КАРТКУ ФІЗИЧНОЇ ОСОБИ*:

*Увага! У модулі «Фізичні особи» відображаються лише ті особи, в яких активне навчання у закладі освіти (здобувачі освіти – вкладка навчаються) або якщо картку фізичної особи створено адміністратором ЗО.* 

Якщо персона навчалася в іншому ЗО її потрібно шукати через **функцію «Додати документ через пошук»**.

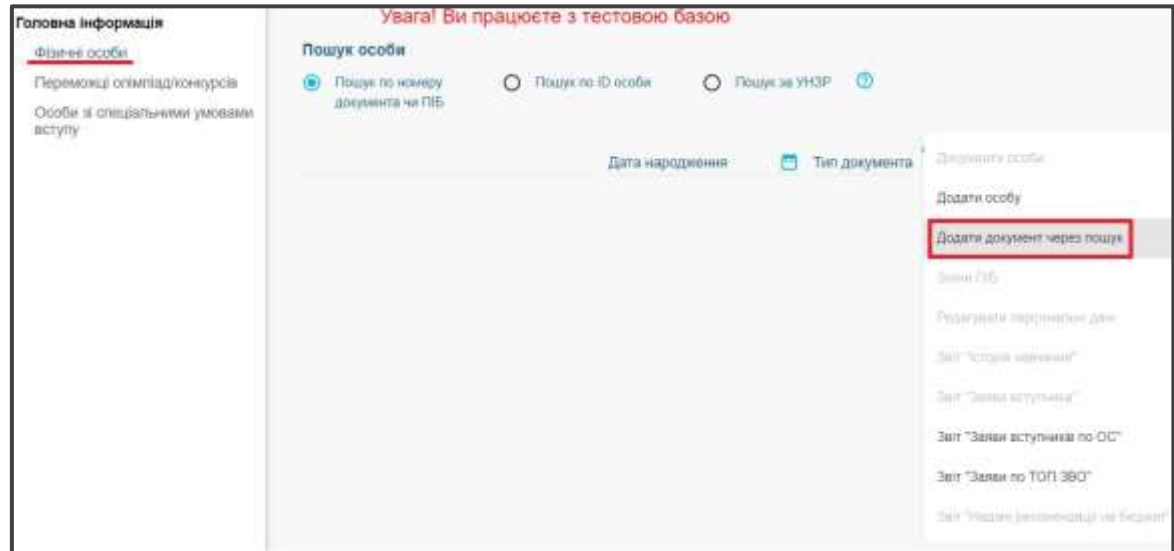

Оберіть **конкурсну пропозицію** (пошук за словами або кодами). Всі дані по пропозиції підтягнуться автоматично:

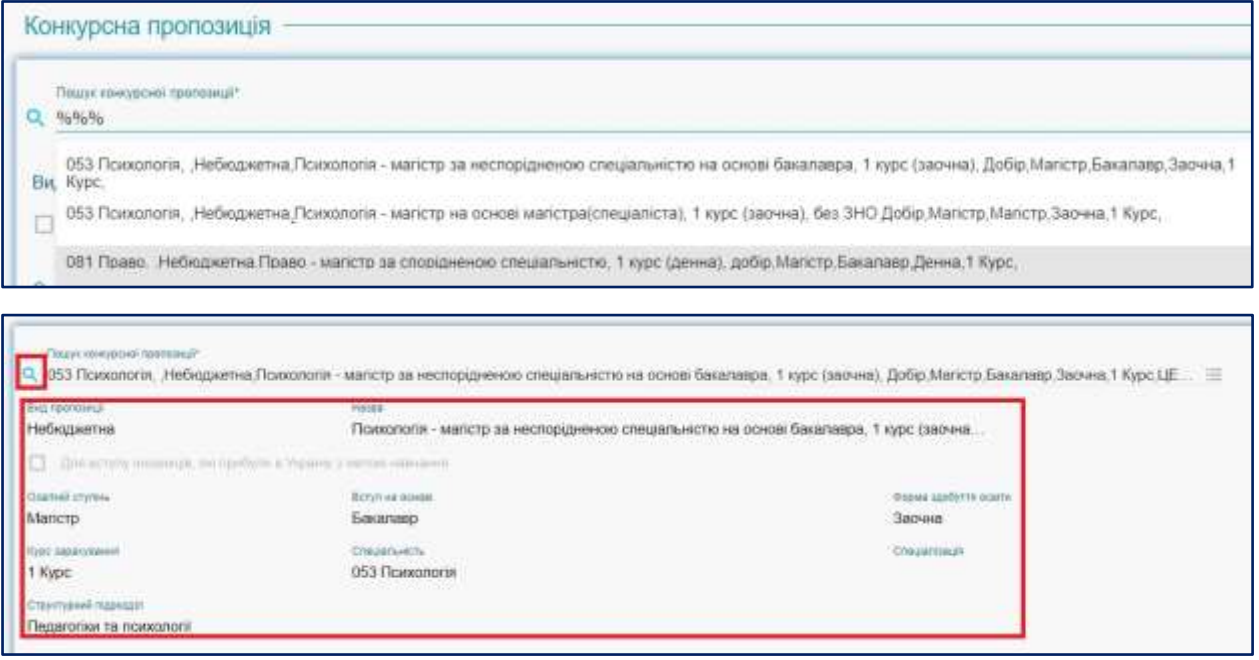

Для відображення ВСЬОГО **переліку пропозицій** введіть у пошуку такі символи: **%%%**.

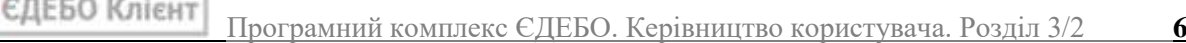

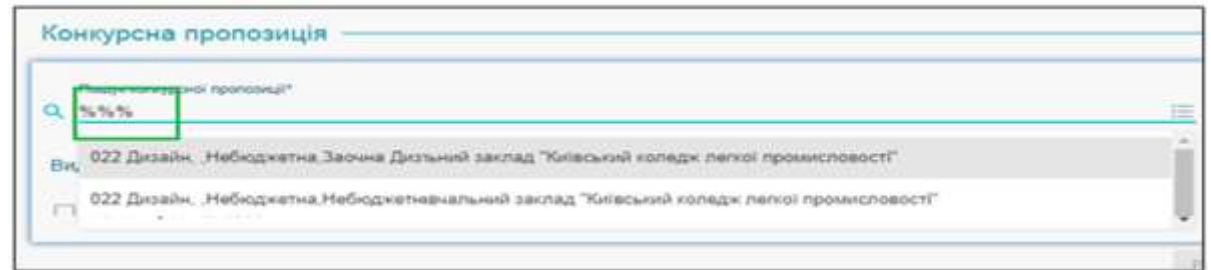

У разі великої кількості Конкурсних пропозицій за певним параметром, доцільно використовувати **«загальний» пошук** для обрання необхідної пропозиції для уникнення помилкового вибору КП при створенні заяви:

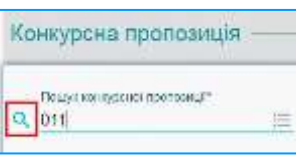

У «загальному» пошуку через меню **«Активні дії» - «Фільтрувати»** потрібно встановити необхідні параметри або вказати ID пропозиції:

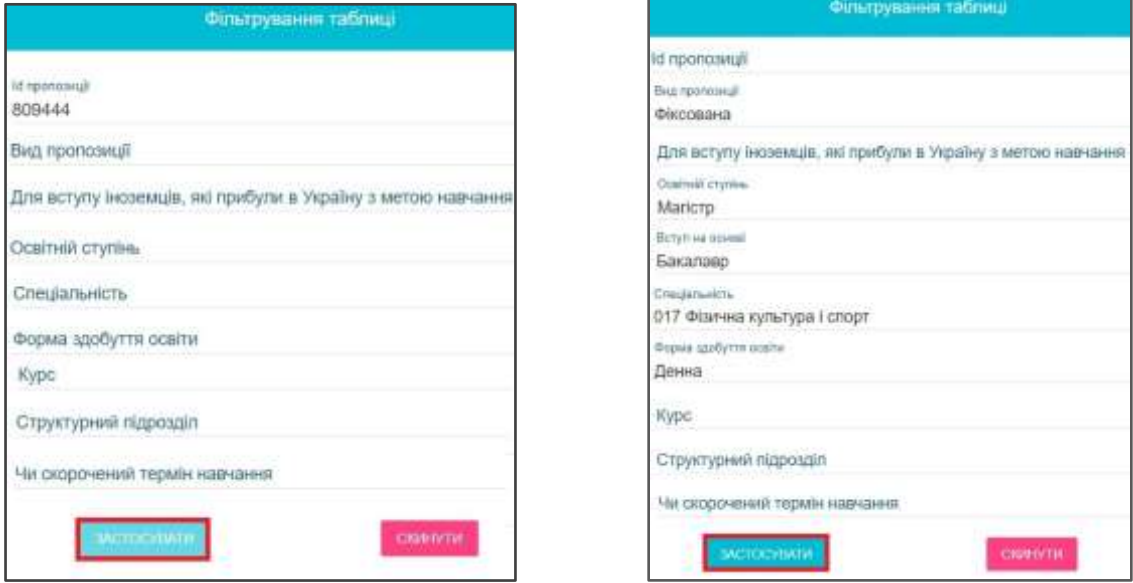

Після встановлення параметрів фільтрації, оберіть Конкурсну пропозицію і натисніть кнопку «Вибрати»:

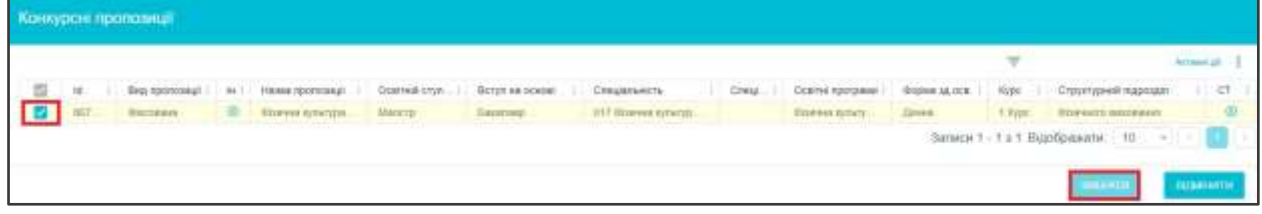

Потім натисніть кнопку **«Редагувати деталі»**,

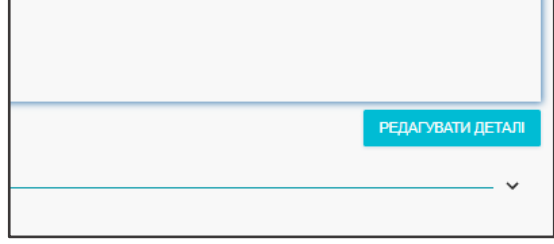

#### З'явиться вікно «*Створення заяви вступника*»:

Поля *«Фізичні особи»* та *«Конкурсна пропозиція»* вже заповнені, це можна перевірити, відкривши ці рядки натисканням на назву рядка:

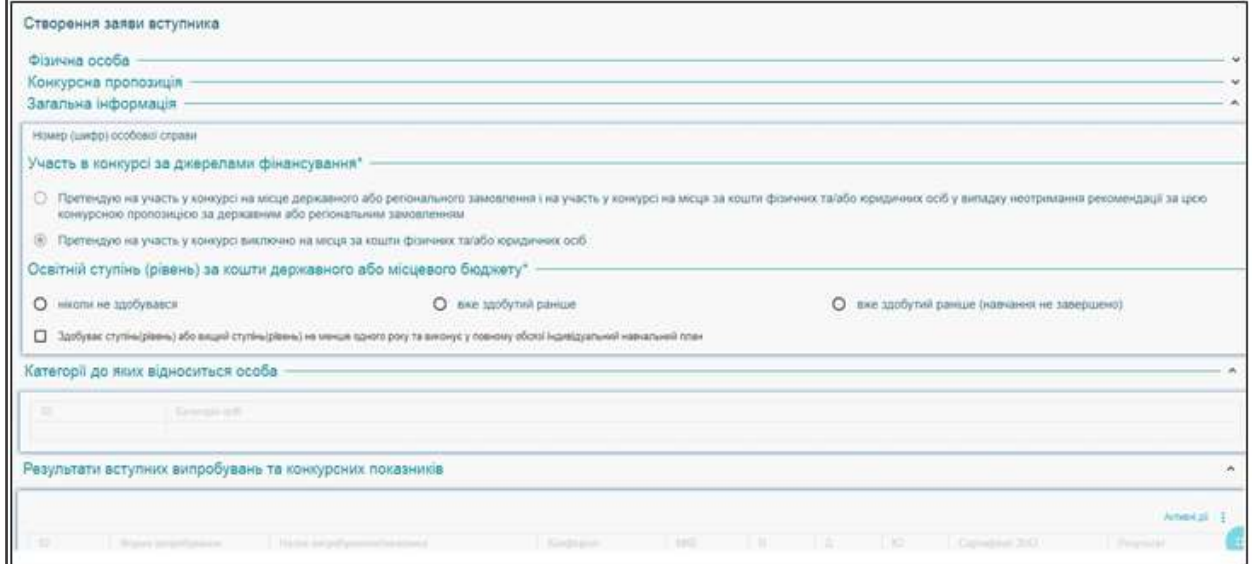

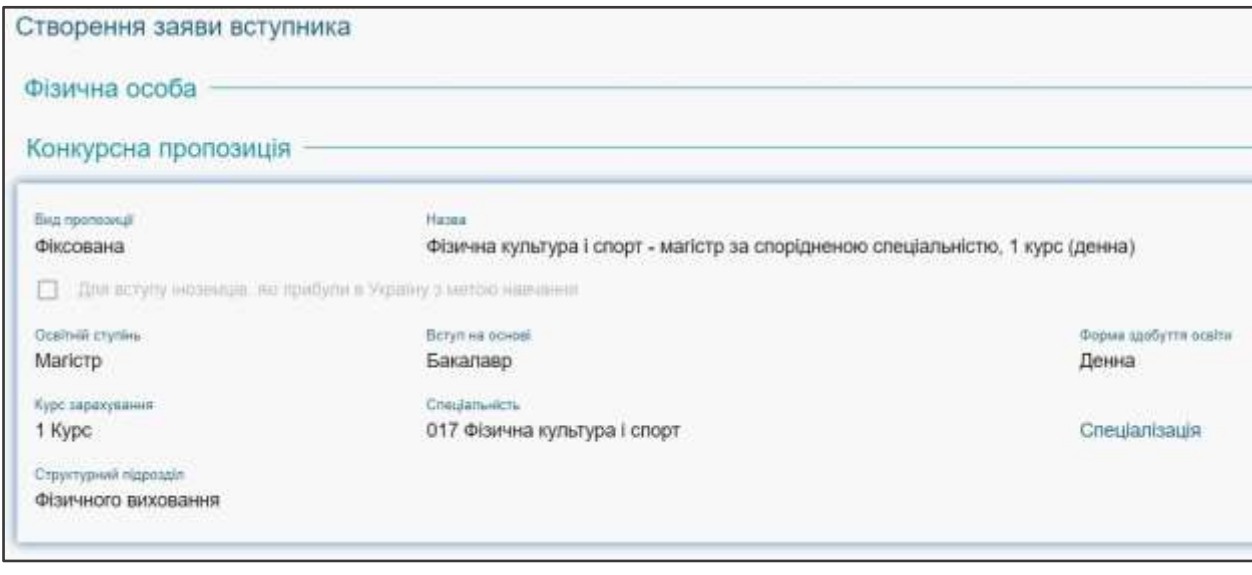

*Зверніть увагу, що конкурсна пропозиція відобразиться у списку лише тоді, коли вона у модулі з пропозиціями має статус «Підтверджено внесення конкурсної пропозиції»!*

Заповніть дані у наступних вкладках:

- **Номер (шифр) особової справи** (якщо під час реєстрації заяви в базі відомий номер особової справи вкажіть його в цьому полі);
- «**Участь в конкурсі за джерелами фінансування**» (обов'язкове поле для заповнення, вказується форма фінансування, на яку претендує вступник);
- «**Освітній ступінь (рівень) за кошти державного або місцевого бюджету**» (обов'язкове поле для заповнення, необхідно вказати чи здобувала персона попередньо освіту за державним замовленням чи ні).

**• ЕДЕБО Клієнт** Програмний комплекс ЄДЕБО. Керівництво користувача. Розділ 3/2 **8**

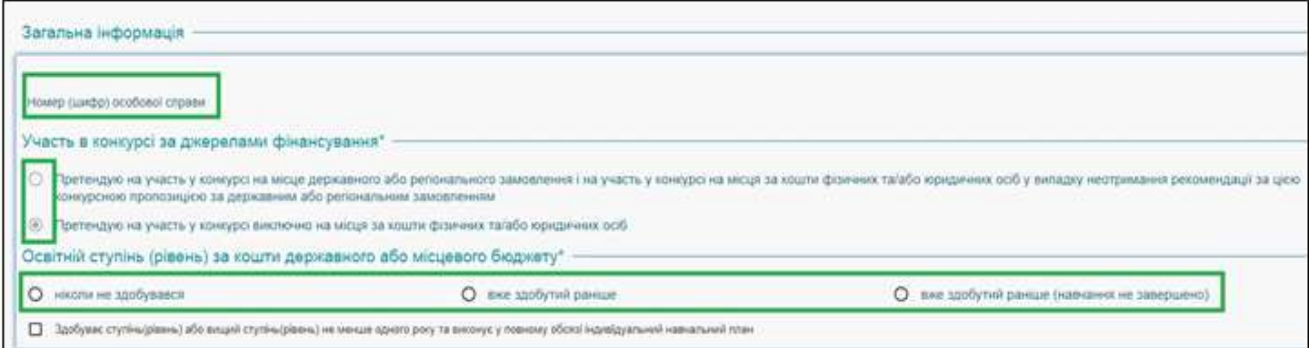

Якщо вступник **не є громадянином України** (тобто у полі «Громадянство» в картці фізичної особи вказано «Без громадянства» або громадянство іншої країни) у цій вкладці буде доступним обов'язковий вибір «**Категорії заяви іноземця**»:

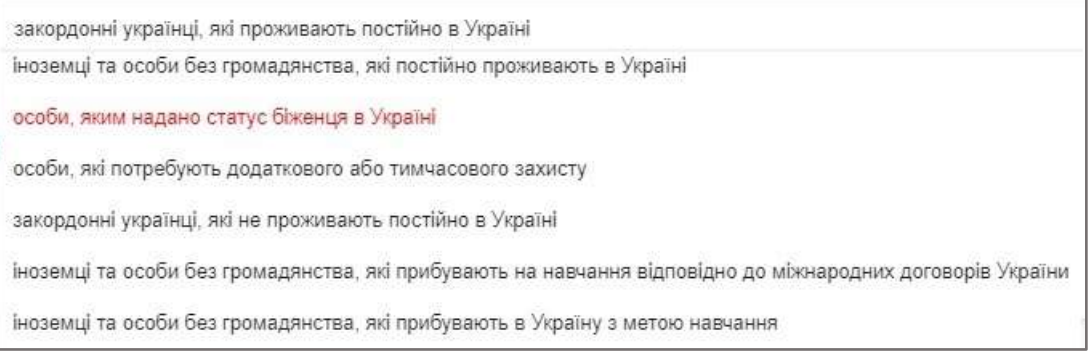

#### «**Категорії, до яких відноситься особа**» (стосується пільговиків):

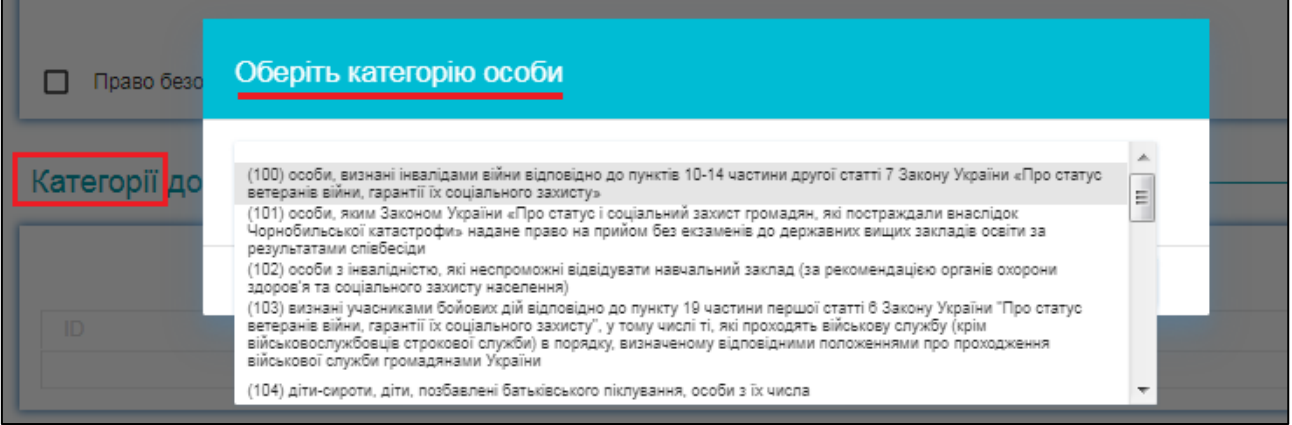

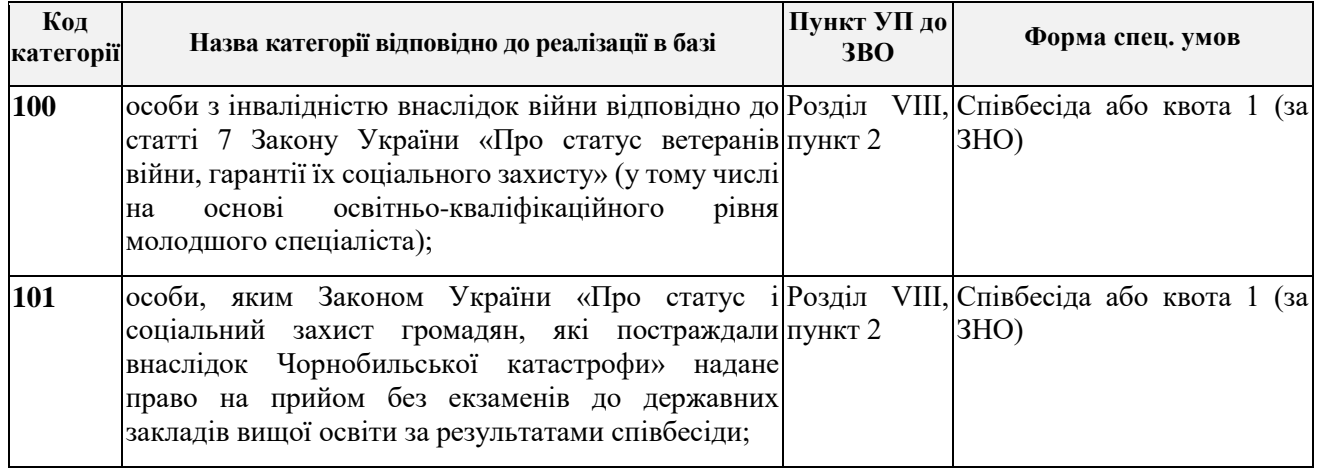

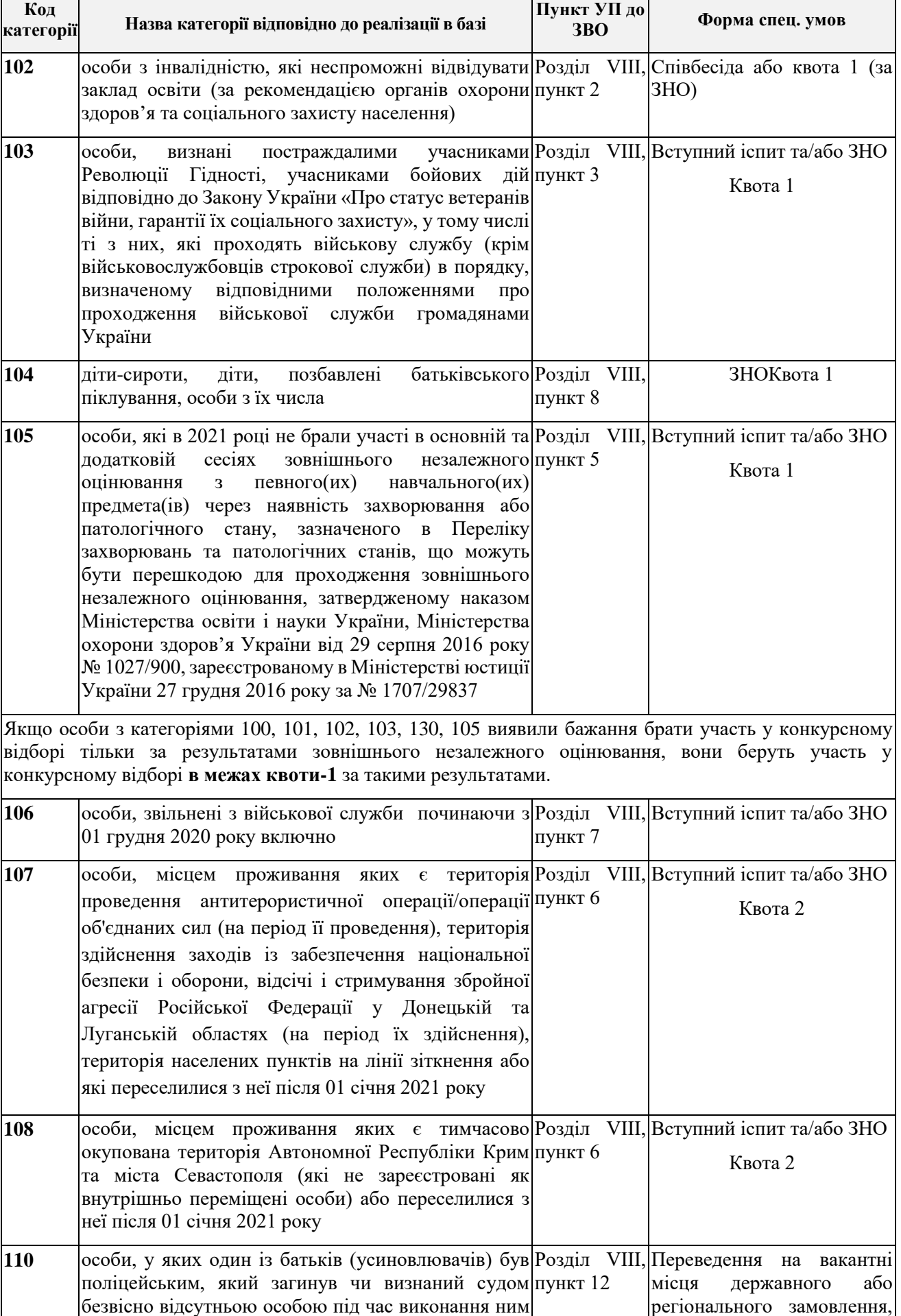

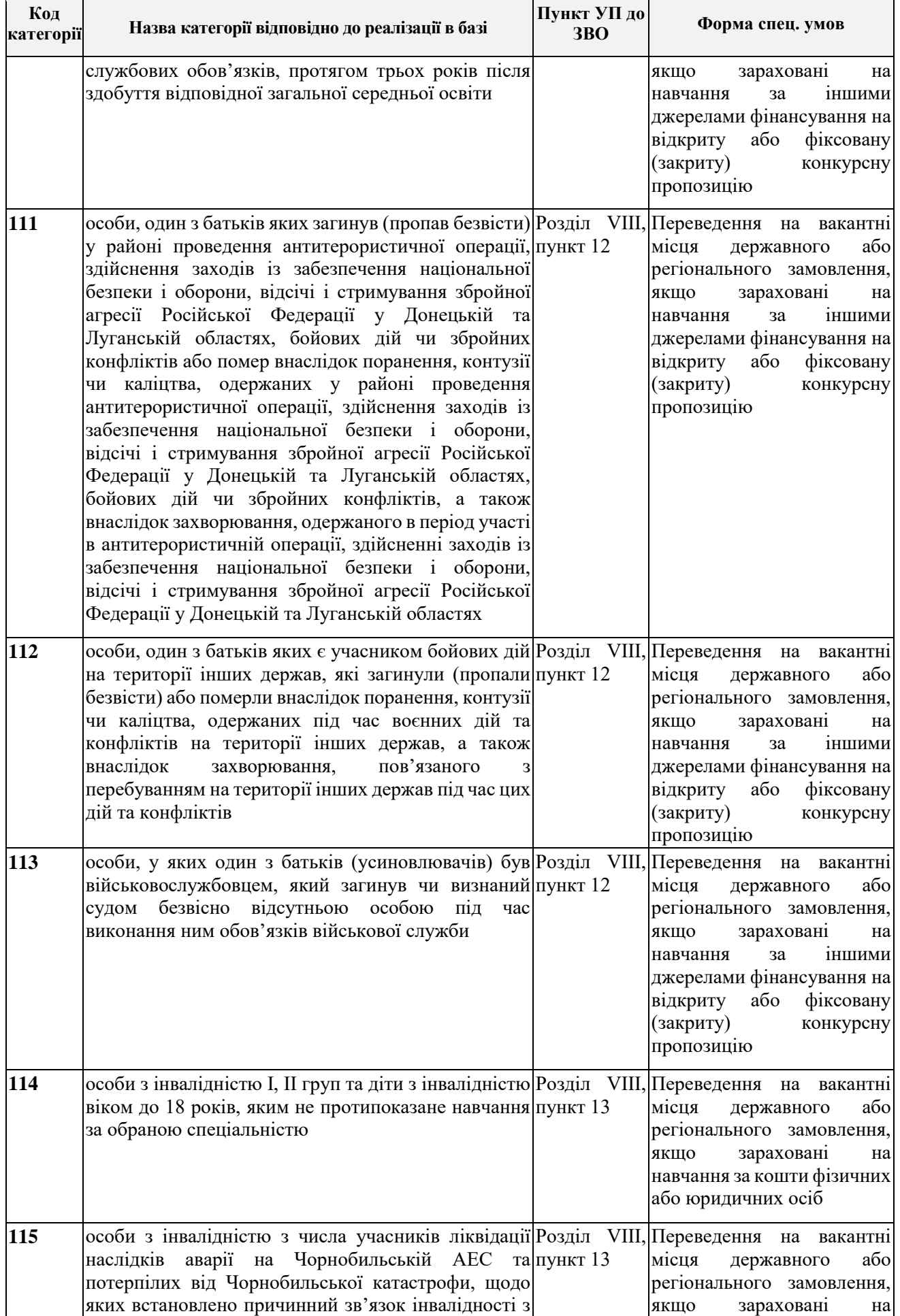

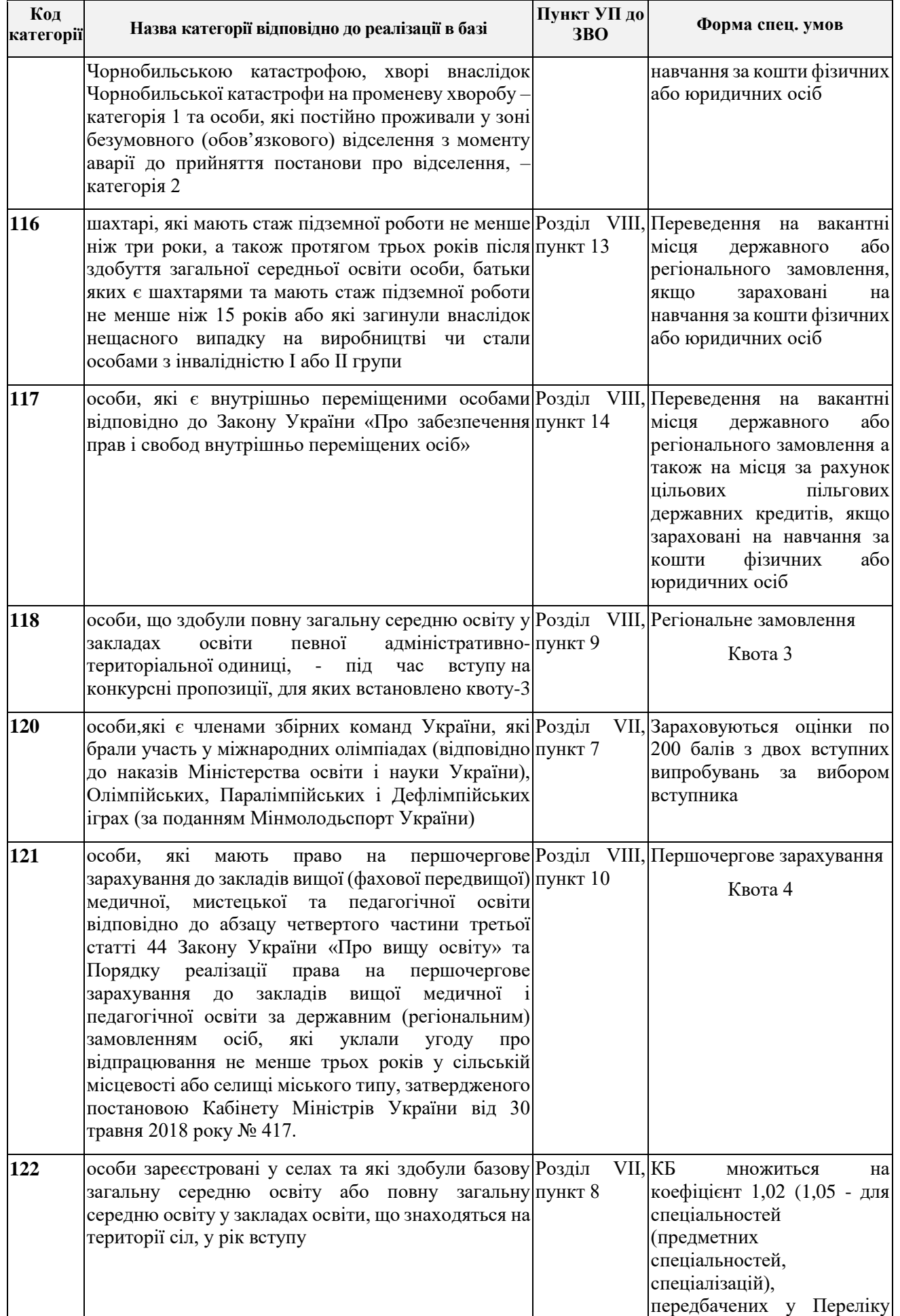

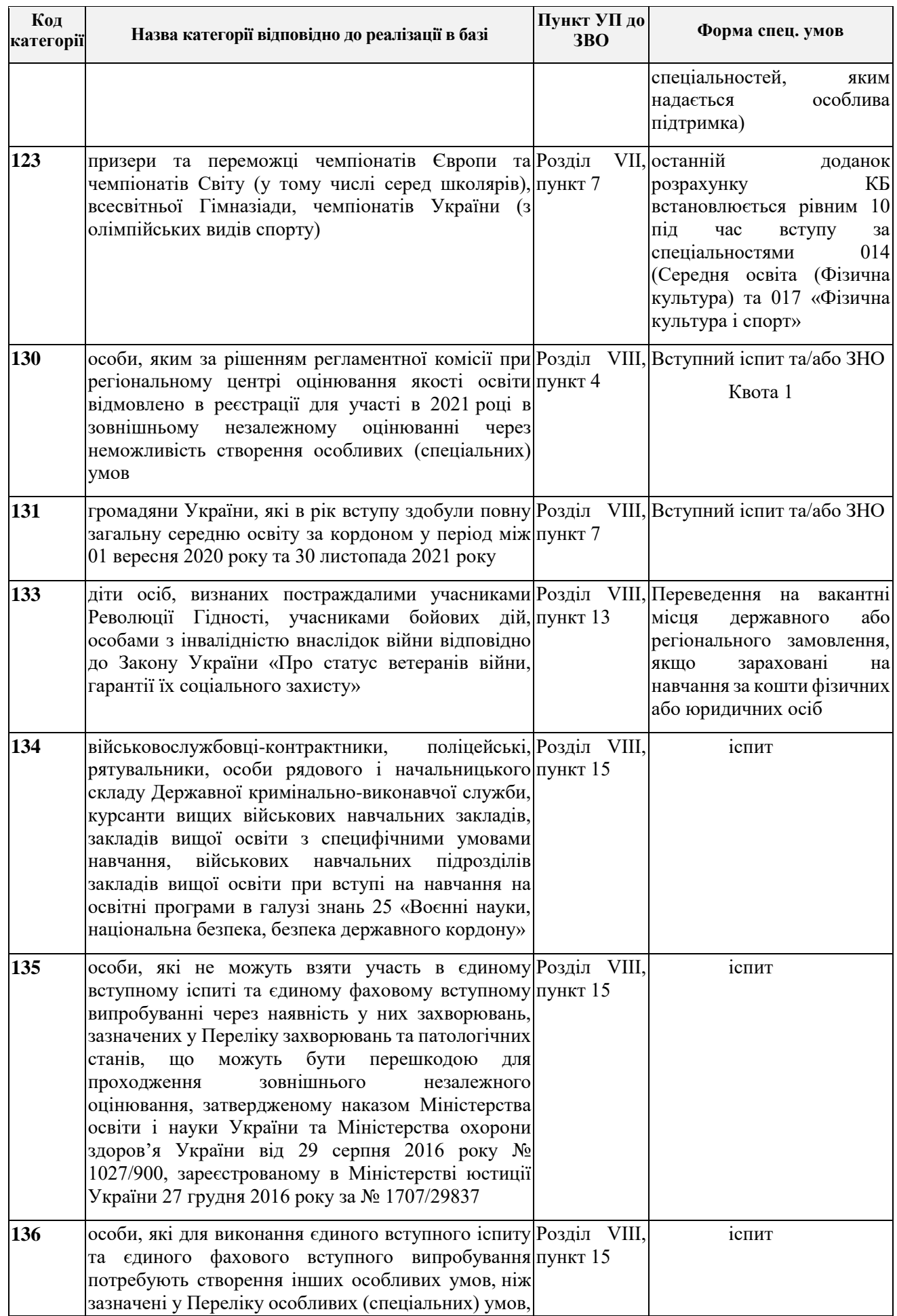

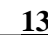

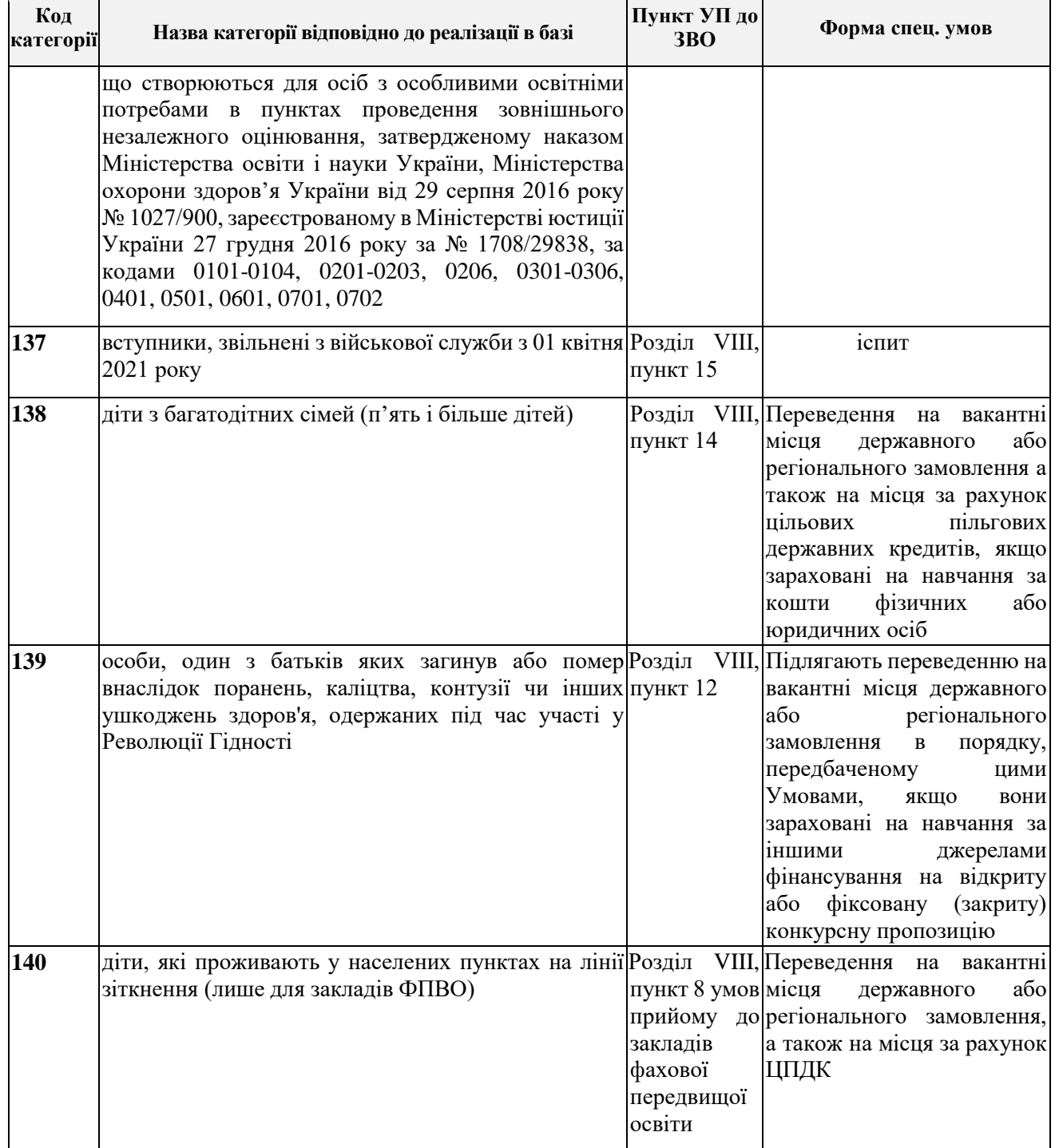

«**Результати вступних випробувань та конкурсних показників**» (поле обов'язкове для заповнення, відображаються дані конкурсної пропозиції). Перелік обов'язкових предметів «підтягнеться» автоматично, предмети **«на вибір»** потрібно відмітити позначкою, після чого натиснути кнопку «*Обрати*»:

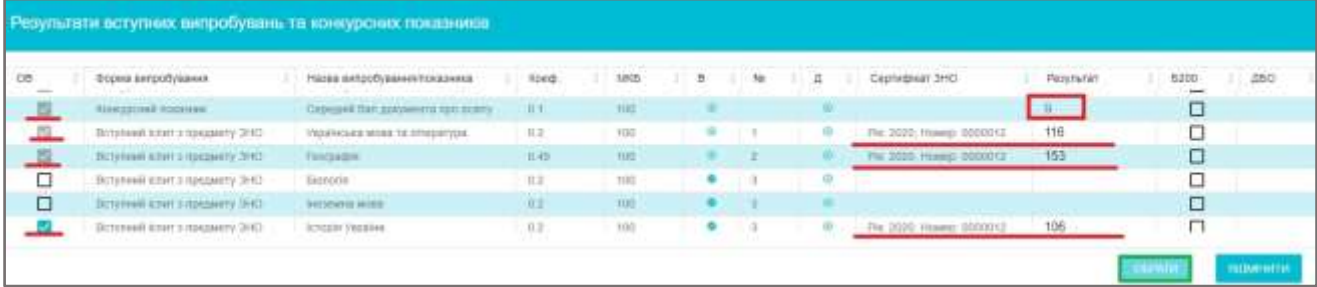

Після натискання кнопки «Обрати» предмети відобразаться у списку вступних випробувань та стає активною кнопка «Зареєструвати»:

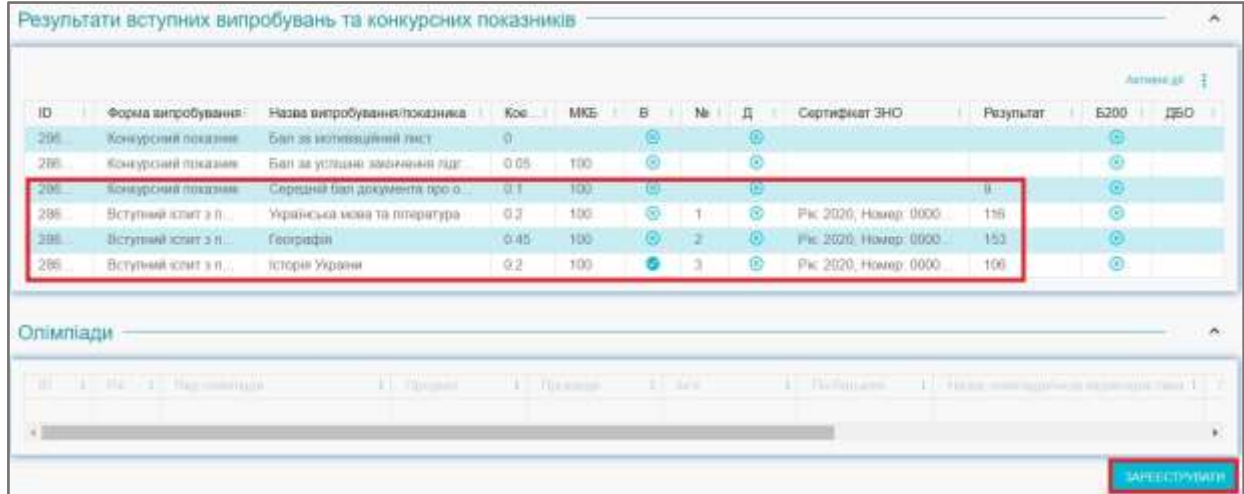

Для документів вступників (крім тих, хто подає заяви в електронній формі) вкажіть **середній бал** (з округленням до «десятої»).

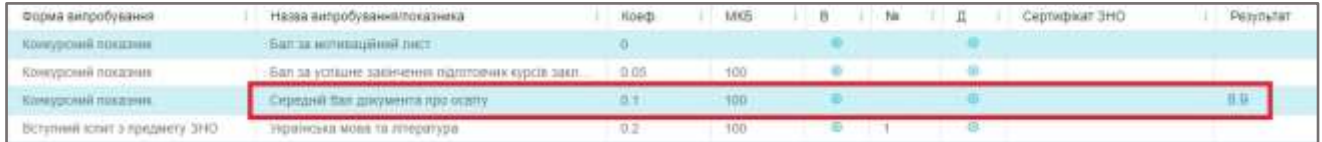

*Зверніть увагу, СЕРЕДНІЙ БАЛ документа про освіту вноситься та фіксується при реєстрації першої заяви вступника. Якщо при поданні заяв до інших ЗО середній бал вноситимуть відмінним від вказаного попередньо, система повідомить про помилку (необхідне узгодження з першим ЗО).*

Після заповнення **усіх необхідних полів** стане активною кнопка **«Зареєструвати»:**

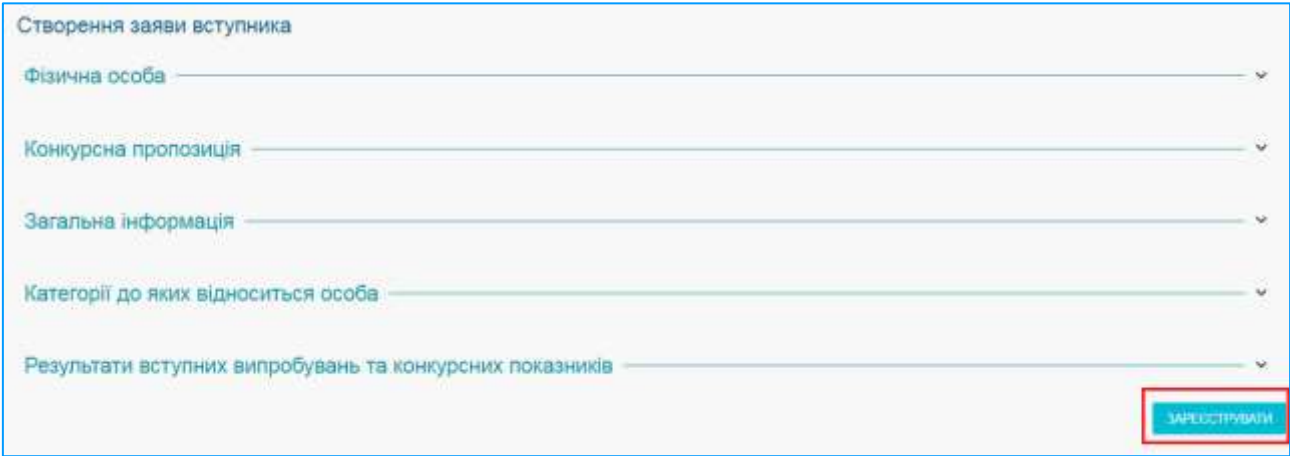

Після успішної реєстрації заяви, вона відобразиться у списку модуля **«Вступна кампанія» - «Заяви вступників» зі статусом «Зареєстровано».** 

Після створення зави можливість редагування попередньо вказаних параметрів обмежена:

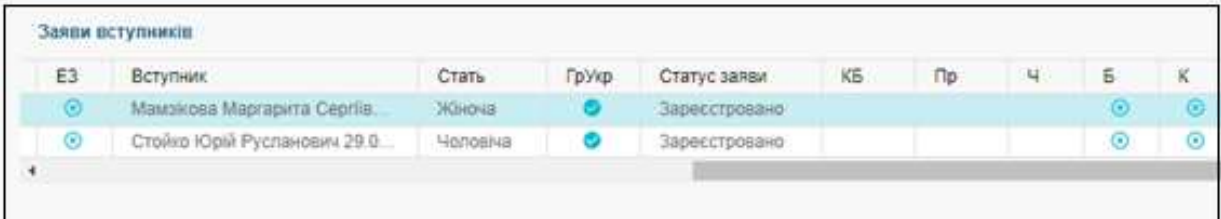

Наразі активні функції:

– «**Додати іншу заяву вступника**» *(якщо вступник подає декілька заяв, для реєстрації другої/третьої заяв потрібно виділити попередню заяву вступника).* 

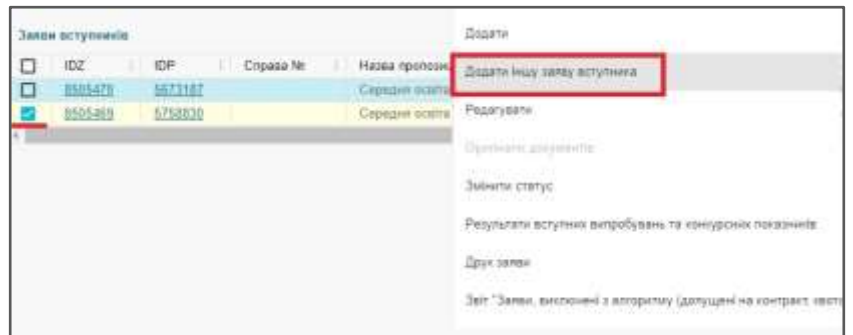

У вікні створення заяви де поле **«Фізична особа»** вже будуть заповнені дані особи:

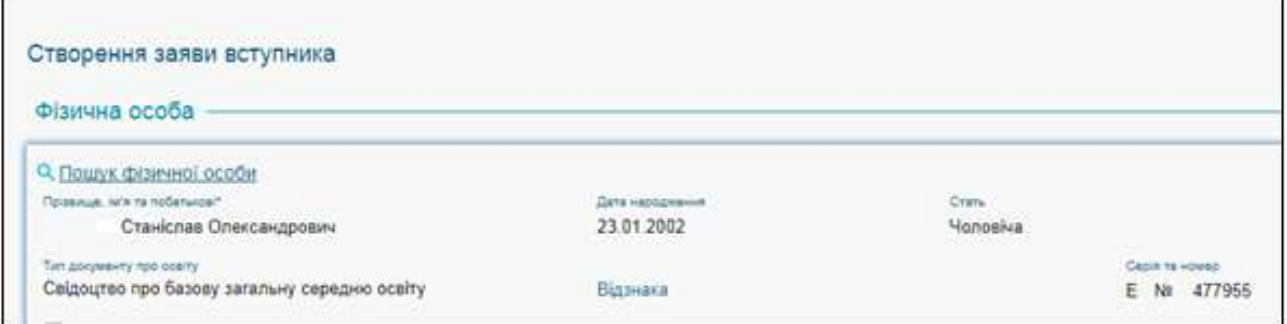

Потрібно лише обрати іншу конкурсну пропозицію, на яку вступник подає заяву.

– **«Налаштування»** *(можна коригувати кількість колонок, що відображаються у списку. Порядок такий же, що й з конкурсними пропозиціями)*.

– **«Фільтрувати»** *(для зручності пошуку заяв):*

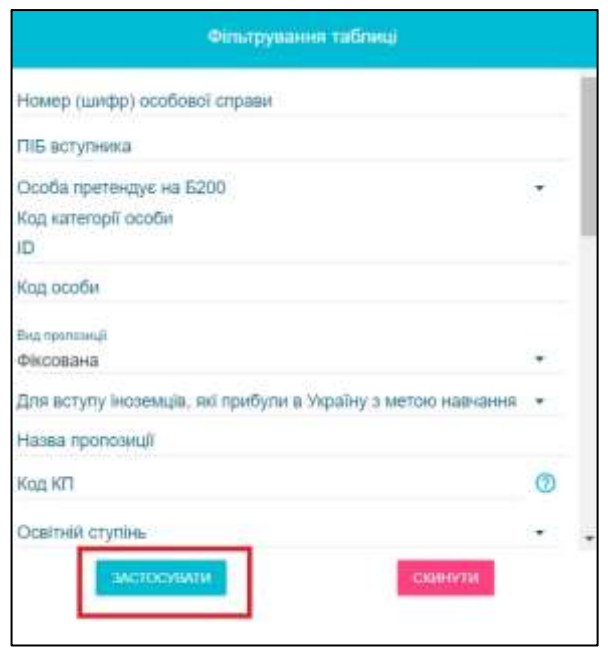

– **«Редагувати»** *(для зміни даних по заяві), «***Оригінали документів»** *(для зазначення наявності оригіналів документів у вступника)***, «Змінити статус»** *(для відображення* 

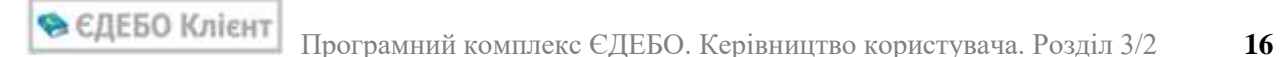

*статусу заяви від «зареєстровано» до «включено до наказу»)***, «Результати вступних випробувань та конкурсних показників»** *(перегляд балів вступника)***, «Друк заяви», «Друк акта про допущену технічну помилку» (за навності сформованого акту), Звіт «заяви, виключені з алгоритму (допущені на контракт, квота-2, співбесіда, військові)», «Зміни в середньому балі документа про освіту», «Перевірка внесених заяв***» (вивантаження звіту з заявами для перевірки на наявність помилок)***, Звіт «Зміни КБ пов'язані з Олімпіадами/МАН», Налаштування, Фільтри, Експортувати в** *CSV (вивантаження CSV файлу для перевірки внесених заяв).*

Якщо заяву подано в електронному вигляді, то в «*Активні дії*» доступно більше функцій:

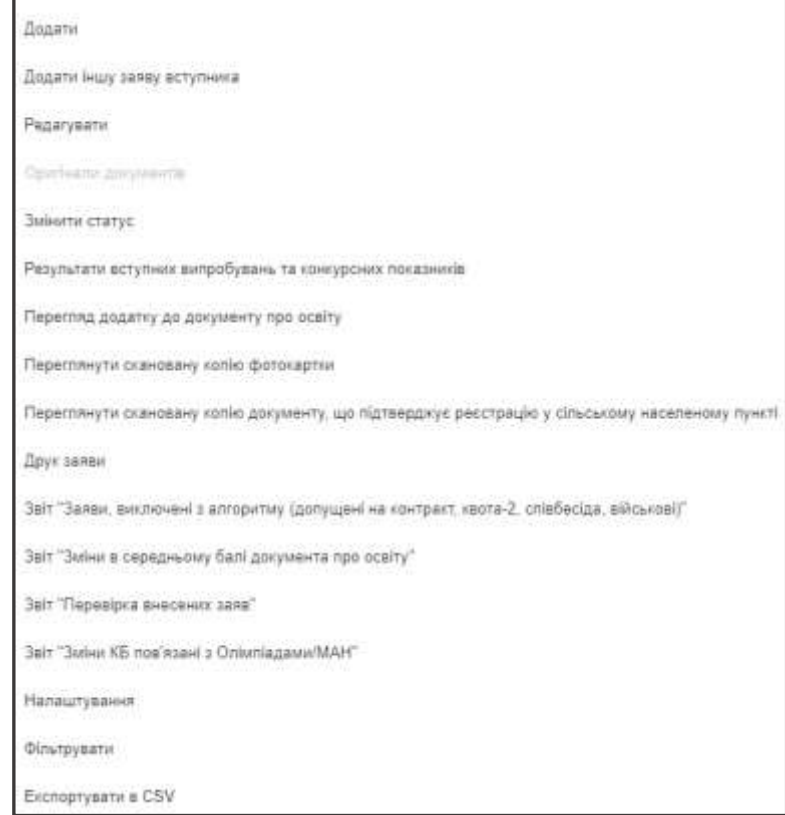

Зокрема, **«Переглянути додаток до документа про освіту»**, **«Переглянути скановану копію фотокартки»**, **«Переглянути скановану копію документа, що підтверджує реєстрацію у сільському населеному пункті».**

*Встановити позначку «Оригінали документів» можна наступними діями (за умови, якщо заява знаходиться в статусі «Рекомендовано»):*

у **ЗАЯВІ**:

• ЄДЕБО Клієнт Програмний комплекс ЄДЕБО. Керівництво користувача. Розділ 3/2 **17**

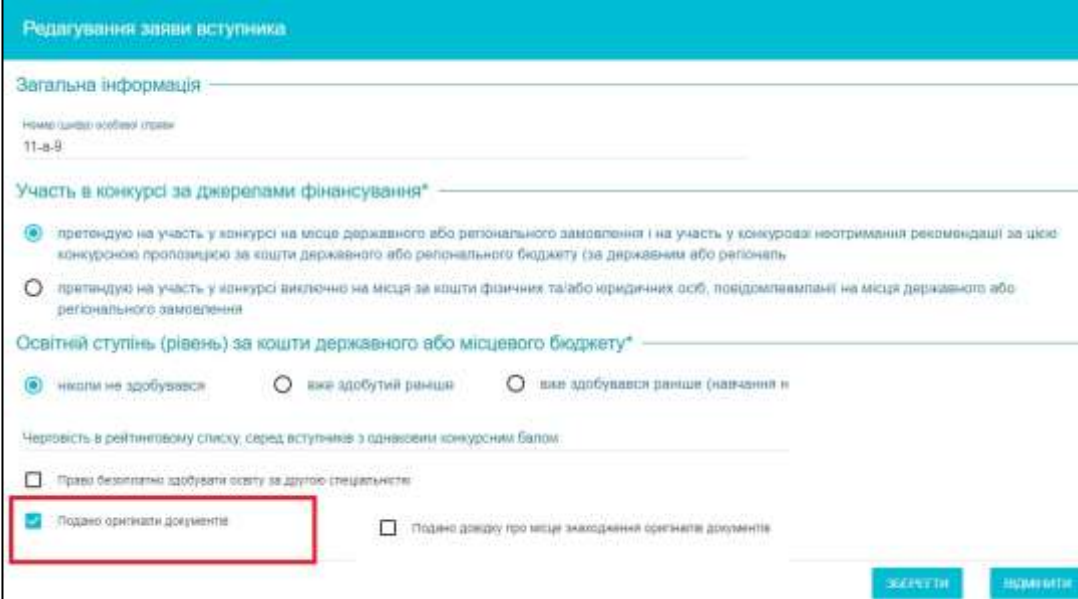

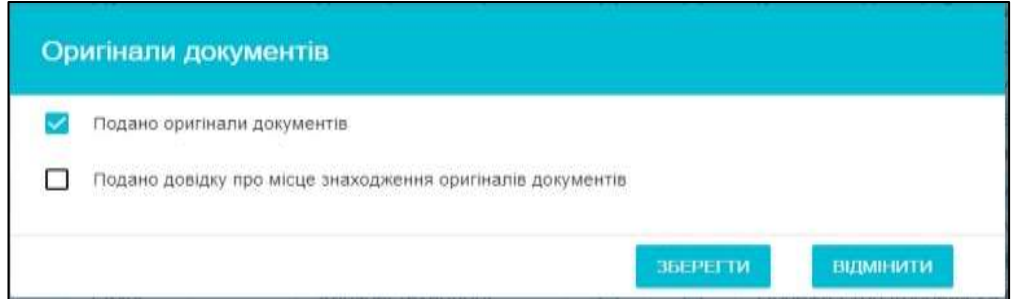

# у **РЕЙТИНГОВОМУ СПИСКУ** *конкурсної пропозиції:*

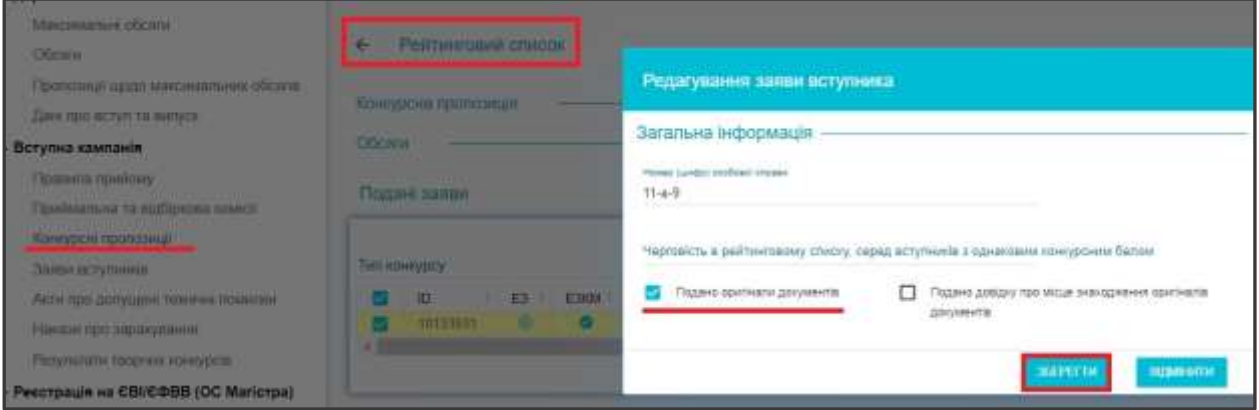

#### <span id="page-17-0"></span>**3.7.2. Особливості внесення заяв**

Для внесення **додаткових балів** учасникам/призерам міжнародних олімпіад та учасникам Всеукраїнської олімпіади для професійної орієнтації відповідно до Умов прийому Р.7 п.7 при реєстрації заяви оберіть категорію **«120»:**

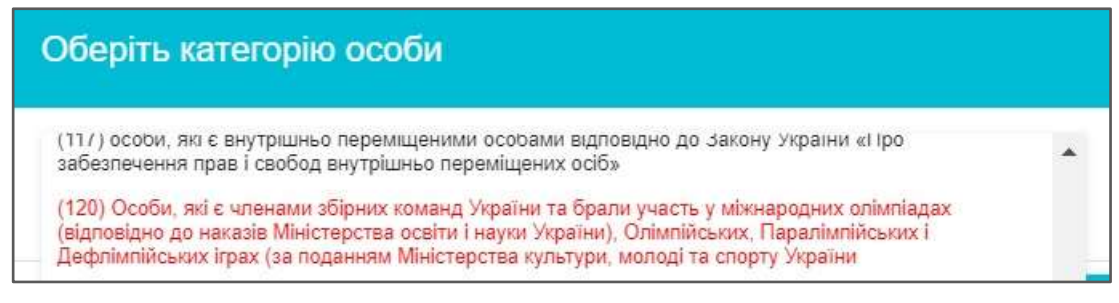

В результатах вступних випробувань при виборі предметів з'явиться додаткове поле для внесення балів.

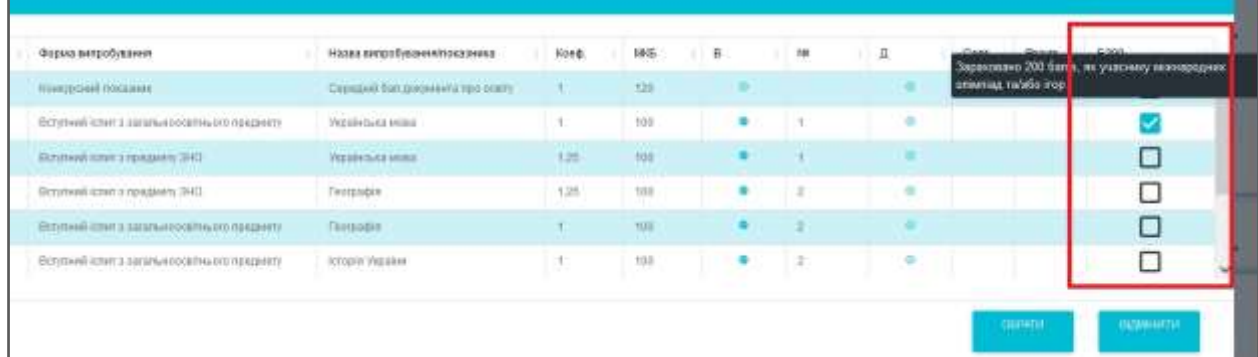

Можна додати додаткові 200 балів (*учаснику міжнародних олімпіад та/або призеру ігор*) з двох вступних випробувань за вибором вступника. Встановіть позначку на тому предметі куди додаються бали. *ЗО може додати бали лише до обов'язкових предметів (ті, що відмічені галочкою).* 

**Зауважте, що потрібно встановити зв'язок (асоціацію) між особою-переможцем олімпіади та карткою фізичної особи в ЄДЕБО** для того, щоб внести бали до заяви.

До ЄДЕБО дані щодо переможців олімпіад та конкурсів завантажує МОН.

Якщо такий зв'язок між карткою фізичної особи та результатами олімпіад встановлено, при поданні заяви в полі «Олімпіади» будуть вказані дані щодо виду Олімпіади та ПІБ особи:

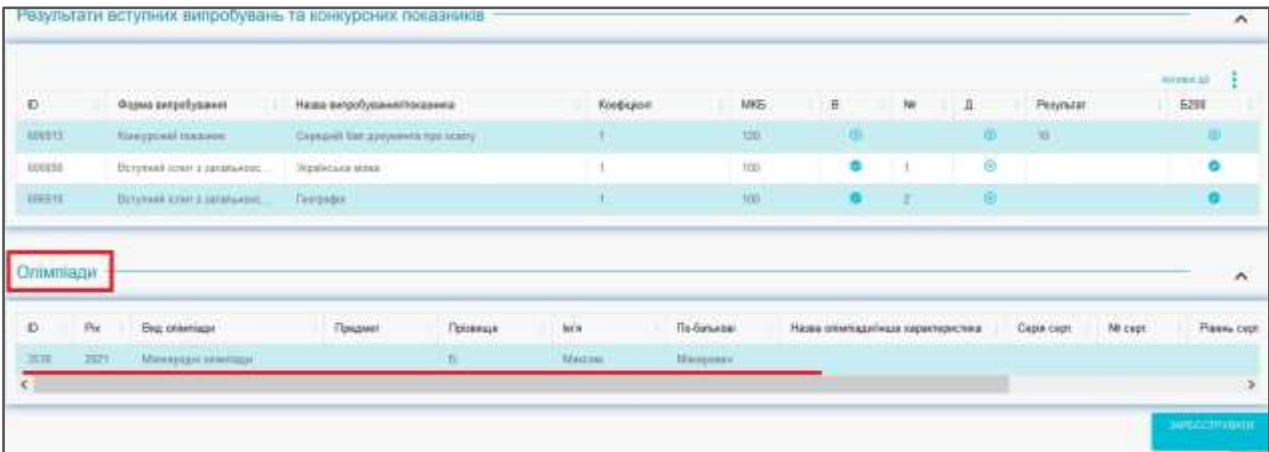

Учаснику Всеукраїнської олімпіади ЗВО для професійної орієнтації вступників можна додати додаткові бали (максимум 20 балів) до сертифіката ЗНО з одного предмета. В полі «ДБО» зазначте необхідну кількість балів.

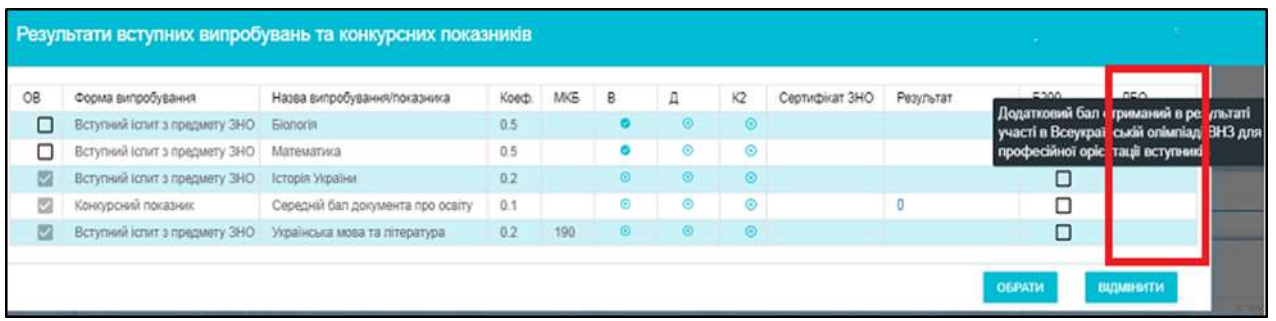

Інформація про розподіл **ТВОРЧОГО КОНКУРСУ** на **етапи** не вноситься до пропозиції. Якщо при вступі до ЗО вступник проходить декілька етапів творчого конкурсу, в ЄДЕБО вноситься кількість етапів в поле **«Кількість турів Творчого Конкурсу» вказується для КП для ФМБ вступ на основі ПЗСО/БЗСО:**

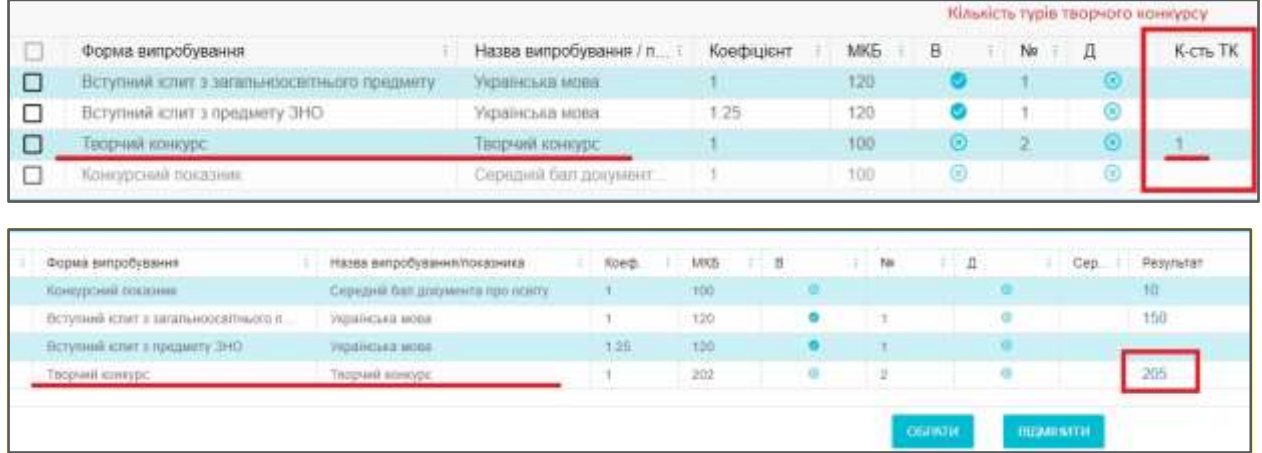

#### <span id="page-19-0"></span>**3.7.3. Типи та статуси заяв**

Згідно *Умов прийому* вступники подають **заяви на участь у конкурсному відборі** до вищого навчального закладу (далі - заява) у *паперовій* або в *електронній формі*.

**Заяви в паперовій формі** особисто подаються вступником до приймальної комісії навчального закладу.

**Заяви в електронній формі** має право подавати вступник на основі *свідоцтва про здобуття повної загальної середньо освіти* та *сертифікату(ів) ЗНО* з конкурсних предметів, визначених Умовами та правилами прийому до ЗВО, який вступає на **денну/заочну** форму навчання*.*

*Заява в електронній формі* подається шляхом заповнення вступником електронної форми в режимі он-лайн відповідно до *Порядку подання та розгляду заяв в електронній формі на участь у конкурсному відборі до ЗВО*.

Факт кожної подачі заяви в паперовій формі (із зазначенням того, оригінали чи копії документів додані до заяви) заноситься уповноваженою особою приймальної комісії до ЄДЕБО *безпосередньо* під час прийняття заяви. Факт подачі заяви в електронній формі фіксується в ЄДЕБО *автоматично*.

**Заявам** встановлюються відповідні *СТАТУСИ*.

**Статус заяви** - параметр заяви, що встановлюється вищим навчальним закладом в ЄДЕБО та відображається в особистому електронному кабінеті вступника, а також у ЗВО.

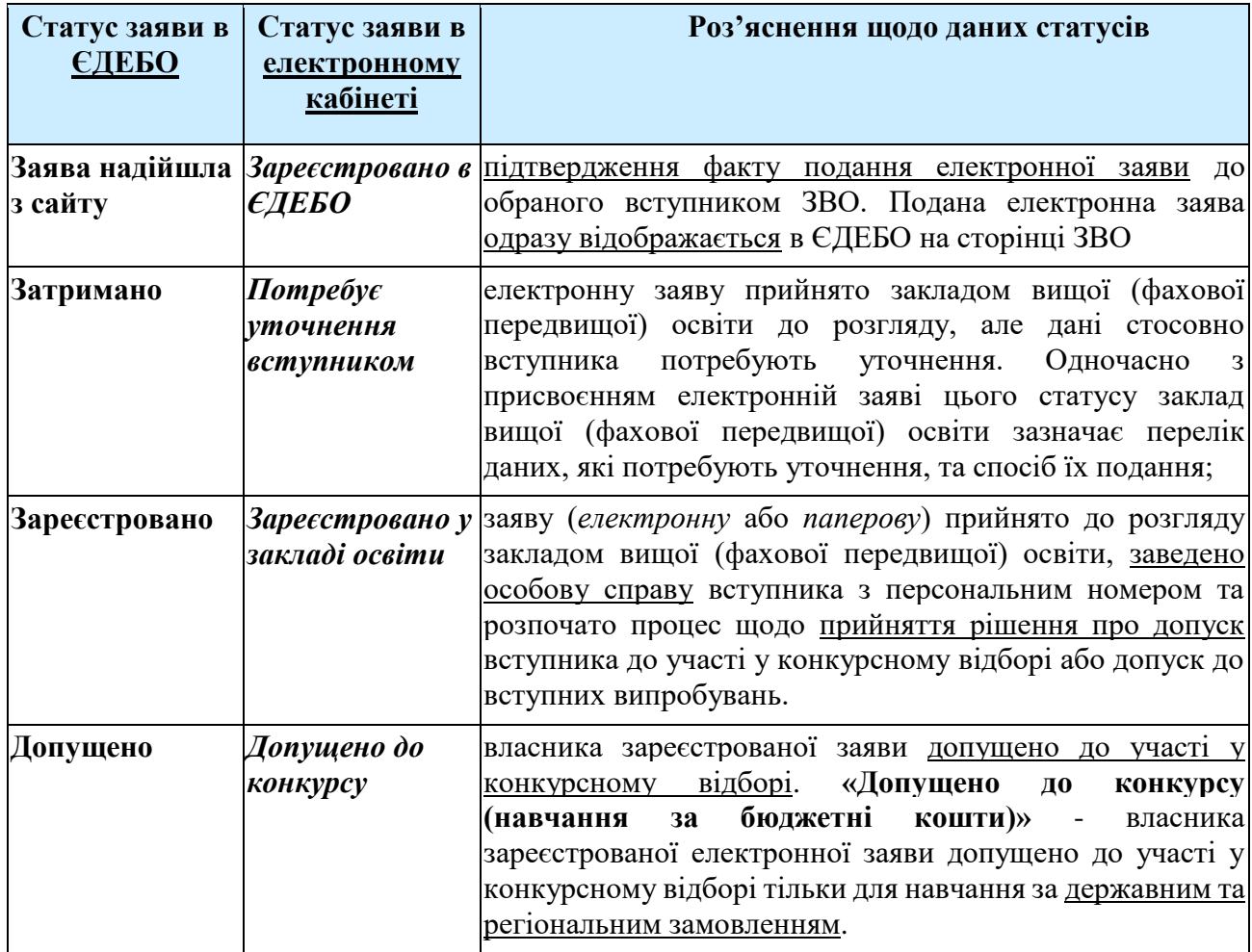

Параметр "**СТАТУС заяви**" може набувати таких значень:

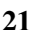

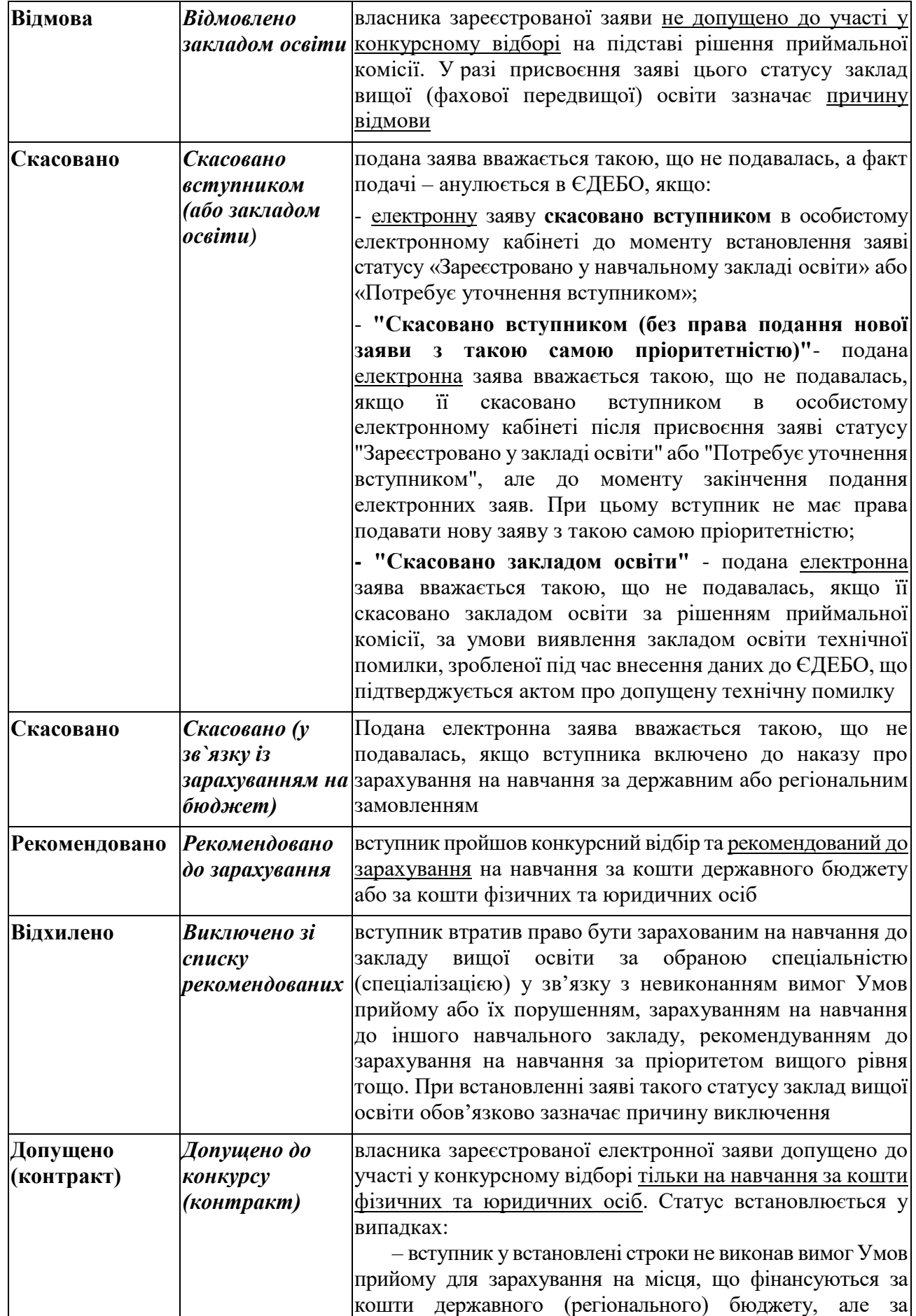

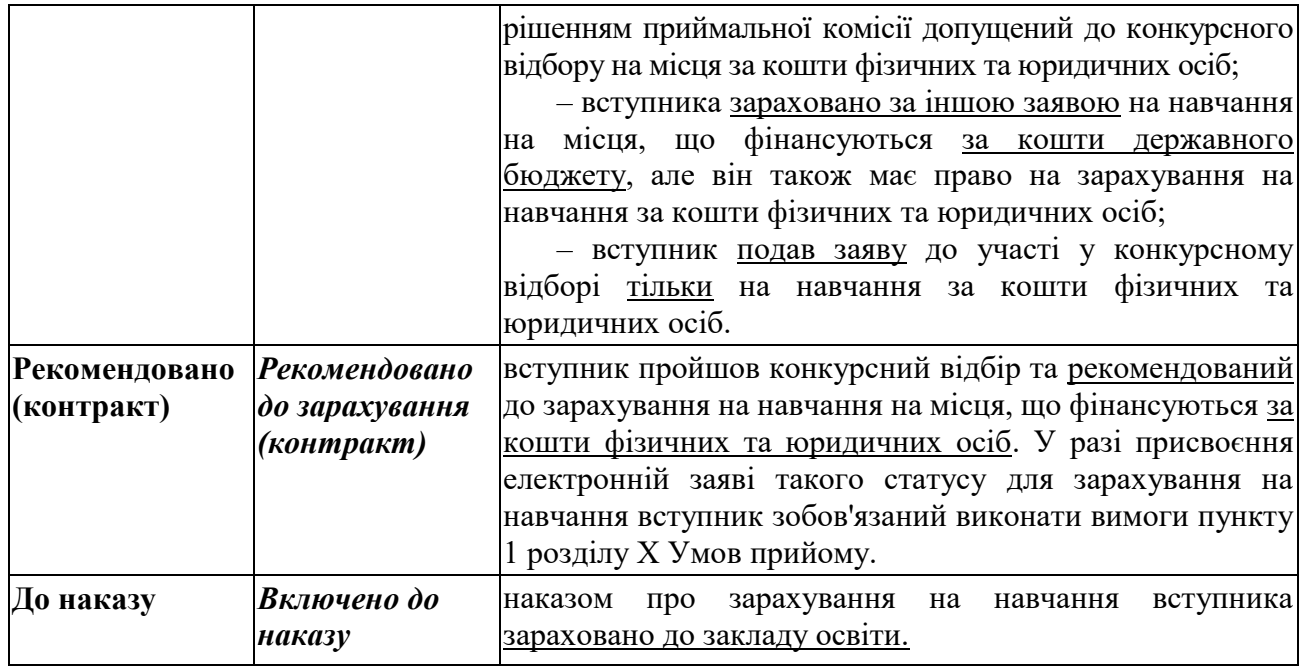

### **3.7.4. Результати творчих конкурсів**

<span id="page-22-0"></span>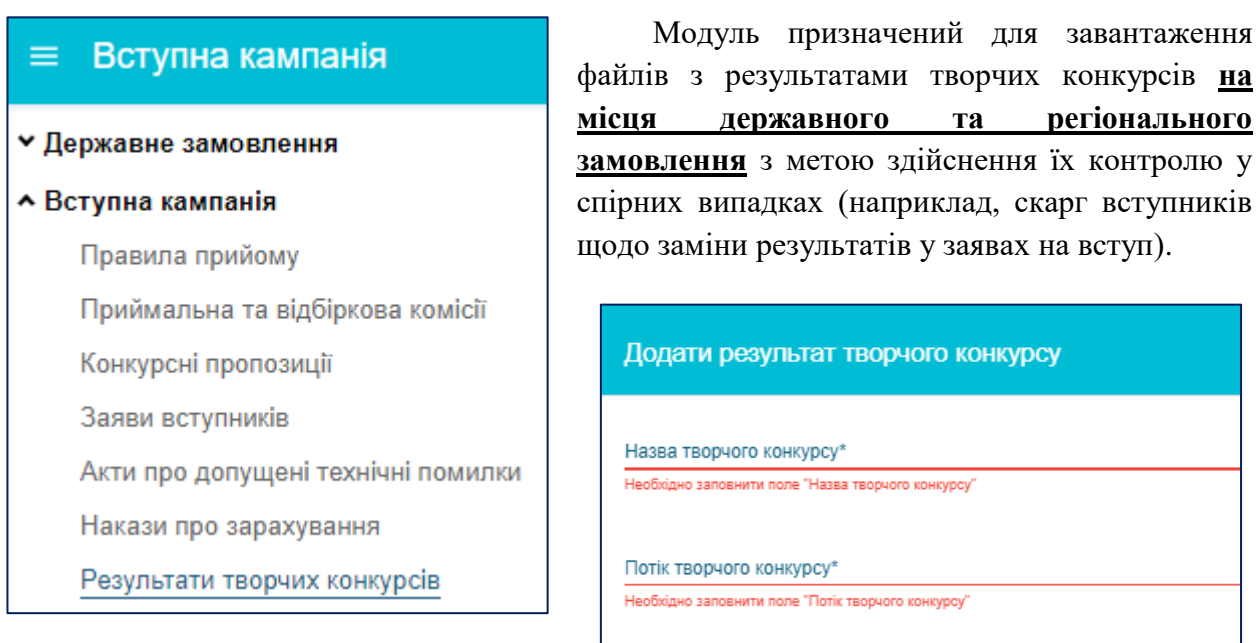

Для цього натисніть **«Активні дії» - «Додати»**.

У вікні, що з'явиться потрібно заповнити необхідні поля та натиснути **«Додати».**

Після цього, створений опис додано до переліку. Для того, щоб додати до опису файл з результатами, потрібно через меню «Активні дії» натиснути «Додати файл».

Спеціальність

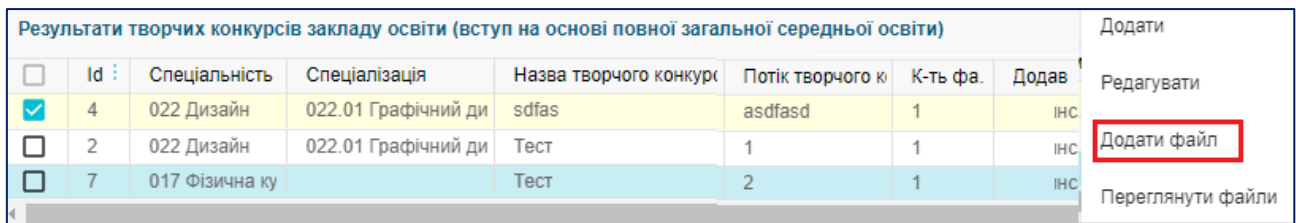

Оберіть файл для завантаження, далі відкриється вікно підпису КЕП для файлу який додається:

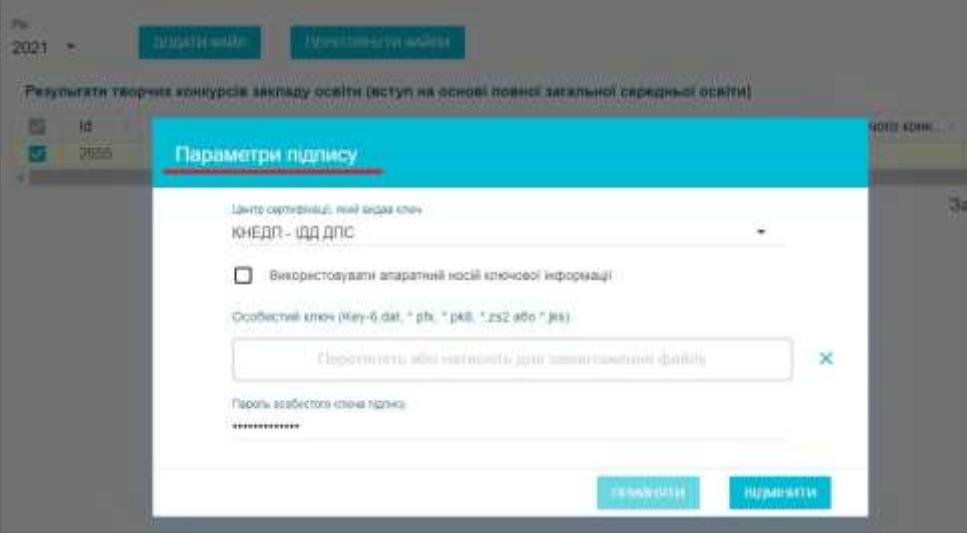

這

**ВІДМІНИТИ** 

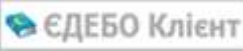

#### Приклад заповнення файлу:

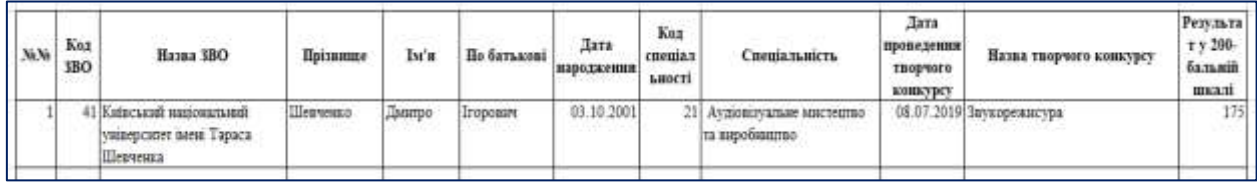

Файл завантажується у форматі XLS/XLSX

Накласти **КЕП** має можливість *керівник* закладу освіти або співробітник, дані якого встановленим порядком додані у модулі «**Відповідальні особи**» (*розділ «Основні дані»*) з типом «**ВІДПОВІДАЛЬНА ОСОБА. РЕЗУЛЬТАТИ ТВОРЧИХ КОНКУРСІВ**».

У разі виявлення **помилок** у завантаженому файлі його заміна здійснюється шляхом направлення запиту до **МОН** у *розділі «Звернення»* з типом «**ЗМІНА ФАЙЛУ З РЕЗУЛЬТАТАМИ ТВОРЧОГО КОНКУРСУ**».

#### <span id="page-23-0"></span>**3.7.5. Результати вступних випробувань та конкурсних показників**

Призначений модуль для внесення результатів вступних випробувань та конкурсних показників.

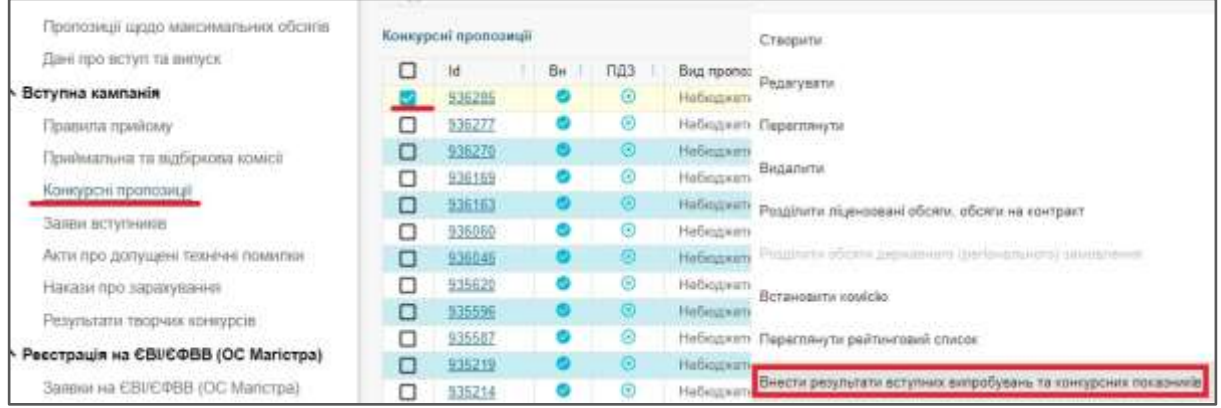

Для цього в модулі «Конкурсні пропозиції» через меню «Активні дії» обрати «Внести результати вступних випробувань та конкурсних показників».

**В ЄДЕБО Клієнт** Програмний комплекс ЄДЕБО. Керівництво користувача. Розділ 3/2 **25**

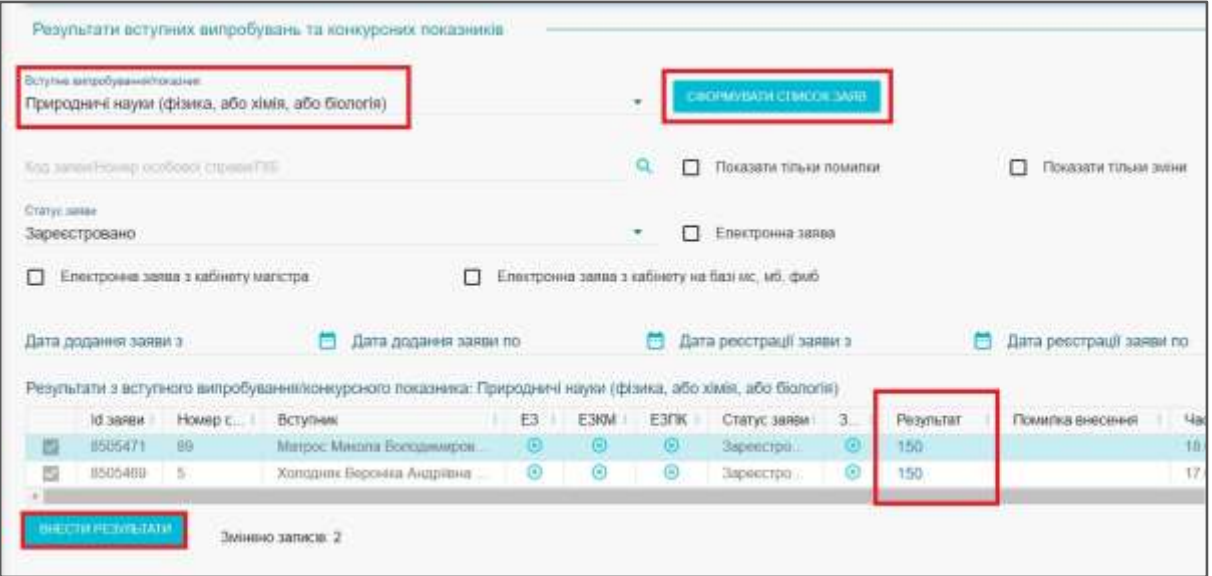

У формі потрібно із списку оберіть **«Вступне випробування/показник»** та натисніть **«Сформувати список заяв»**. Після цього:

1) У нижній частині під заголовком «Результати з вступного випробування / конкурсного показника» з'явиться список осіб. В полі «Результат» внесіть бали:

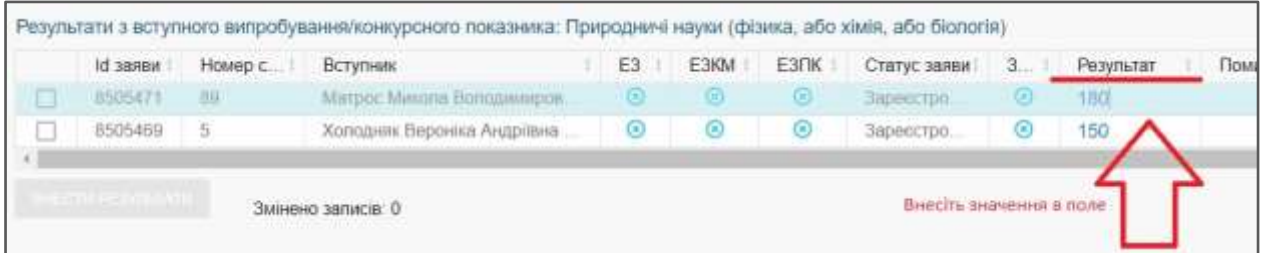

2) Після внесення результату заяву буде відмічено галочкою та стане активним позначка **«Внести результати»** 

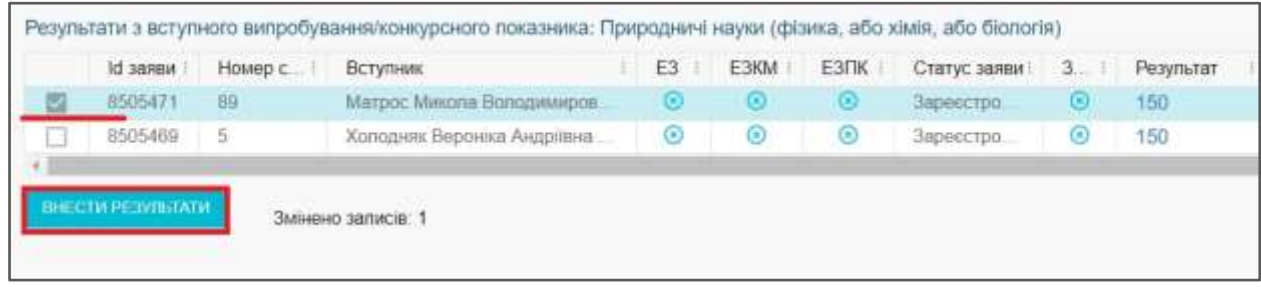

3) Коли в заяви будуть внесені результати, натисніть «Внести результати» – для всіх заяв буде зафіксовано ті бали, які вносилися:

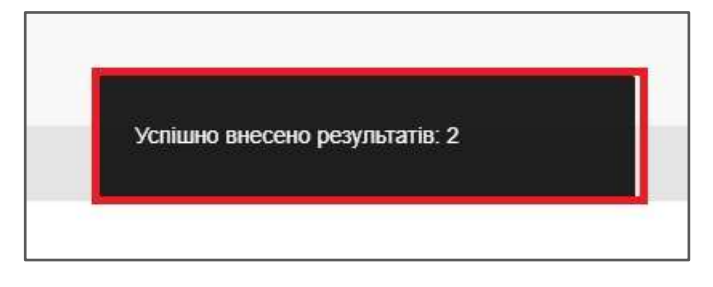

#### <span id="page-25-0"></span>**3.7.6. Зміна статусів заяви, дані про подання оригіналів документів**

**Змінювати статуси заяви** можливо наступними способами:

*ЗАЯВИ:* **«Активні дії» – «Змінити статус»** 

 *ЗАЯВИ:* **«Активні дії» – «Редагувати»**, у верхній таблиці (параметри заяви): **«Активні дії» – «Змінити статус»** (зміна в одній заяві)

*КОНКУРСНІ ПРОПОЗИЦІЇ:* **«Активні дії» – «Переглянути рейтинговий список»**, у таблиці «*Подані заяви*»: **«Активні дії» – «Змінити статус»** (можлива зміна для кількох заяв).

#### *1) Статуси «ВІДМОВА» та «ДОПУЩЕНО»*

Статуси *«Допущено»* та *«Відмова»* можна встановити, якщо заява має статус *«Зареєстровано»* **(«Активні дії» – «Змінити статус»)**:

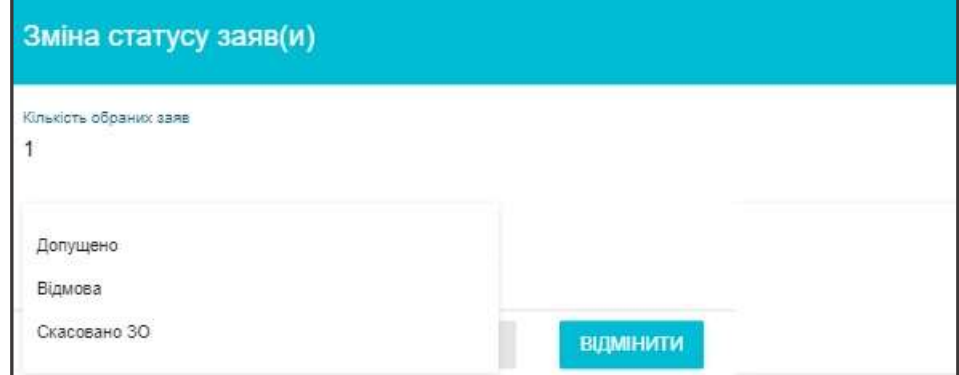

У разі встановлення статусу **«Допущено контракт»** заяві, що подавалась для участі в конкурсі на **«Бюджет та контракт»** виникає повідомлення **«Зверніть увагу!Заява претендує, але не допущена до конкурсу на бюджет»:**

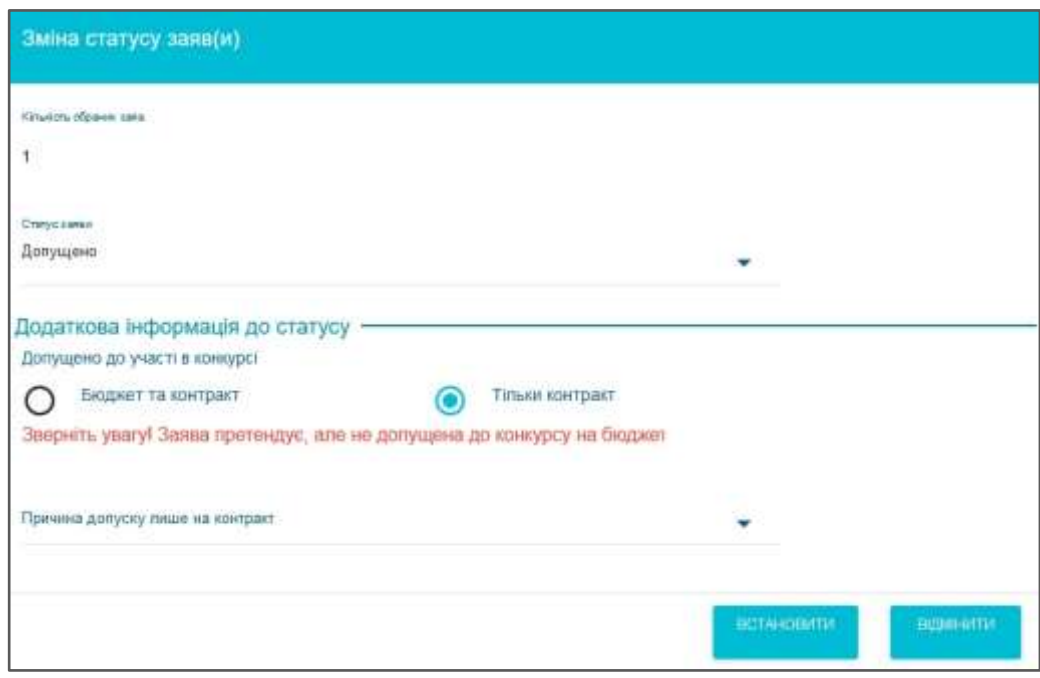

Якщо така заява (подана для участі у конкурсі на бюджет та контракт) допускається до конкурсу Тільки контракт заклад освіти вказує причину допуску:

**• ЄДЕБО Клієнт** Програмний комплекс ЄДЕБО. Керівництво користувача. Розділ 3/2 **27**

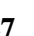

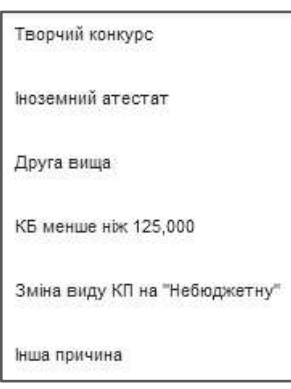

Якщо заява перебуває в «**Заява, що надійшла з сайту**» можливо встановити статус «**Затримано**» або «**Зареєстровано**»:

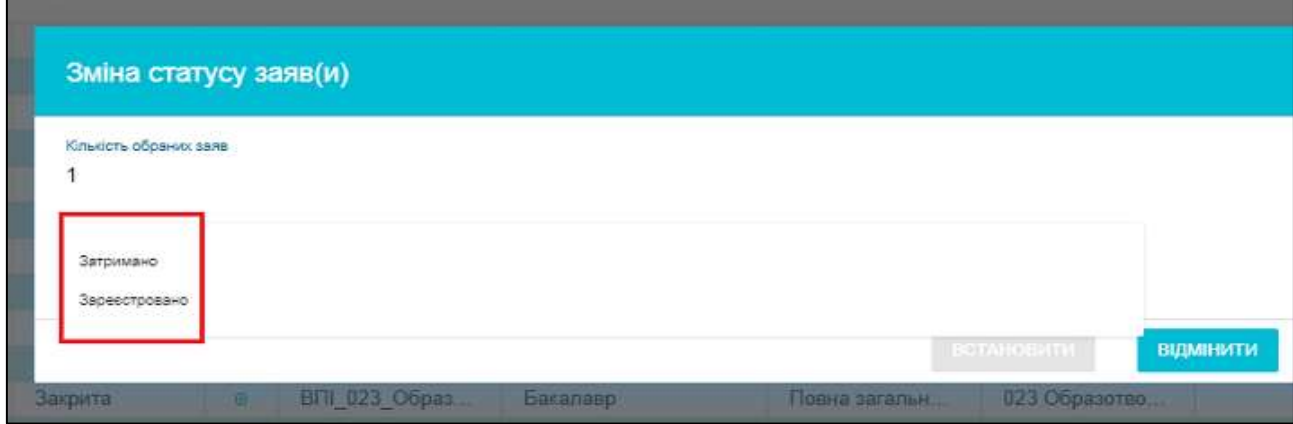

*Зверніть увагу!* Відповідно Умовам прийому Приймальна комісія розглядає заяви та документи вступників і приймає рішення про допуск до участі в конкурсному відборі для вступу на навчання до закладу вищої освіти **протягом трьох робочих днів з дати реєстрації заяви в Єдиній базі або отримання результатів вступних випробувань**, але не пізніше наступного дня після завершення прийому документів. Якщо у закладу освіти є зауваження до заяви встановлюється статус **«Затримано»** з вказанням причини.

#### *2) Статус «СКАСОВАНО ЗО»*

Для **скасування** невірно створеної заяви потрібно створити «**Акт про допущену технічну помилку**»:

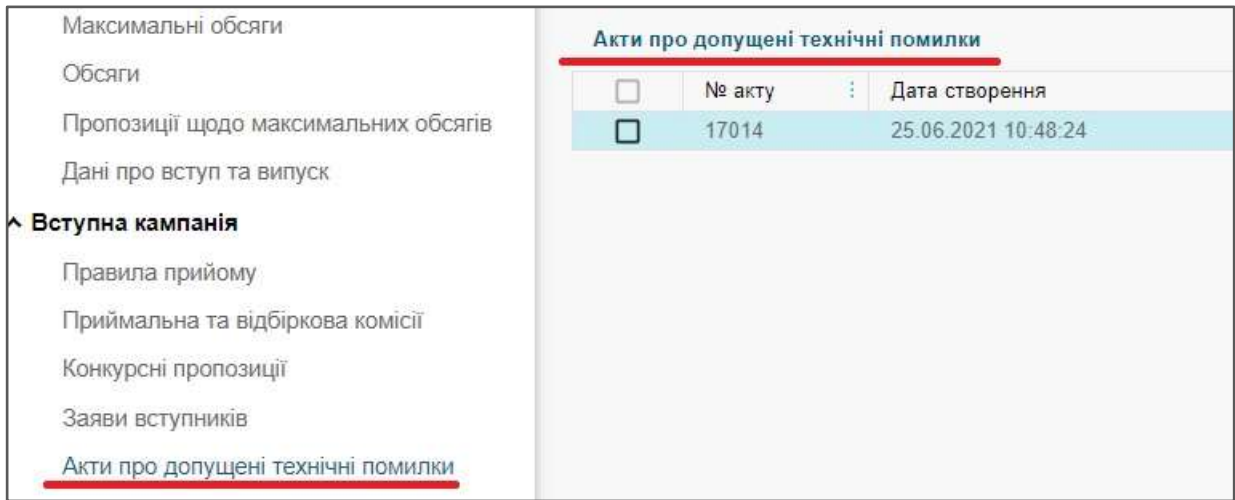

Потім змініть статус в заяві **(«Активні дії» – «Змінити статус»)** на «*Скасовано ЗО*»*,* вкажіть номер попередньо створеного Акту та натисніть «**Застосувати**».

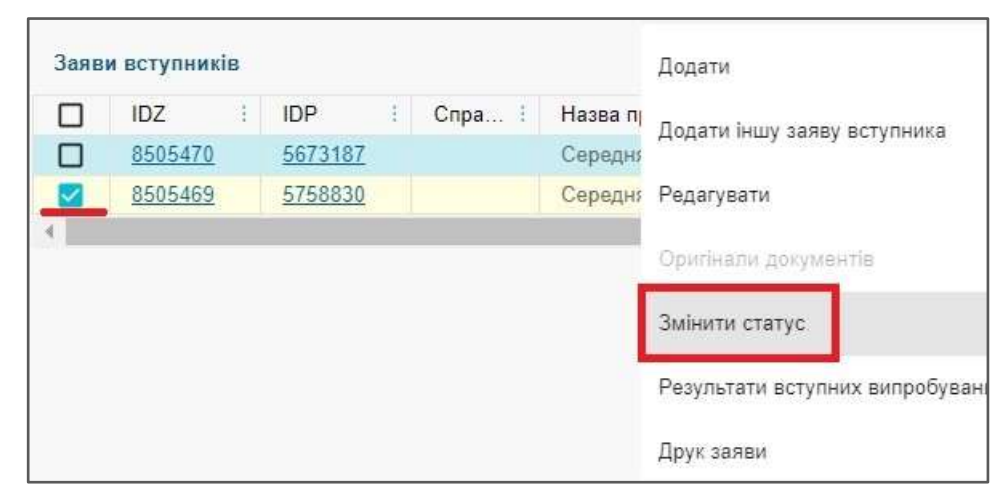

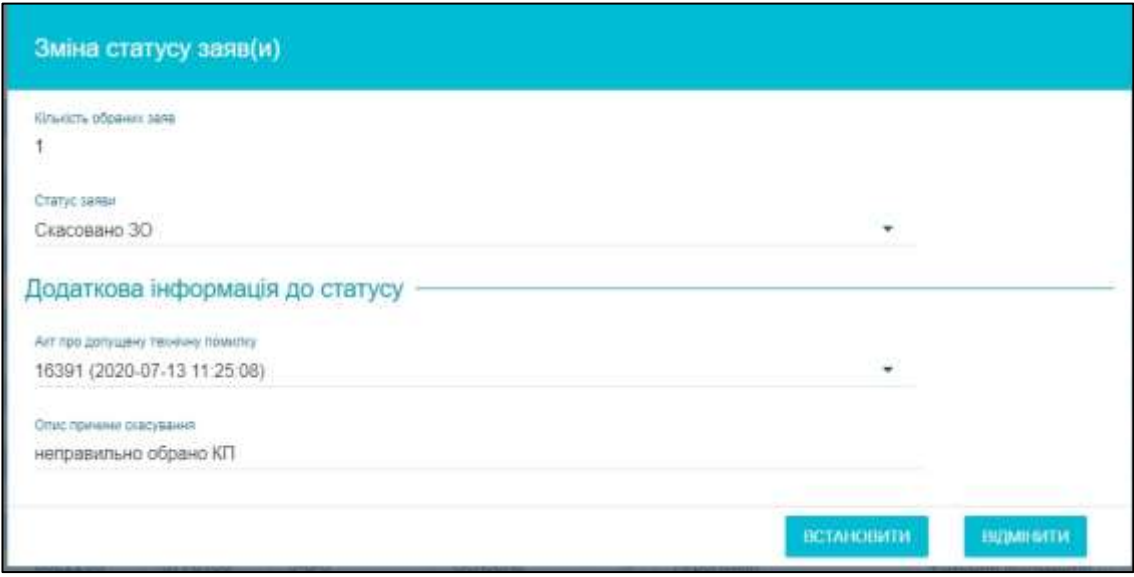

Якщо статус змінено усім заявам, включеним до Акту, поверніться до Акту скасування та встановіть позначку **«Акт сформовано (всі заяви внесено)»** та натисніть **«Зберегти»:**

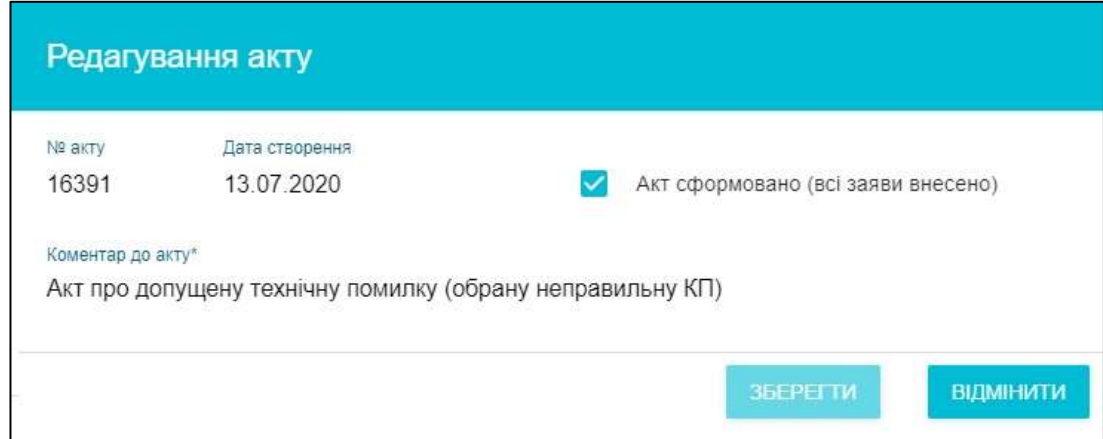

Заяву скасовано. Це відобразиться в статусі заяви.

Акт про скасування друкується в заяві вступника. Натисніть **«Активні дії» - «Друк акта про допущену технічну помилку»:**

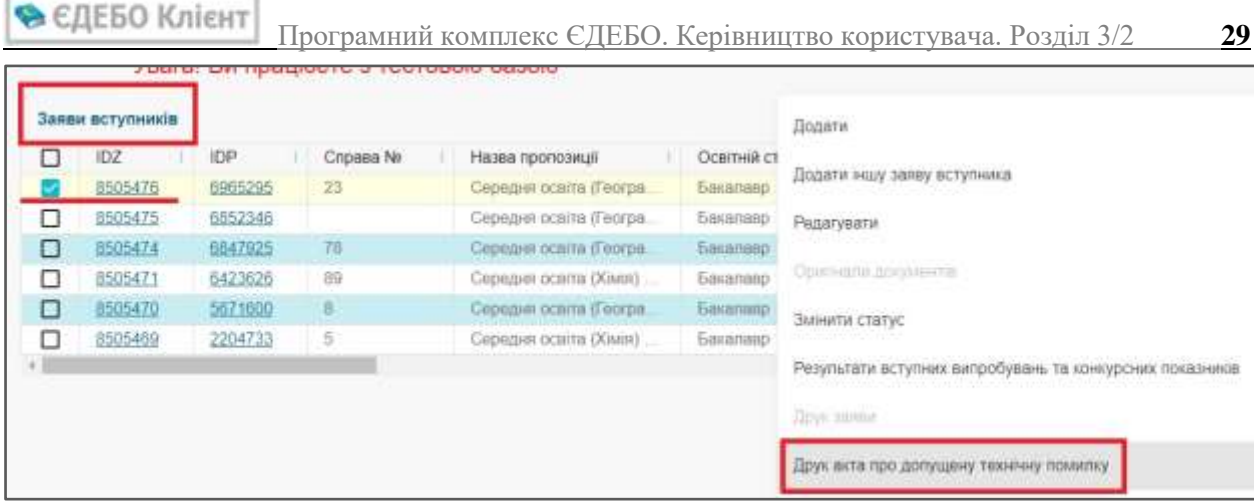

*Зверніть увагу! Акти про скасування в паперовому вигляді до ДП «Інфоресурс» надсилати не потрібно!*

# *3) Статус «СКАСОВАНО (ЗАРАХОВАНО НА БЮДЖЕТ)»*

Статус встановлюється автоматично усім заявам вступника у разі, якщо за алгоритмом розподілу було надано рекомендацію на бюджет за однією із заяв.

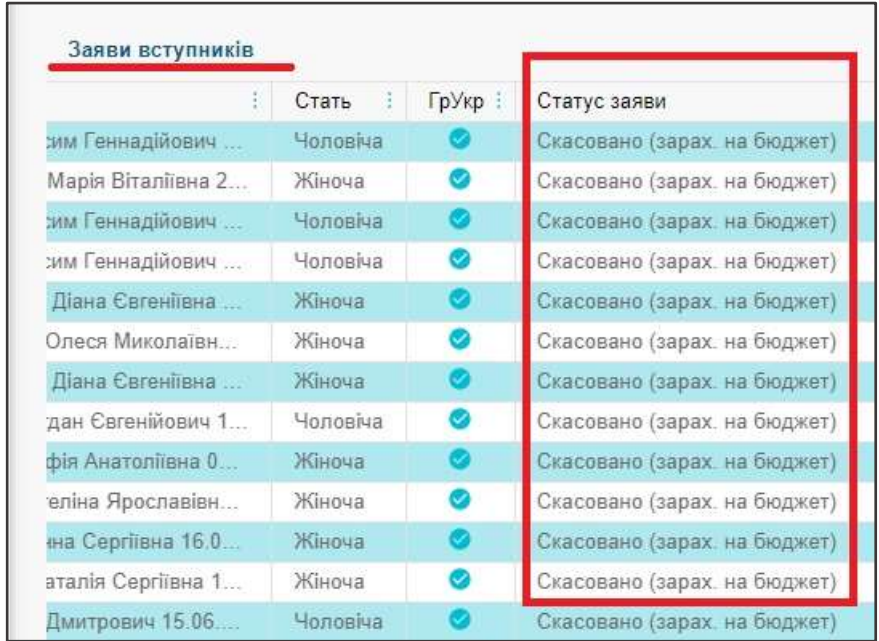

Цей статус інформує, що особу вже зараховано на бюджет в іншому закладі освіти й, найвірогідніше, вступу за іншими заявами не буде. Але якщо особа виявить бажання навчатися додатково за однією із поданих заяв, то цей статус можна видалити за допомогою функції «*Анулювати останній статус*».

*4) ВИДАЛЕННЯ в заяві помилково встановлених статусів* 

В ЄДЕБО реалізовано можливість **видалення ОСТАННЬОГО встановленого статусу**. Відкрийте **редагування** заяви:

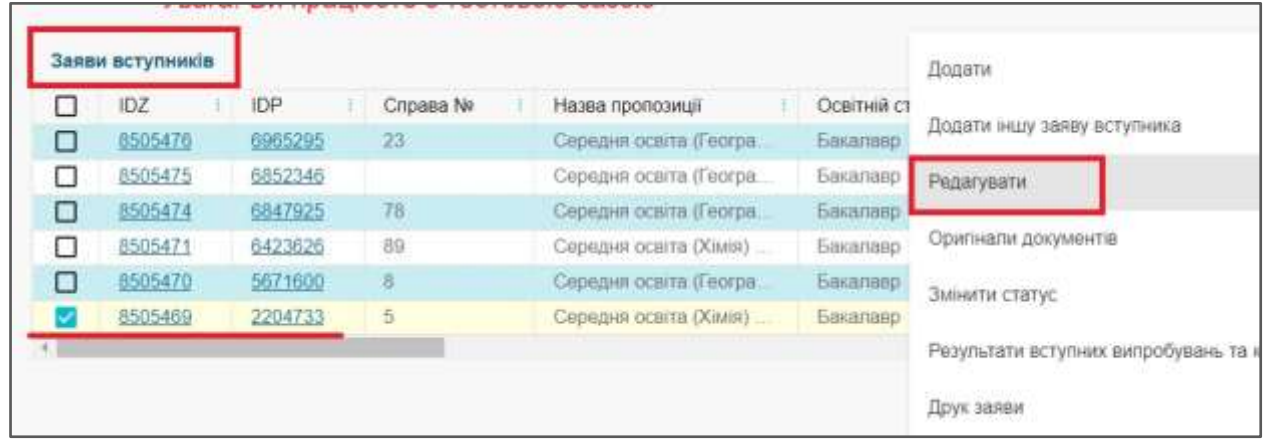

Або натисніть на гіперпосилання у колонкці «IDZ» (код заяви):

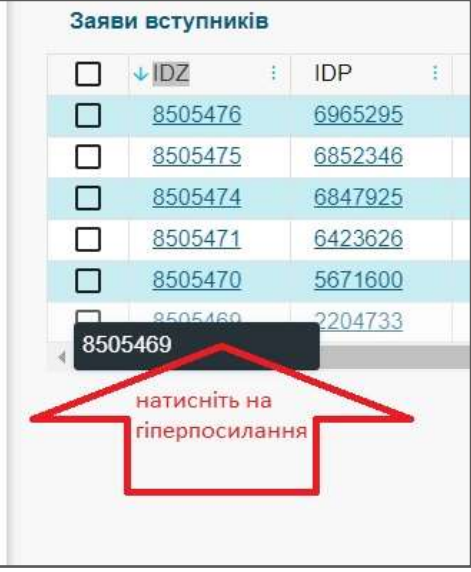

Заява відкриється для редагування.

Оберіть поле *«Історія зміни статусу заяви»:*

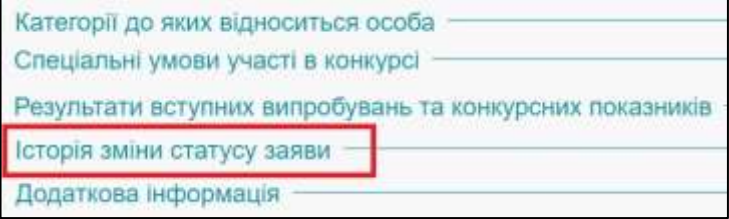

Натисніть **«Активні дії» – «Анулювати останній статус»:**

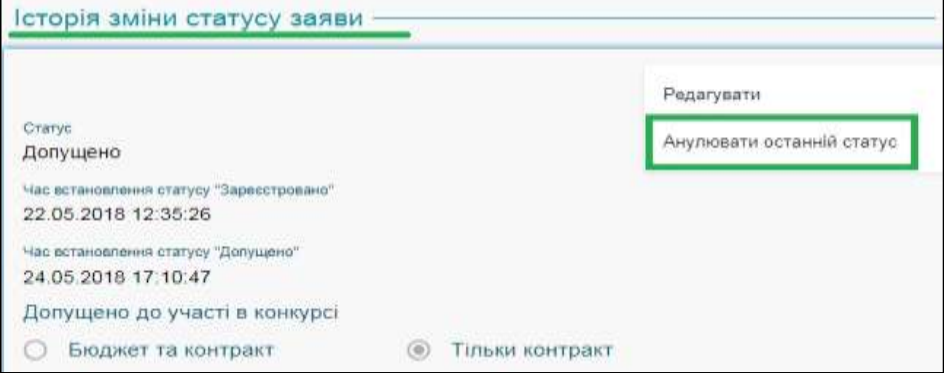

#### Статус буде видалено:

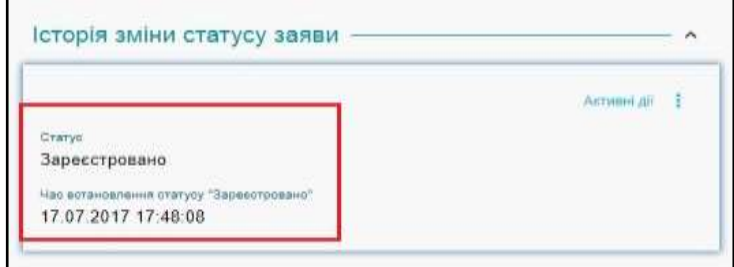

*Зверніть увагу! Початкові статуси «Заява, що надійшла з сайту» (ЕЗ) та «Зареєстровано» не видаляються.*

#### *5) Позначка «ПОДАНО ОРИГІНАЛИ ДОКУМЕНТІВ»*

*Встановити заяві вступника позначку «Подано оригінали документів» можливо:* у **ЗАЯВІ**:

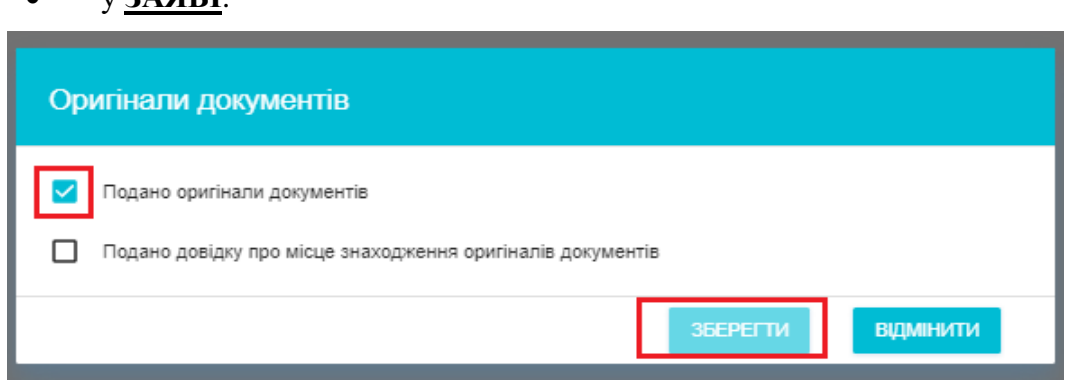

### у **РЕЙТИНГОВОМУ СПИСКУ** *конкурсної пропозиції:*

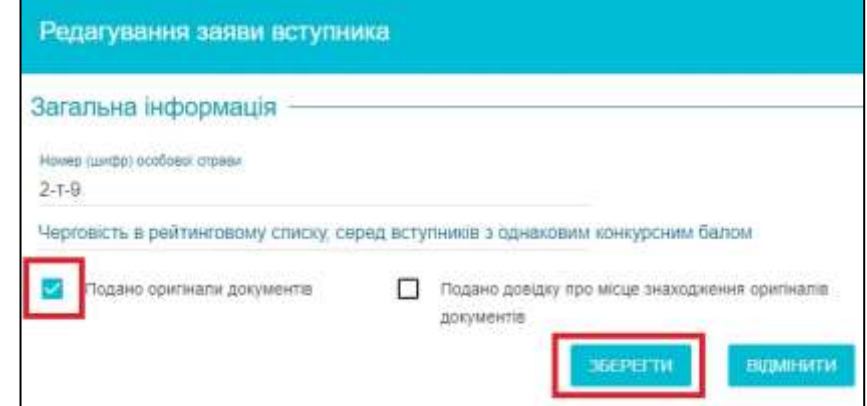

Вказану позначку також можна зняти (до встановлення статусу «*До наказу*»).

#### *6) Статус «ВІДХИЛЕНО»*

Якщо вступник у встановлені терміни не подав **оригінали документів**, його заяві встановлюють статус «*Відхилено (бюджет)*» (або *контракт*).

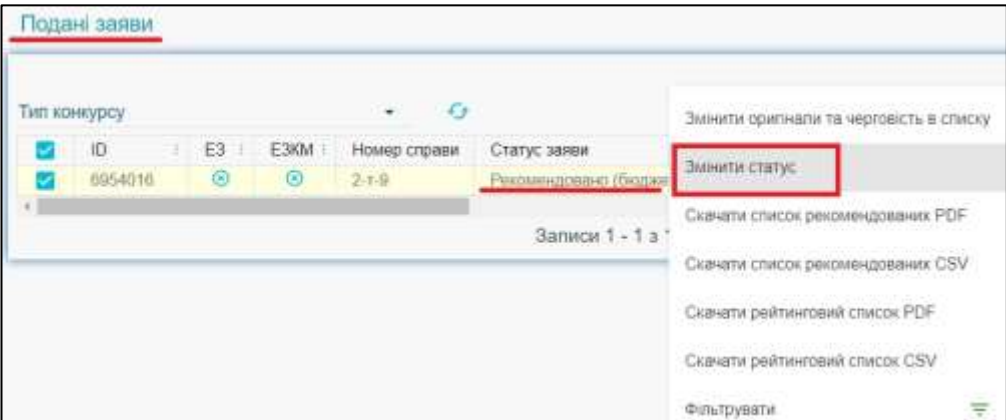

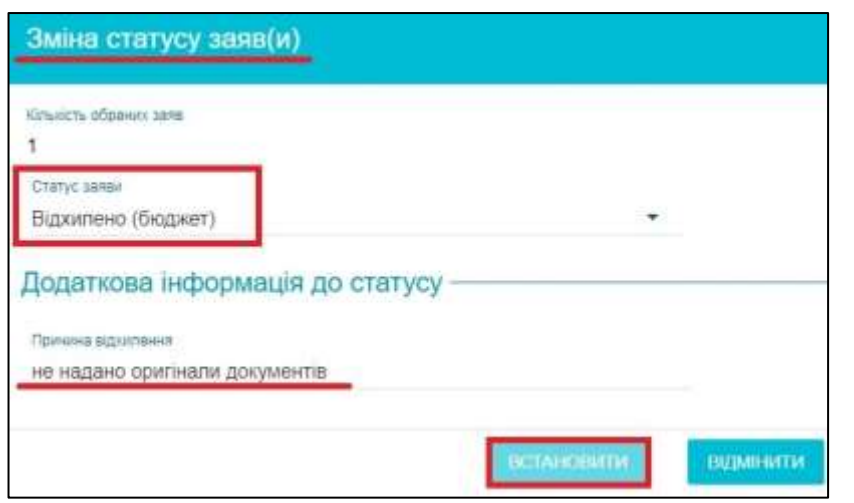

За необхідності статус «**Відхилено**» можна відмінити: у заяві потрібно «*Анулювати останній статус*».

*Зверніть увагу, що після встановлення статусу «Відхилено» вступник не відображається у рейтинговому списку.* 

#### *7) Додаткові функції в модулі «Заяви вступників»:*

Для зручності роботи зі списком заяв вступників реалізовано функції Експорту деяких звітів та загального списку всіх заяв:

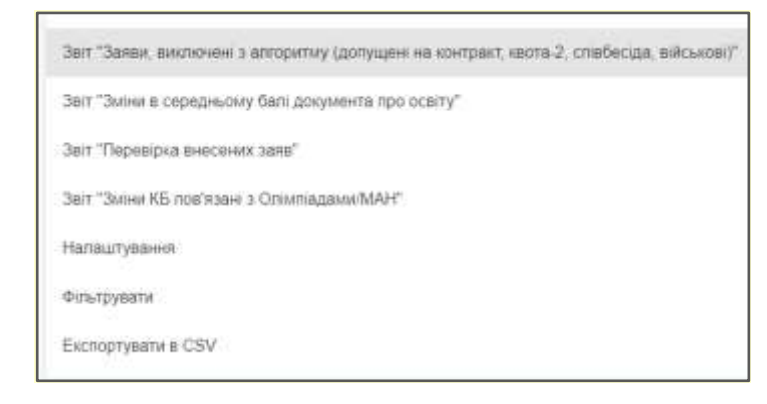

#### *31(допущені на контракт, квота-2, співбесіда, військові).*

– У звіті міститься перелік заяв, яким закладом освіти встановлено статус «ДОПУЩЕНО», але які НЕ ПРИЙМАЛИ УЧАСТІ В АЛГОРИТМІ адресного розміщення на місця державного/регіонального замовлення з наступних причин, визначених Умовами прийому:

*- вступника рекомендовано до зарахування (зараховано) за СПІВБЕСІДОЮ або КВОТОЮ-2;*

*- заяву вступника допущено до участі у конкурсі ВИКЛЮЧНО НА КОНТРАКТ (заяві встановлено ознаку «Претендую на участь в конкурсному відборі за кошти фізичних/юридичних осіб»);*

*- вступника зараховано на бюджетне місце до ВІЙСЬКОВОГО ЗВО.*

*Кожен заклад освіти отримує у звіті тільки заяви вступників до їх закладу.*

*Зміни в середньому балі документа про освіту*

– дозволяє у визначений період часу вивантажити повний список заяв вступників в яких здійснювалося коригування середнього балу документа про освіту.

#### *Перевірка внесених заяв:*

– дозволяє виявити заяви, які потребують уточнення певних параметрів (наприклад, встановлення черговості у разі наявності певної кількості заяв з однаковим конкурсним балом, перевірка ознаки встановленого «Сільського коефіцієнту» тощо)

#### *Зміни КБ пов'язані з Олімпіадами/МАН*

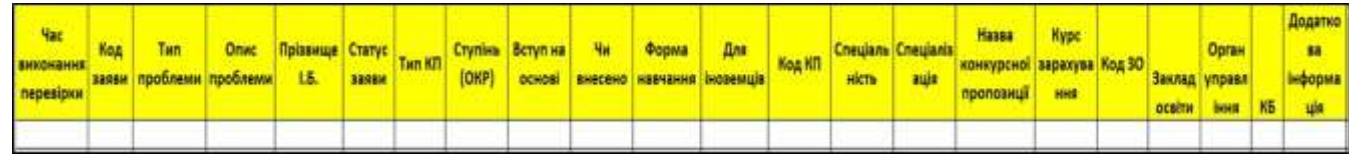

#### *Експорт заяв CSV:*

– дозволяє у визначений період часу вивантажити повний список заяв вступників, що подані до Закладу освіти з метою перевірки наявності всіх параметрів:

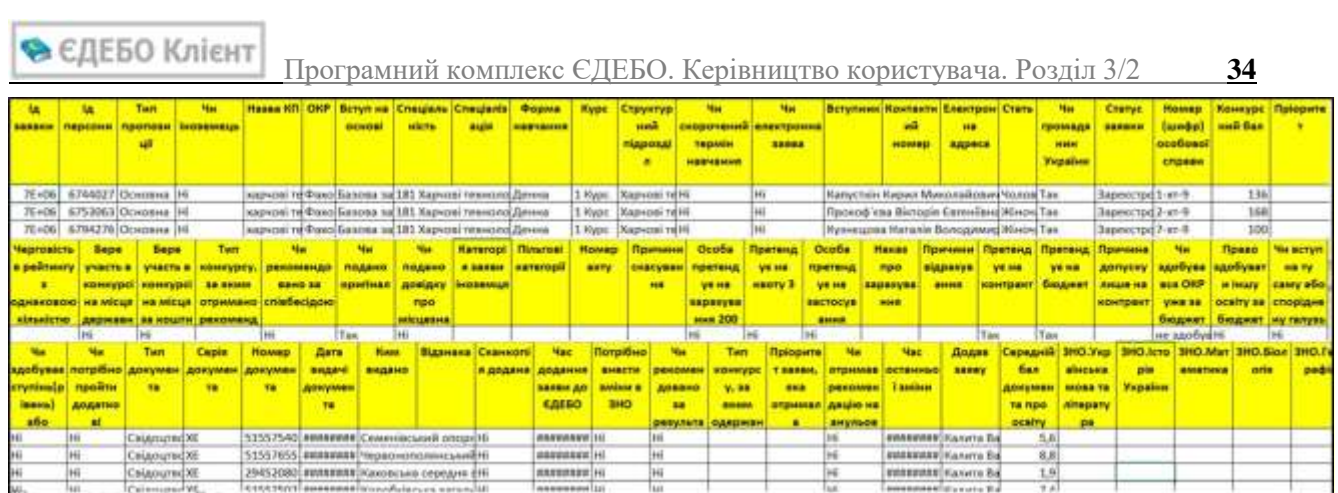

# <span id="page-34-0"></span>**3.7.7. Список рекомендованих, Рейтинговий список: особливості формування**

До **формування** *СПИСКУ РЕКОМЕНДОВАНИХ* необхідно в заявах:

- внести результати УСІХ вступних випробувань для остаточного формування конкурсного балу (далі – КБ);
- змінити статус *«Зареєстровано»* на статус:
- *«Відмова*» для тих, хто не пройшов випробування;
- *«Допущено*» для тих, хто УСПІШНО пройшов випробування.

Для зміни статусів попередньо сформуйте список заяв. Доцільно встановити відповідні фільтри (**«Активні дії» – «Фільтрувати»**) з необхідними параметрами.

*Наприклад: освітній ступінь «Бакалавр», вступ на основі «Повна загальна середня освіта», статус заяви «Зареєстровано».* 

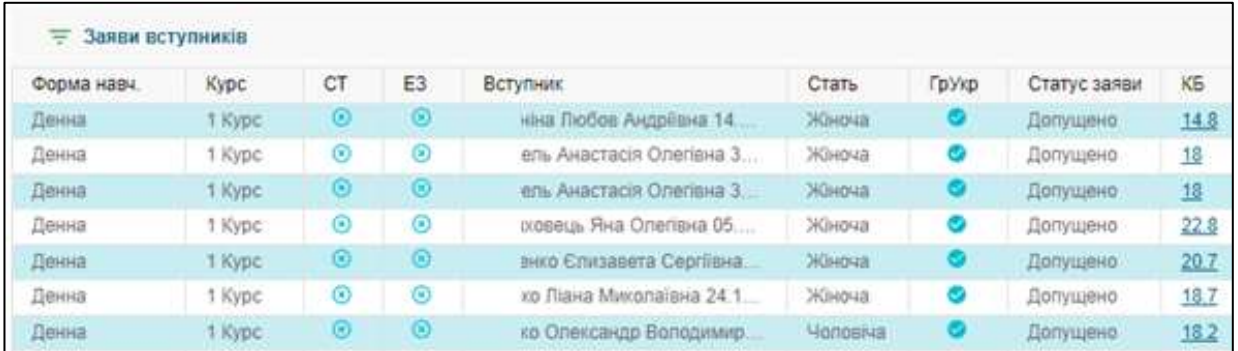

Після вибору заяв натисніть **«Активні дії» – «Змінити статус»** та встановіть статус **«***Допущено***»** з уточненням, до якого конкурсу допущено особу.

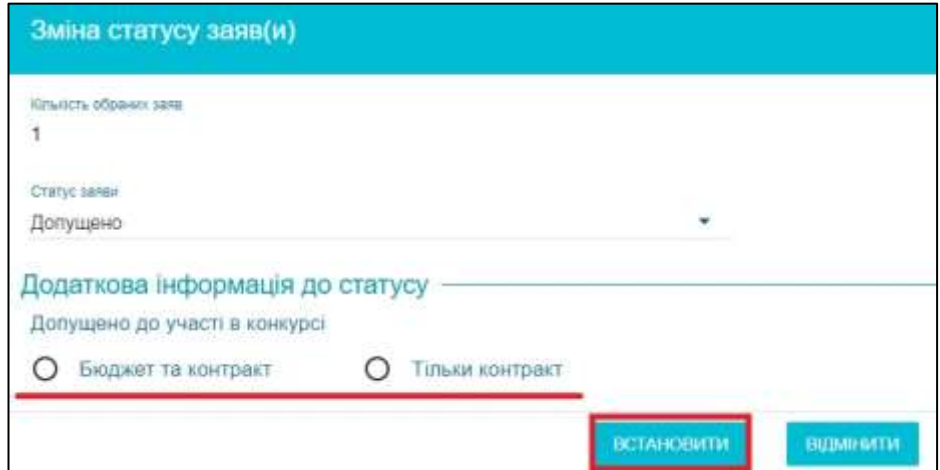

Або для зміни статусу КОЖНІЙ заяві: натисніть **«Активні дії» – «Редагувати»**, потім у першій таблиці натисніть **«Активні дії» – «Змінити статус»** та встановіть статус **«***Допущено***»** з уточненням, до якого конкурсу допущено особу.

Статус **«***Рекомендовано***»** встановлюється заявам аналогічно.

**В ЄДЕБО Клієнт** Програмний комплекс ЄДЕБО. Керівництво користувача. Розділ 3/2 **36**

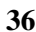

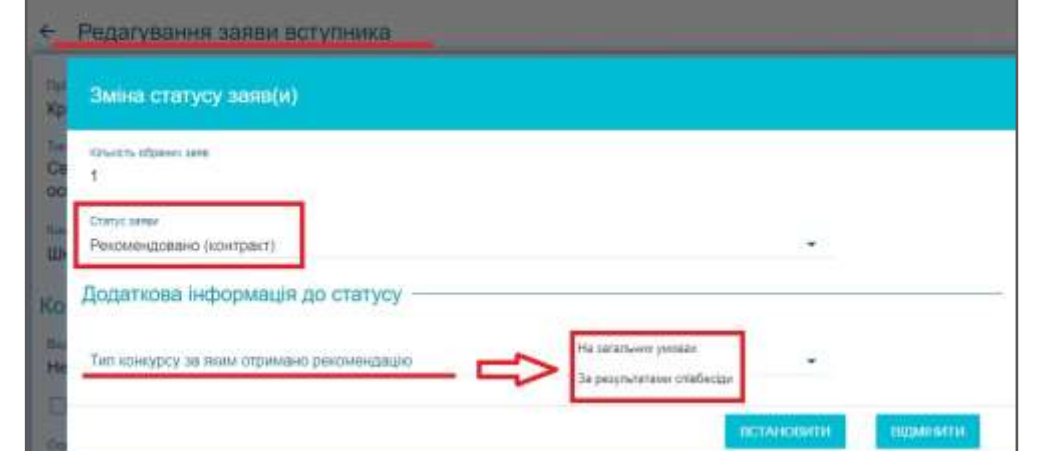

Для формування **РЕЙТИНГОВОГО СПИСКУ** та **СПИСКУ РЕКОМЕНДОВАНИХ** у модулі «**КОНКУРСНІ ПРОПОЗИЦІЇ**» оберіть необхідну пропозицію та натисніть **«Активні дії» – «Переглянути рейтинговий список»**:

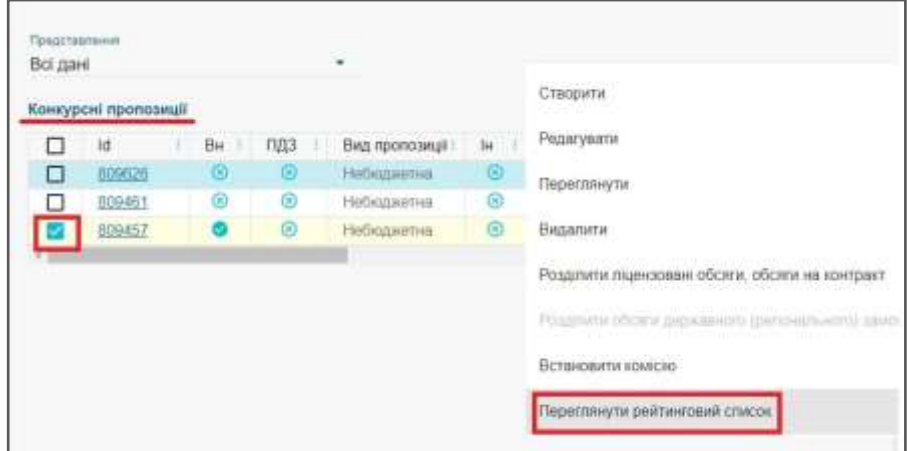

Відкриється вікно з наступними даними:

- **конкурсна пропозиція (параметри** пропозиції)
- **обсяги**, визначені для пропозиції
- **список вступників** за пропозицією

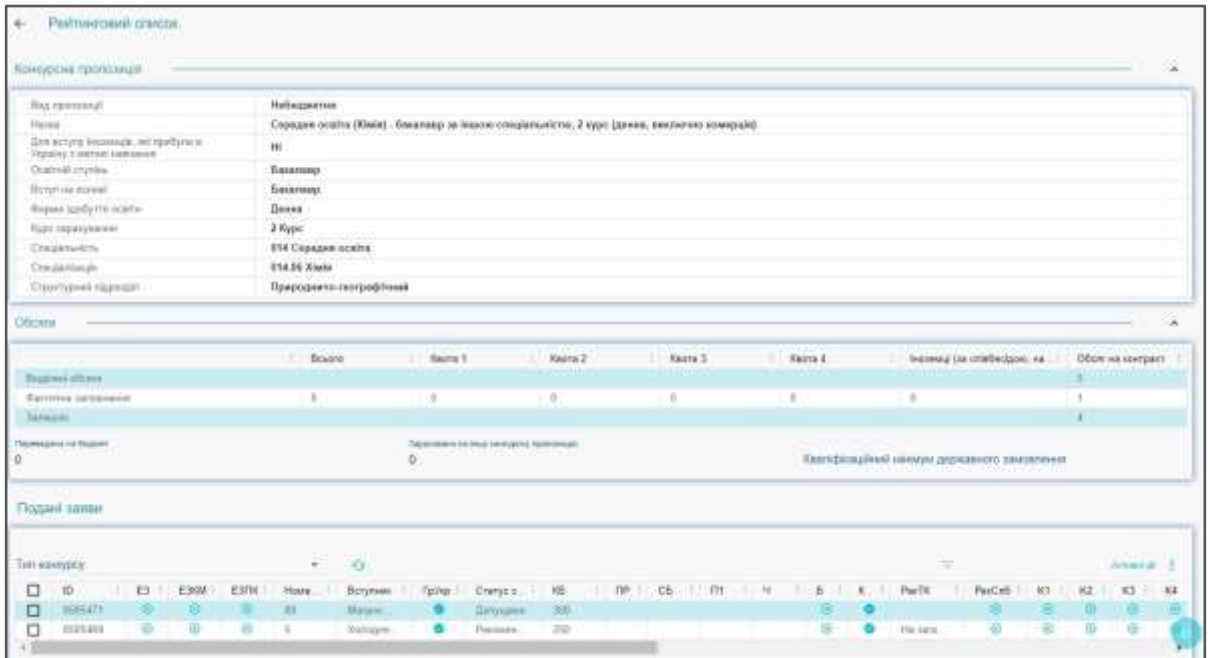

**В ЄДЕБО Клієнт** 

Для зручності роботи зі списком поданих заяв (які увійшли до рейтингу) через меню «Активні дії» надано можливість окремих функцій:

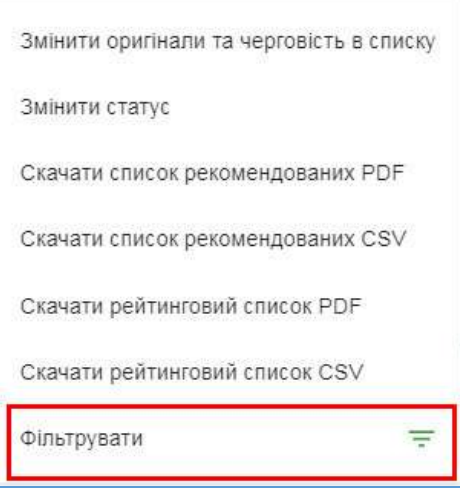

Показники про *подані оригінали документів* та *черговість осіб у списку* встановлюються кожній заяві, внесеній до списку, **окремо**. При виборі декількох заяв функція стає неактивною.

*Зміна статусу* в списку може здійснюватися декільком обраним заявам **одночасно** (за умови однакового попереднього статусу «Допущено», «Рекомендовано» тощо).

Список вступників за пропозицією можна **зберегти** у файл формату PDF або CSV (а також **роздрукувати**) – натисніть **«Активні дії» – «Список рекомендованих PDF/CSV» («Рейтинговий список PDF/CSV»):** 

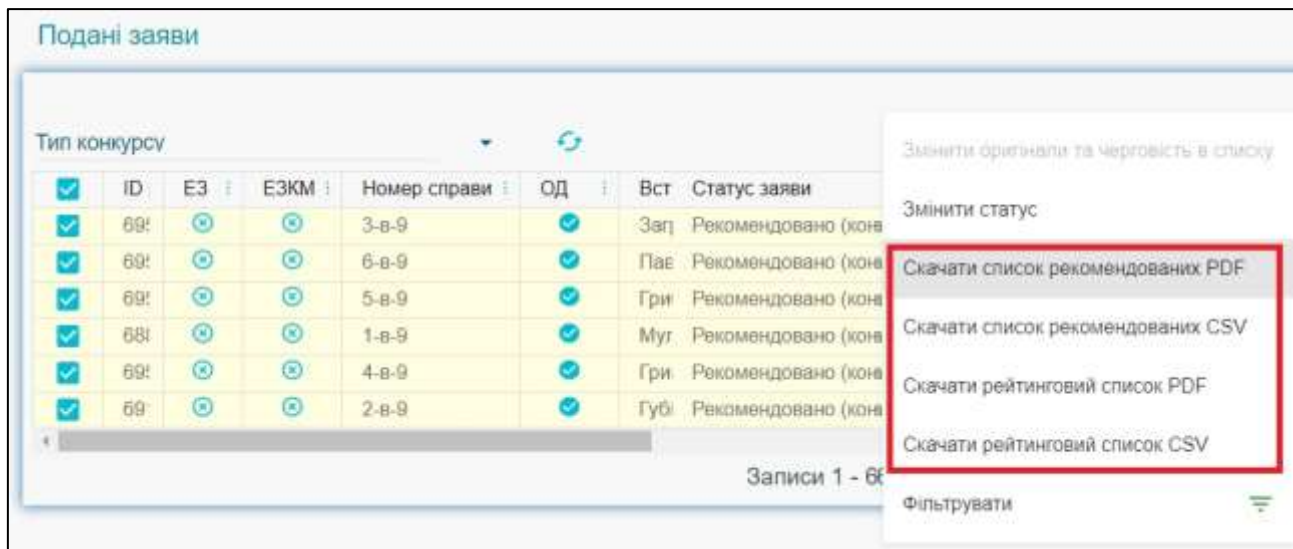

До Рейтингового списку включаються лише ті *заяви*, які мають статус *«Допущено»* і вище (у разі зміни статусу через редагування заяви).

Заяви зі статусом *«Зареєстровано»* («Відмова», «Скасовано») у списку *відсутні.* 

*Формується* список за конкурсним балом (від максимального) та ознакою особливих підстав (зверху списку).

#### Рейтинговий список віл 23.06.2021 Бакалавр, Денна, 014 Середня освіта, Середня освіта (Географія) - бакалавр на основі повної загальної середньої освіти, 1 курс (денна, виключно комерція)

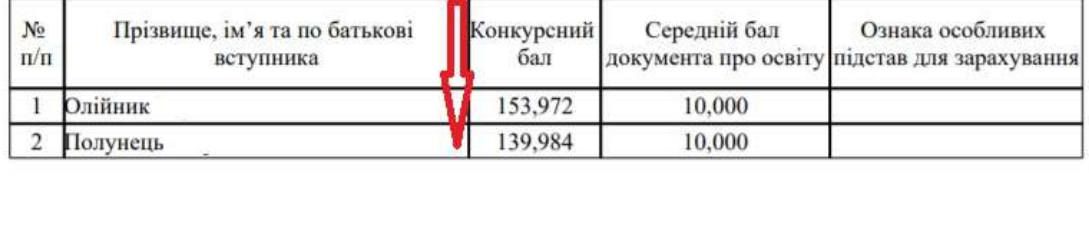

Завантаження файлу у форматі *CSV* дозволяє формувати список за визначеними показниками для зручності роботи користувача.

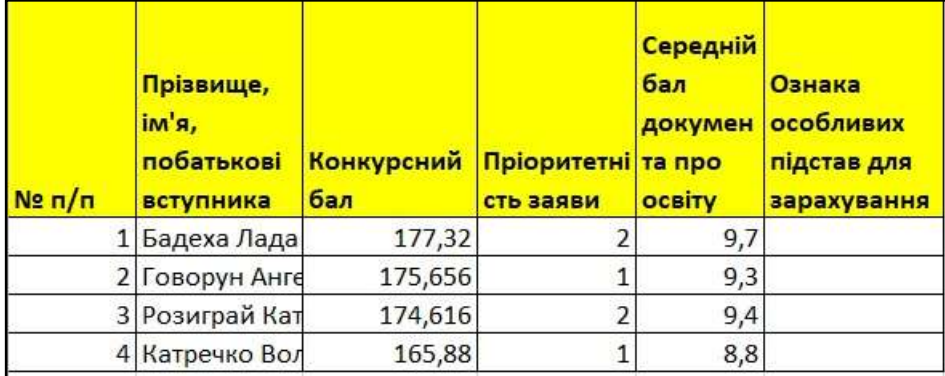

У **Списку рекомендованих** відображаються тільки заяви зі *статусом «Рекомендовано (бюджет, контракт)»* або *«До наказу»*.

Формується список рекомендованих аналогічно рейтинговому списку.

Списки можна **фільтрувати** *за типом конкурсу* (першочергово відноситься для вступу на основі ПЗСО):

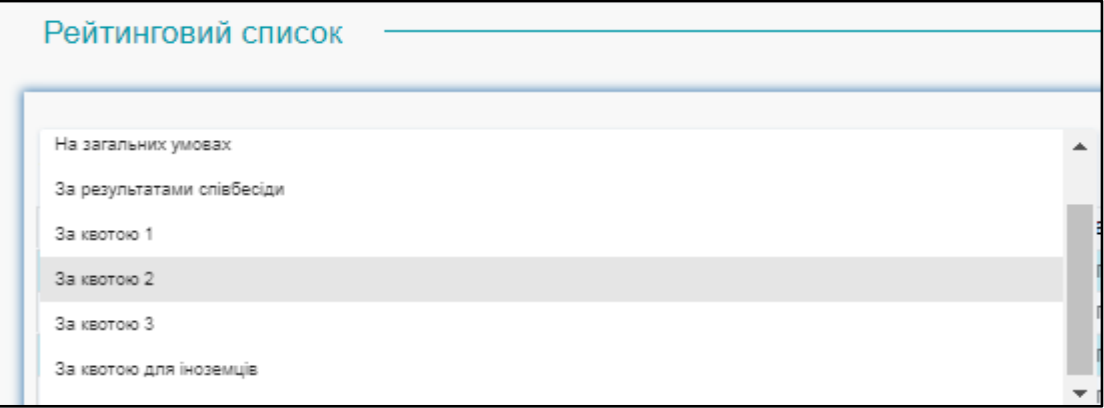

# <span id="page-38-0"></span>**3.8. Накази про зарахування**

Вступна кампанія У даному модулі створюються **накази про зарахування** студентів до ЗВО. **У Державне замовлення ^ Вступна кампанія** Правила прийому Приймальна та відбіркова комісії Конкурсы пропозиції Заяви вступників Акти про допущені технічні помилки Накази про зарахування

Результати творчих конкурсів

#### **Загальний порядок зарахування вступників**

1) Створіть **НАКАЗ ПРО ЗАРАХУВАННЯ** з потрібними параметрами.

2) До **наказу** можливо включити вступників, **заяви** яких знаходяться у **статусі «До наказу»**. Відкрийте **Рейтинговий список** (модуль *«Конкурсні пропозиції»*) та встановіть обраним особам статус **«ДО НАКАЗУ»**. При цьому зазначте наказ, до якого включається вступник.

*У рейтингових списках можливо змінювати статуси одночасно кільком обраним заявам. Змінити статус можна також безпосередньо у кожній заяві (у модулі «Заяви»).* 

3) Після цього вступник з'явиться в *наказі про зарахування* в таблиці **«Заяви, включені до наказу»**.

4) Якщо вступника помилково включено до *наказу*, **ВИДАЛІТЬ** його запис з наказу. В *заяві* вступника та в *конкурсній пропозиції* відобразиться попередньо встановлений статус.

5) Здійсніть **ДРУК** *наказу про зарахування* та *додатку* до нього. Наказ автоматично вивантажиться у форматі **PDF** за **формою № Н-1.03.01**, затвердженою наказом МОН.

6) Після **підписання наказу** про зарахування керівником, якщо змін у наказі не буде (видалення з наказу, відрахування особи), для його підтвердження в ЄДЕБО **накладіть КЕП**.

7) Натисніть «**СФОРМУВАТИ КАРТКИ ЗДОБУВАЧІВ**»: особа переходить з категорії **«Вступник»** до категорії **«Студент»**. ЗМІНИ до наказу внести буде технічно неможливо!

#### <span id="page-39-0"></span>**3.8.1. Створення наказу про зарахування**

#### *1) СТВОРЕННЯ ЗАПИСУ з наказом*

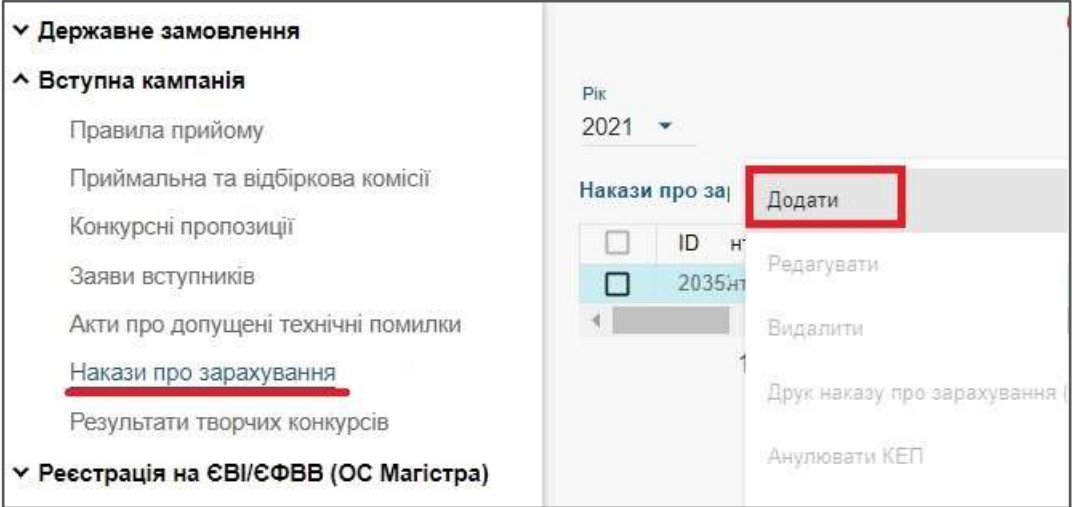

Для створення **наказу про зарахування** натисніть **«Активні дії» - «Додати»,**  відкриється сторінка **створення** наказу з основними параметрами.

Кнопка «**Створити**» стає активною за умови заповнення всіх обов'язкових полів (\*).

**Обов'язковими** для заповнення є **поля**:

- *номер наказу; дата наказу\* (номер та дата встановлений в навчальному закладі);*
- *номер протоколу; дата протоколу\* (номер та дата протоколу засідання приймальної комісії)*
- *тип контингенту\* (студент, курсант, слухач)*

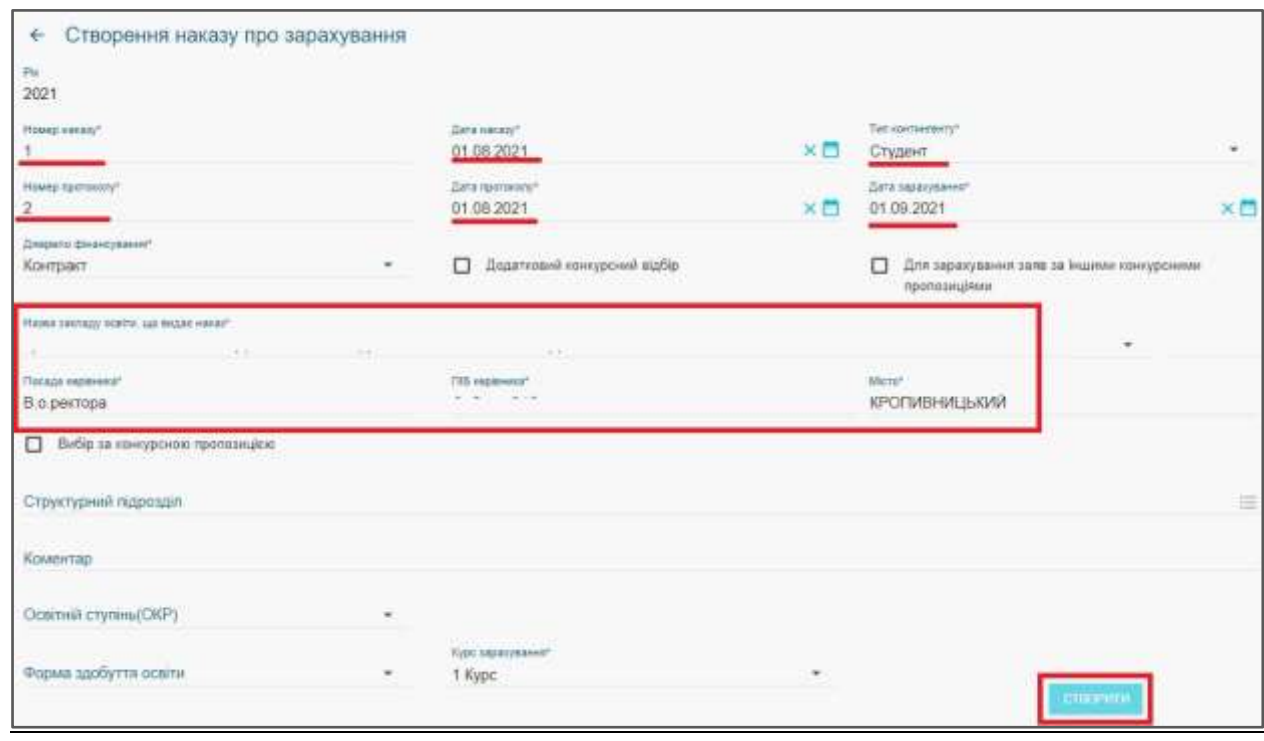

**Студент** - особа, зарахована до вищого навчального закладу з метою здобуття вищої освіти ступеня молодшого бакалавра, бакалавра чи магістра.

**Курсант** - особа, яка в установленому порядку зарахована до вищого військового навчального закладу (вищого навчального закладу із специфічними умовами навчання), військового інституту як підрозділу вищого навчального закладу і навчається з метою здобуття вищої освіти за певним ступенем та якій присвоєно військове звання рядового, сержантського і старшинського складу або спеціальне звання рядового, молодшого начальницького складу або таке звання вона мала під час вступу на навчання.

**Слухач** - особа, яка навчається на підготовчому відділенні вищого навчального закладу, або особа, яка отримує додаткові чи окремі освітні послуги, у тому числі за програмами післядипломної освіти.

- *дата зарахування\* (дата зарахування вступника до ЗО)*
- *джерело фінансування\* (оплата навчання за кошти державного бюджету чи за кошти фізичних/юридичних осіб)*
- *назва навчального закладу, що видає наказ\**
- *освітній ступінь ОКР (бакалавр, магістр, молодший спеціаліст).* Це поле ЗО заповнює за необхідності.
- *вступ на основі\* (повна загальна середня освіта, молодший спеціаліст, бакалавр)*
- *курс зарахування\* (від 1го до 7го)*
- *форма здобуття освіти (денна, заочна, екстернат, вечірня, дистанційна, інтернатура).*  Це поле ЗО заповнює за необхідності.
- *структурний підрозділ (обирати їз випадаючого списку).* Це поле ЗО заповнює за необхідності.

Після створення наказ відобразиться у списку.

*Зверніть увагу! Поля «Посада керівника», «ПІБ керівника», «Місто» є активними для зміни інформації, що відображається. За замовчуванням відображено керівника поточного ЗО.*

Наприклад, якщо ЗО є відокремленим структурним підрозділом і в наказі відображаються дані головного ЗО, ці дані редагуються:

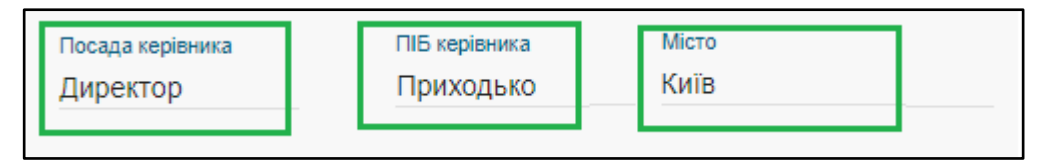

До **наказу** можливо включити вступників, **заяви** яких знаходяться у **статусі «До наказу».**

**ЗВО може додати до наказу осіб з різних КП** – необхідно співпадіння параметрів, які відмічені як *обов'язкові\** при створенні наказу.

Якщо необхідно створити **наказ для конкретної КП**, при створенні запису натисніть позначку **«Вибір за конкурсною пропозицією»**: заповніть усі параметри та вкажіть назву **КП**, з якої будуть обиратись вступники.

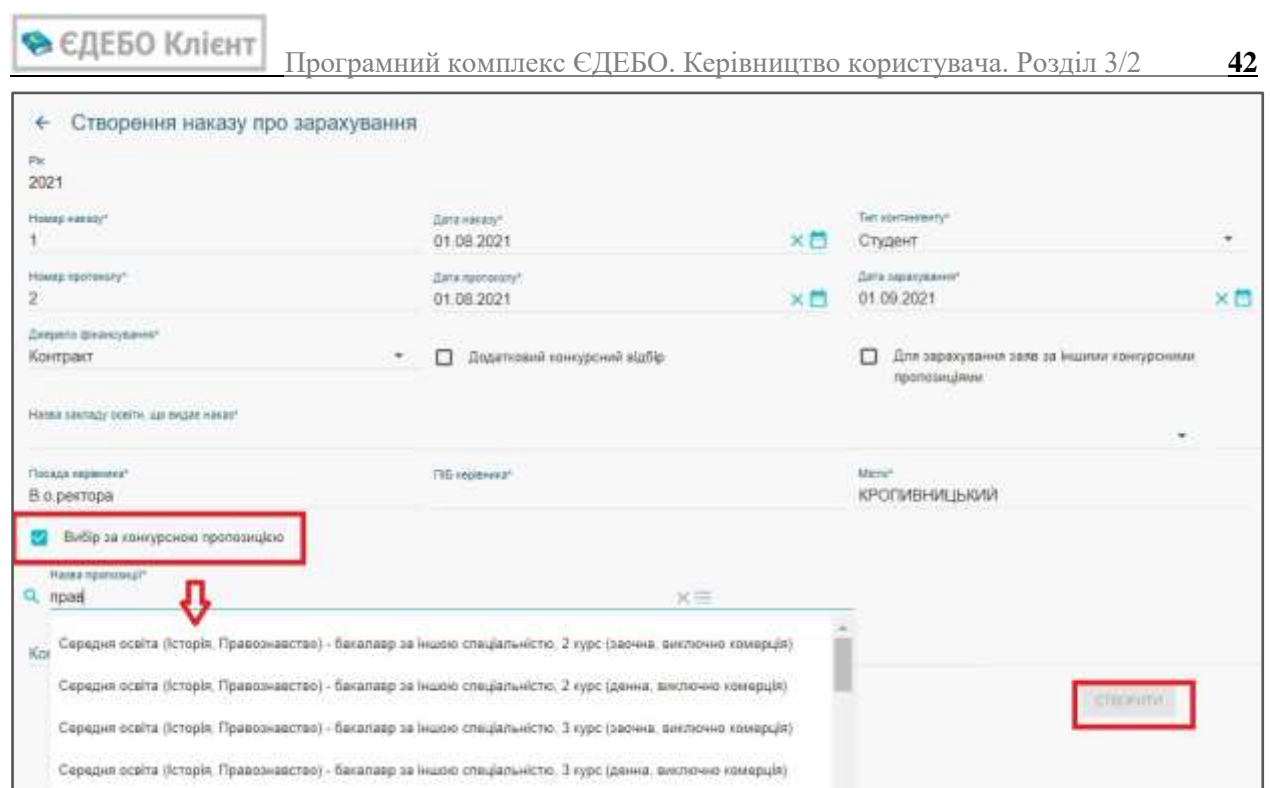

**Позначка додатковий конкурсний відбір:** Якщо при створенні наказу встановлено позначку **«Додатковий конкурсний відбір»**, при його повторному відкритті видно, що автоматично встановлено позначку «**Вибір за конкурсною пропозицією**».

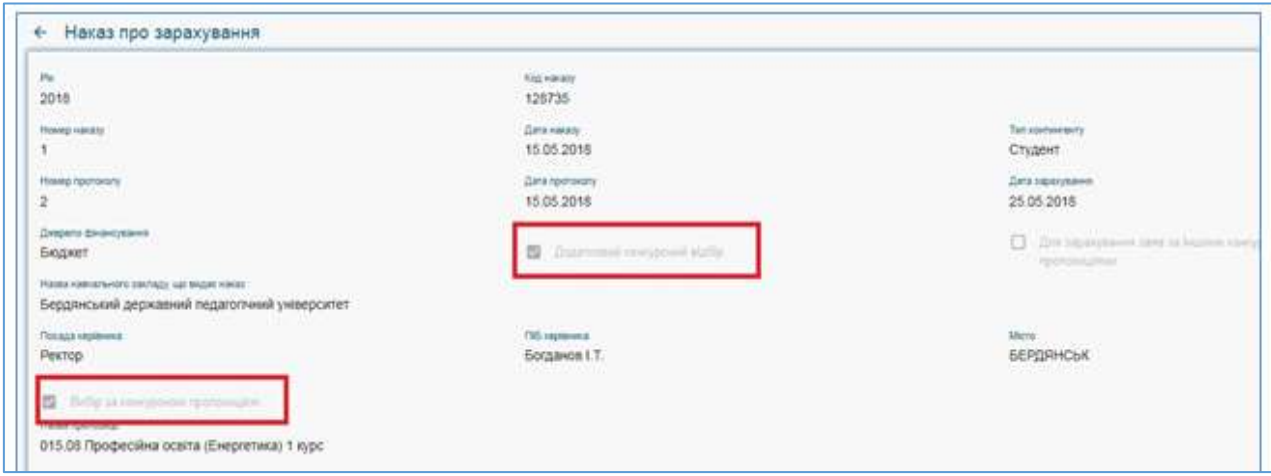

#### *2) ВКЛЮЧЕННЯ ВСТУПНИКІВ до наказу*

Для **включення вступників до наказу** відкрийте **РЕЙТИНГОВІ СПИСКИ** у модулі *«Конкурсні пропозиції»*, оберіть осіб, які включаються до наказу, натисніть **«Активні дії» - «Змінити статус»** та встановіть статус **«До наказу»**. У *рейтингових списках* можливо змінювати статуси одночасно кільком обраним заявам. Змінити статус можна також безпосередньо у кожній заяві (у модулі «*Заяви*»).

Після цього у полі «*Додаткова інформація до статусу»* оберіть наказ *(попередньо створений)* із списку та натисніть **«Встановити»**:

• ЄДЕБО Клієнт Програмний комплекс ЄДЕБО. Керівництво користувача. Розділ 3/2 **43**

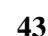

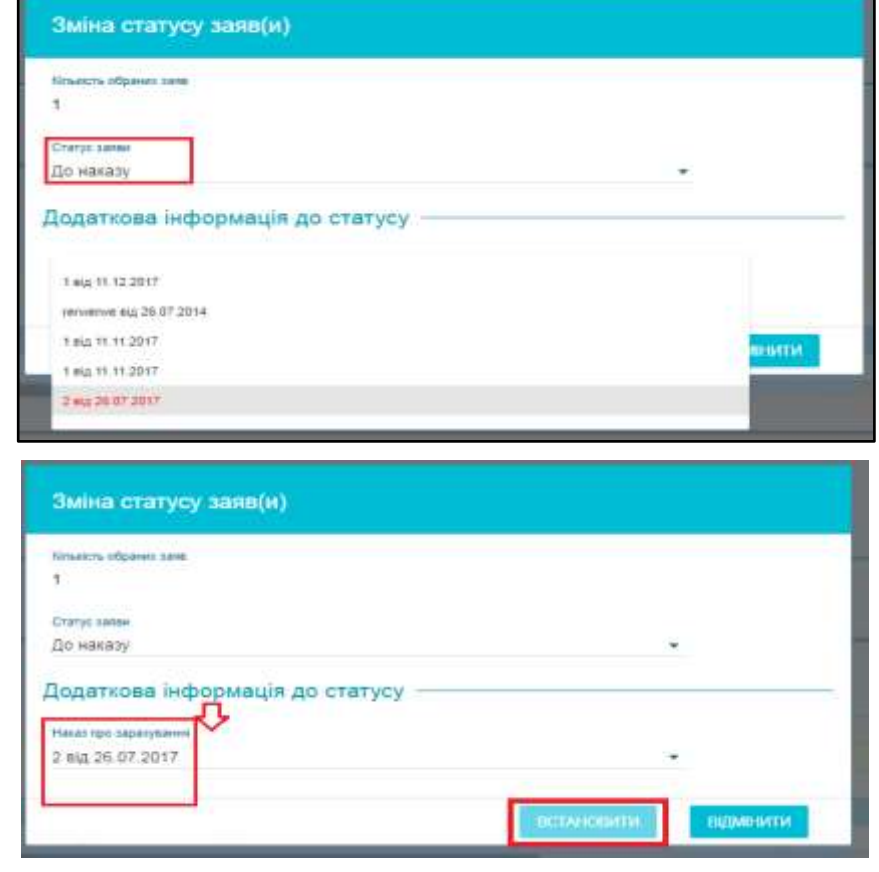

Після цього вступник з'явиться в **НАКАЗІ про зарахування** в таблиці **«Заяви, включені до наказу»**:

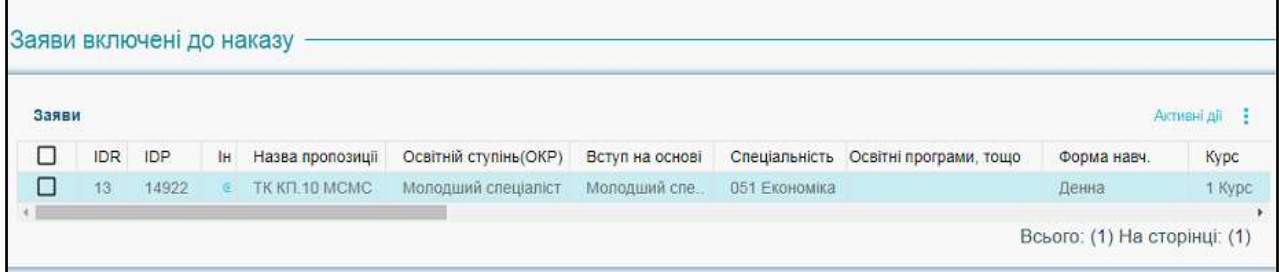

#### *3) ВИДАЛЕННЯ ВСТУПНИКІВ з наказу*

Якщо вступника помилково включено до *наказу*, **видаліть** його запис з наказу:

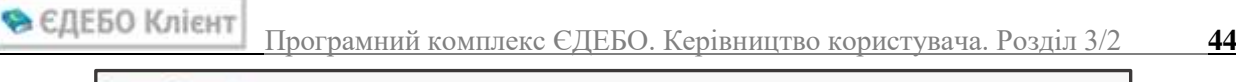

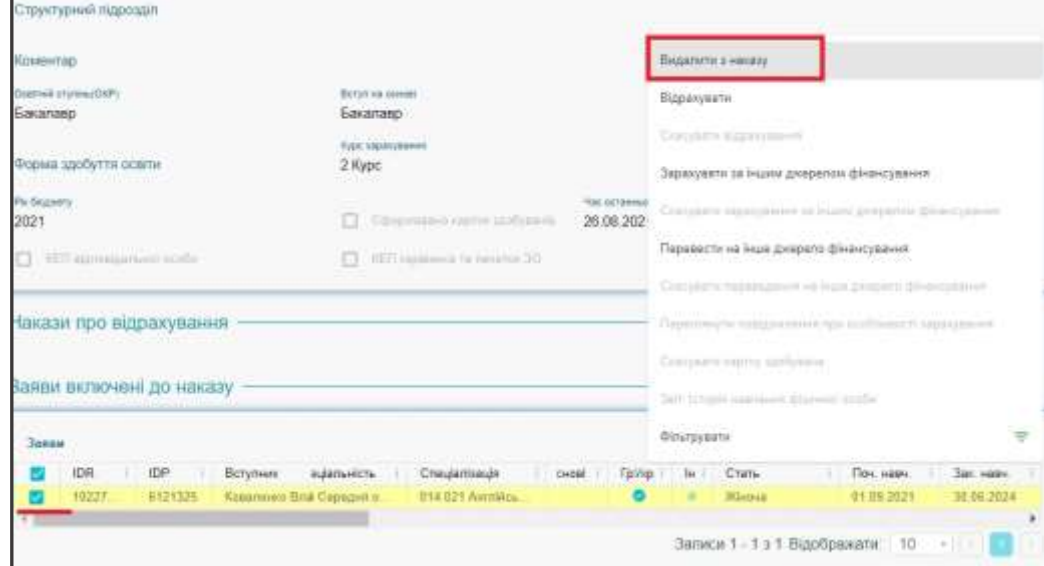

В *заяві* вступника та в *конкурсній пропозиції* відобразиться попередньо встановлений статус:

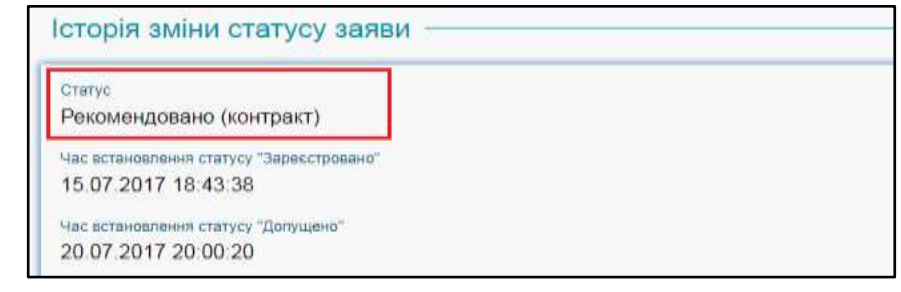

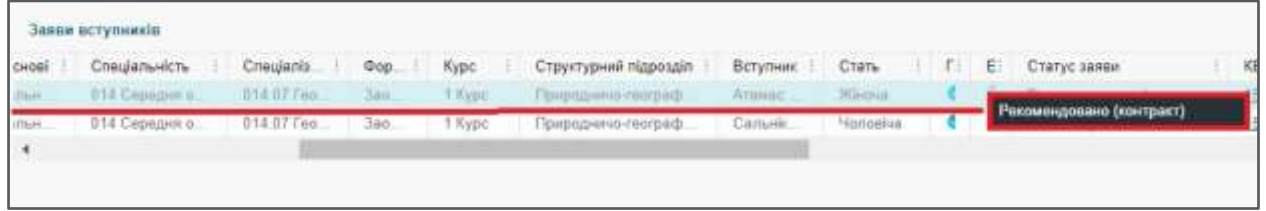

#### *4) ЗАРАХУВАННЯ ЗА ІНШОЮ КОНКУРСНОЮ ПРОПОЗИЦІЄЮ*

Для **зарахування вступників за іншою конкурсною пропозицією** оберіть відповідну позначку в наказі та підтяніть до наказу ту конкурсну пропозицію, на яку потрібно зарахувати вступника, після створення наказу автоматично встановлюється позначка **«Вибір за конкурсною пропозицією»**:

• ЄДЕБО Клієнт Програмний комплекс ЄДЕБО. Керівництво користувача. Розділ 3/2 **45**

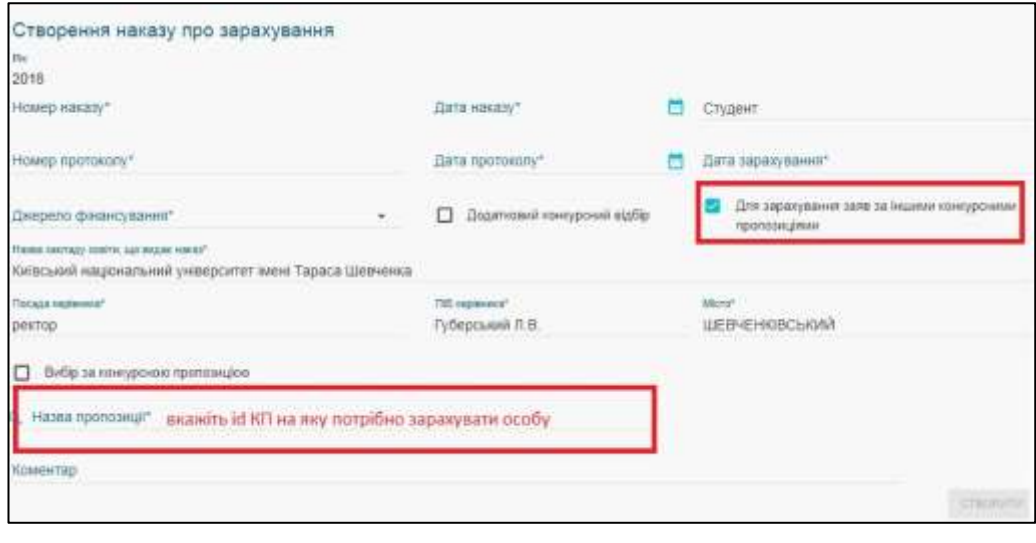

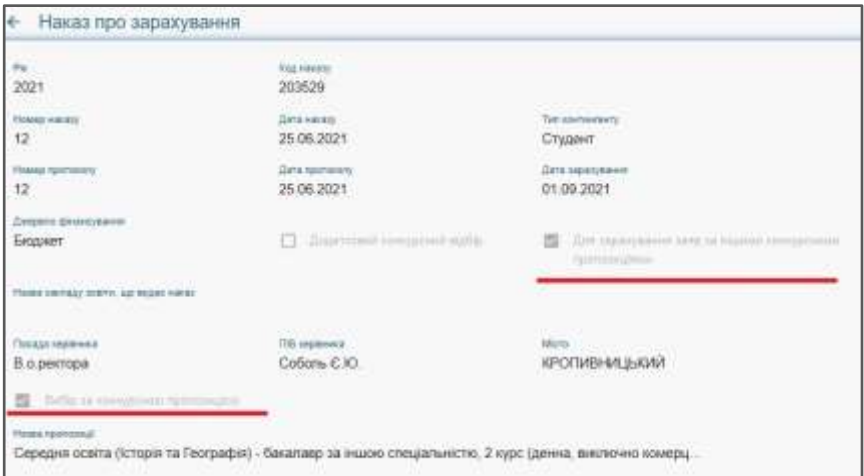

Ця функція використовується у тому випадку, коли потрібно зарахувати вступника на конкурсну пропозицію, на яку **не подавав заяву**. Проте параметри конкурсної пропозиції, на яку подана заява і параметри конкурсної пропозицію, на яку потрібно перенести заяву, повинні бути ідентичними. **Відрізнятись може тільки спеціальність**.

| Правила прийому                                                         | $2020 -$<br>Накази про зарахування |        |        |                |           |              |
|-------------------------------------------------------------------------|------------------------------------|--------|--------|----------------|-----------|--------------|
| Приймальна та відбіркова<br>KOMICIT<br>mana                             |                                    |        |        |                |           |              |
| Конкурсиі пропозиції                                                    | m                                  | İD     | KEN BO | КЕП КПЗО       | ска       | Номер наказу |
| Заяви вступників                                                        |                                    | 178975 | ٥      | Θ              | Θ         |              |
|                                                                         | п                                  | 178976 | ◉      | ⊛              | $\bullet$ | 春            |
| Акти про допущені технічні<br>인터넷 1000000 이 전기 시험 이번 이 사이트 시<br>помилки |                                    | 178974 | 回      | $^{\circ}$     | ۰         | $5^{\circ}$  |
| Накази про зарахувания                                                  | ×                                  | 178977 | ⊛      | $\circledcirc$ | Θ         | 89           |
| Результати творчих конкурсів                                            |                                    |        |        |                |           |              |

В модулі реалізована функції сортування, фільтрування, вивантаження в CSV.

Програмний комплекс ЄДЕБО. Керівництво користувача. Розділ 3/2 **46**

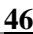

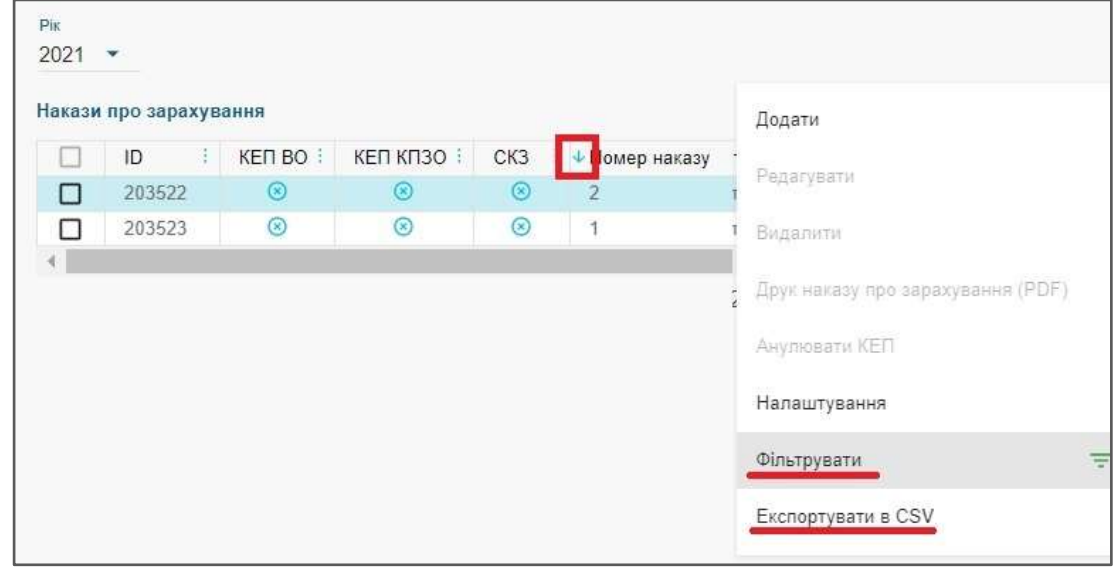

# <span id="page-46-0"></span>**3.8.2. Редагування та друк наказу про зарахування**

Для **редагування** параметрів наказу натисніть «**Активні дії» – «Редагувати**»:

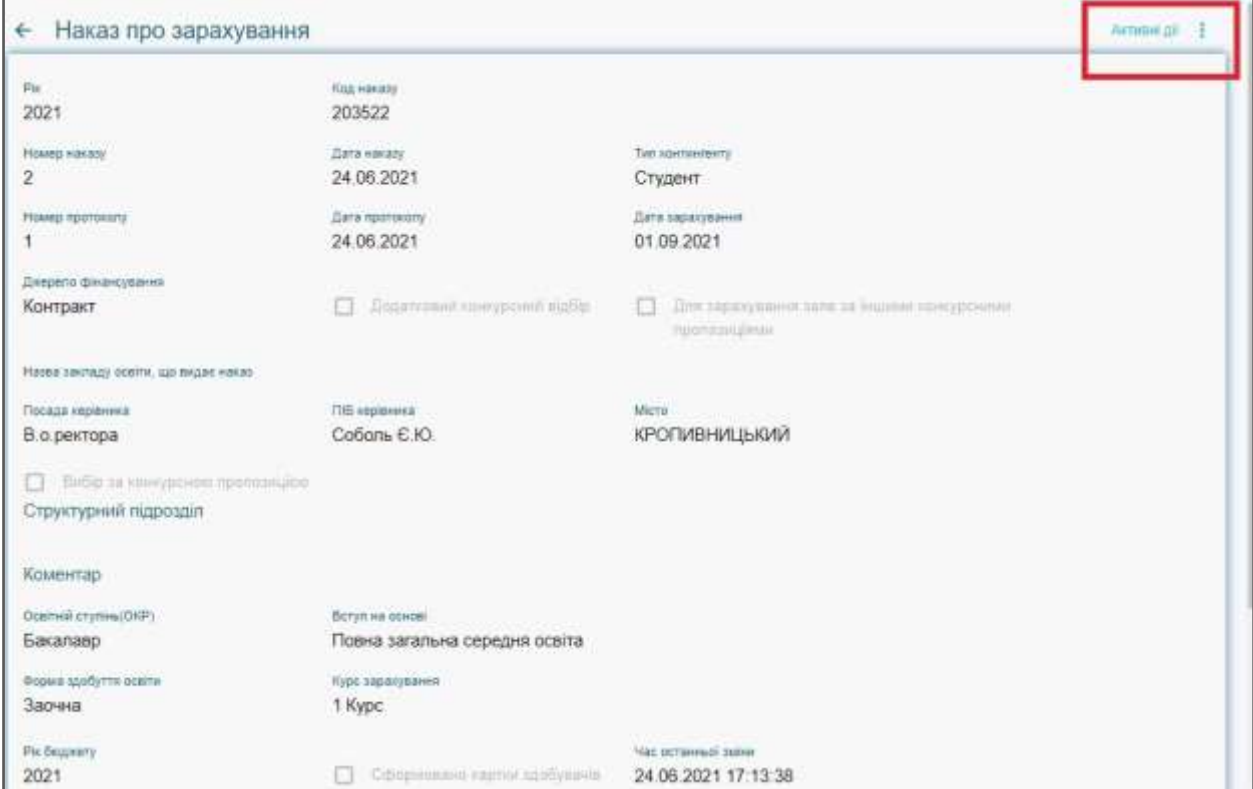

З'являється можливість редагувати параметри наказу. Для збереження змін натисніть

#### **«Прийняти».**

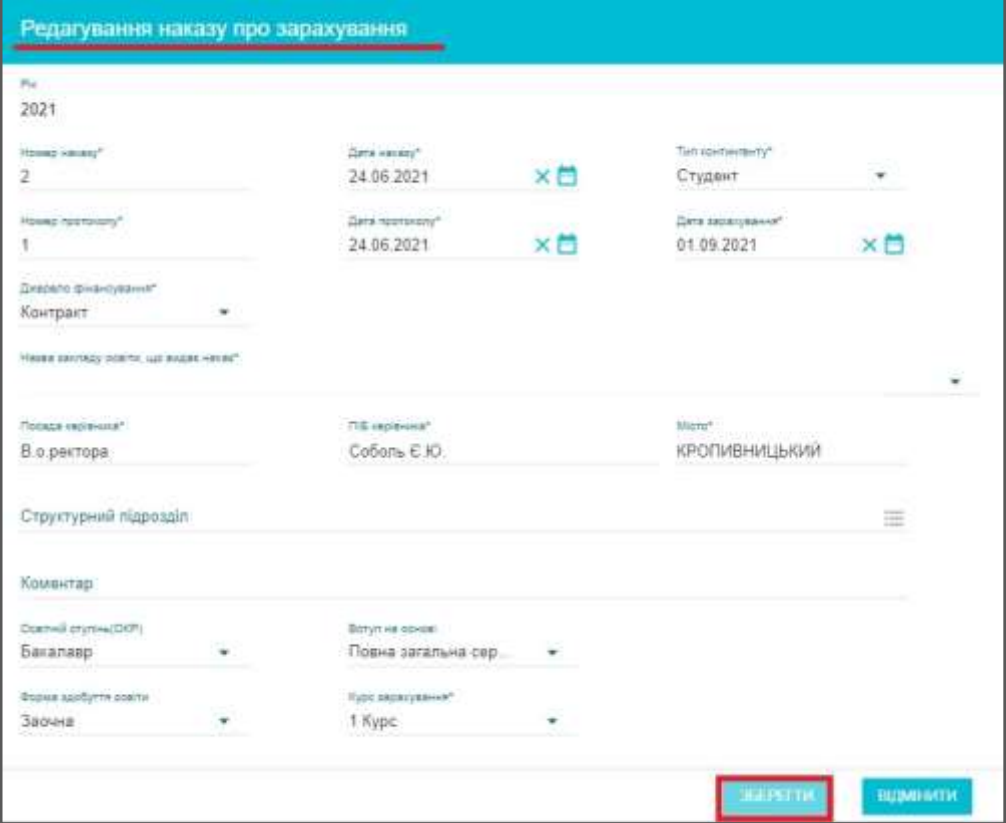

• ЄДЕБО Клієнт Програмний комплекс ЄДЕБО. Керівництво користувача. Розділ 3/2 **48**

За необхідності можна **видалити** створений наказ: у меню активних дій оберіть **«Видалити».**

Для **ДРУКУ** *наказу про зарахування* та *додатку* до нього оберіть в меню активних дій **«Друк наказу про зарахування».** Наказ можна вивантажити у форматі **PDF** за **формою № Н-1.03.01**, затвердженою наказом МОН.

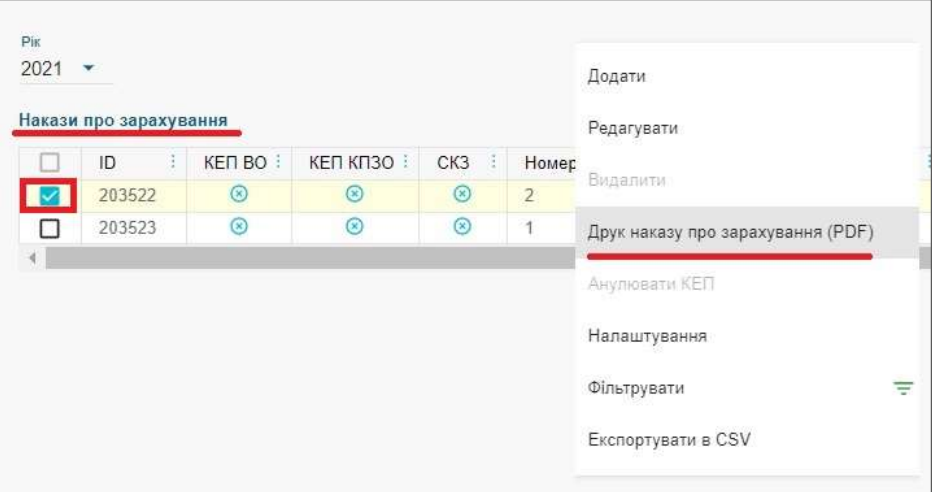

#### **Форма наказу №Н-1.03.01:**

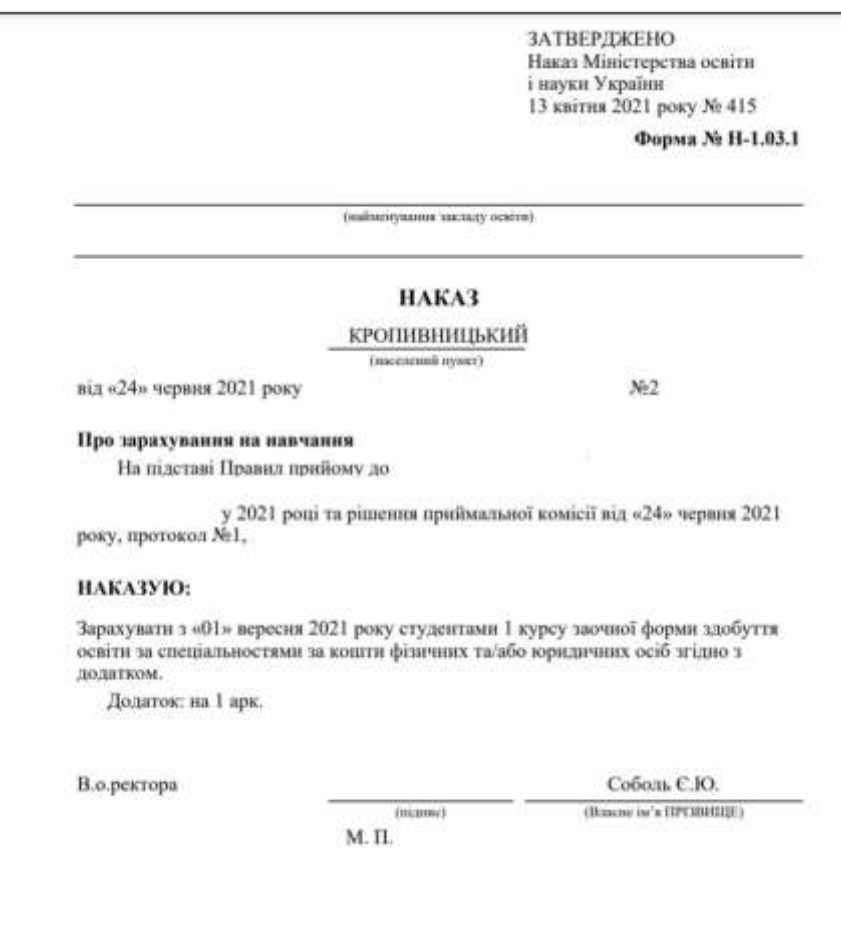

*Зверніть увагу! Вступників, які претендують на переведення на вакантні бюджетні місця, необхідно спочатку включити до наказу про зарахування на контракт, а потім здійснити зміну джерела фінансування.*

# **Особливості друку НАКАЗУ про ЗАРАХУВАННЯ**

#### *1. ВИБІР НАЗВИ закладу освіти, що друкується у наказі та додатку до нього*

У вікні редагування параметрів наказу є поле «*Назва закладу освіти, що видає наказ*», яке впливає на друк «ШАПКИ» наказу:

- за умовчанням у *«ШАПЦІ» наказу* друкується назва ЗВО, **на сторінці якого** в ЄДЕБО («у коді») формується наказ;
- для вибору пропонується назва ЗВО, **на сторінці якого** в ЄДЕБО формується наказ, а для **ВСП** – також назва його **головного** ЗВО.

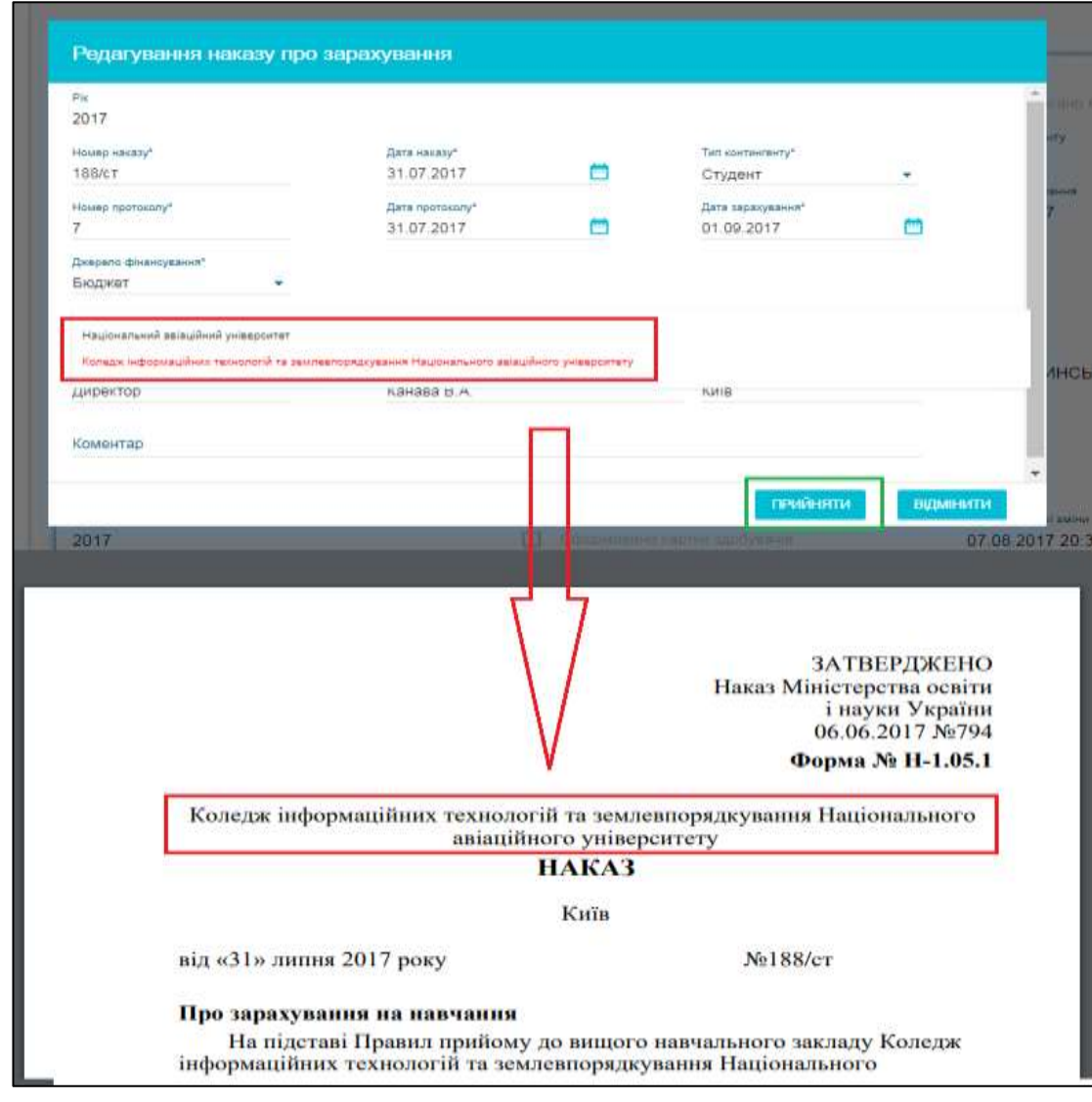

#### <span id="page-49-0"></span>**3.8.3. Особливості переведення на інше джерело фінансування**

Якщо є необхідність зміни форми фінансування, ЗО використовує опцію в наказі про зарахування **«Перевести на інше джерело фінансування».**

*Зверніть увагу, переведення на іншу форму фінансування можливе лише для тих вступників, які були зараховані на контракт та мають підстави для переведення на бюджет, а саме мають пільгу, що зареєстрована в модулі «Фізичні особи»-«Особи зі спеціальними умовами вступу»*

У вікні наказу про зарахування оберіть особу, яку потрібно перевести на інше джерело фінансування та натисніть **«Активні дії»-«Перевести на інше джерело фінансування»:**

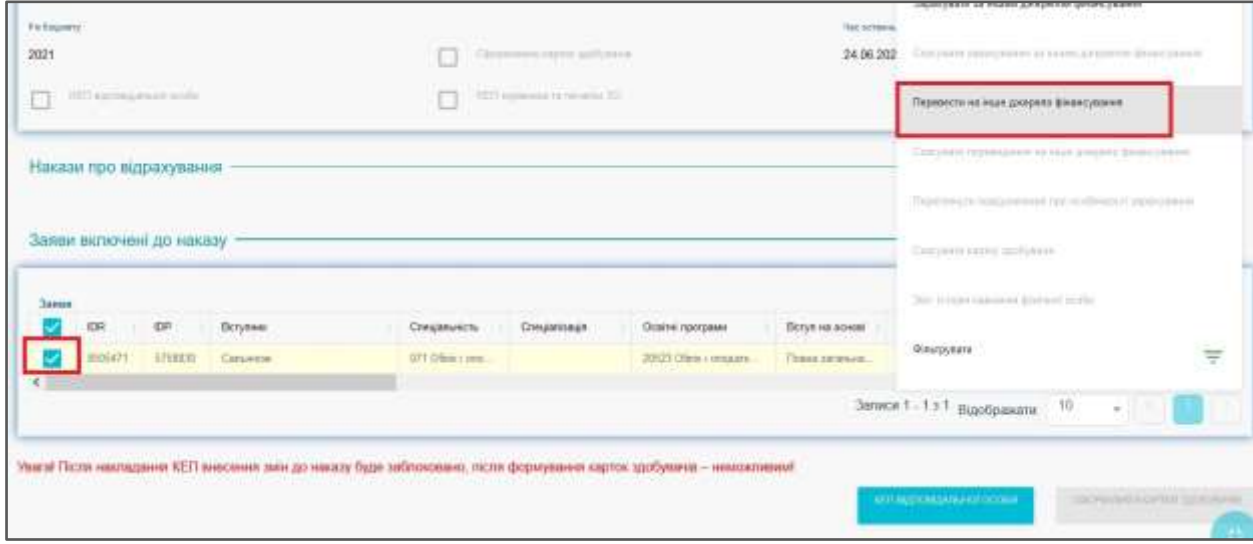

З'явиться вікно з вибором джерела фінансування, *якщо персона була зарахована на контракт база запропонує перевести його на бюджет та/або цільовий пільговий державний кредит*/*пільговий довгостроковий кредит.*

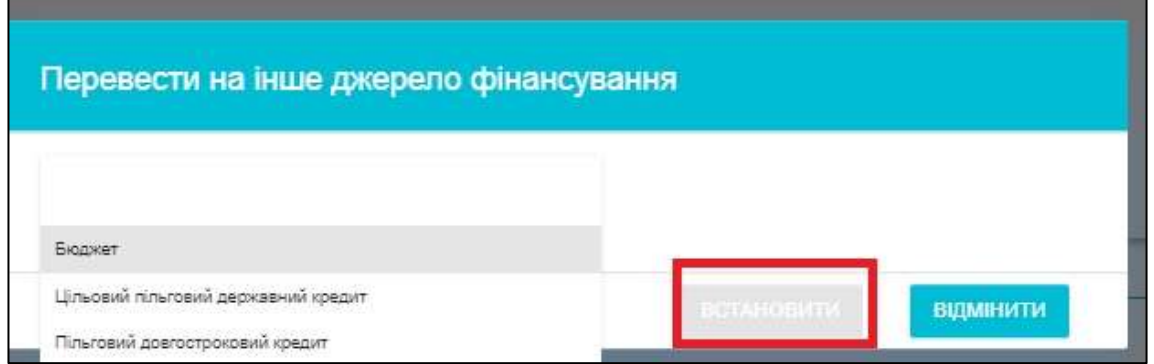

Оберіть потрібну форму фінансування, збережіть зміни кнопкою **«Встановити».** У наказі відобразиться статус переведення на іншу форму фінансування:

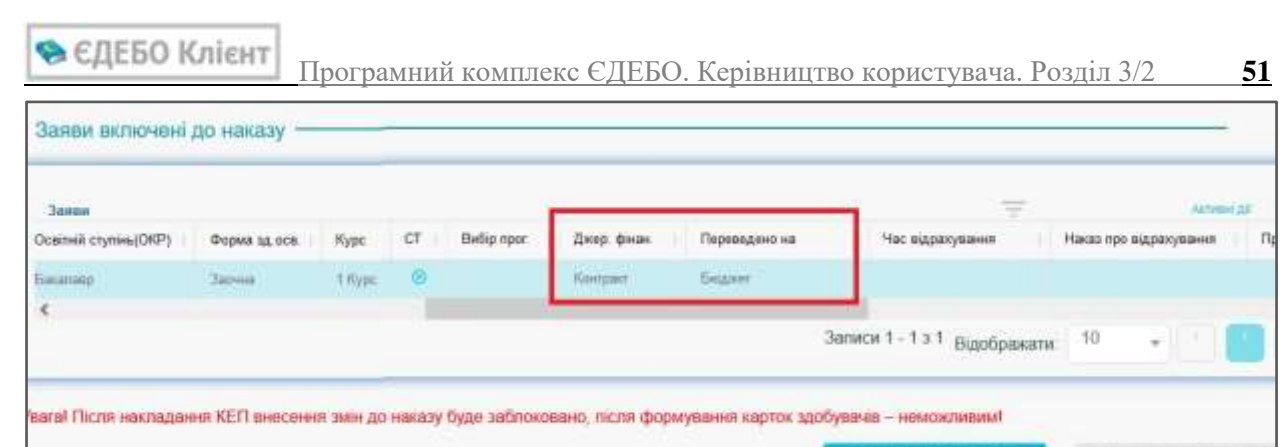

Для відміни статусу переведення на інше джерело фінансування користуйтеся опцією **«Скасувати переведення на інше джерело фінансування»:**

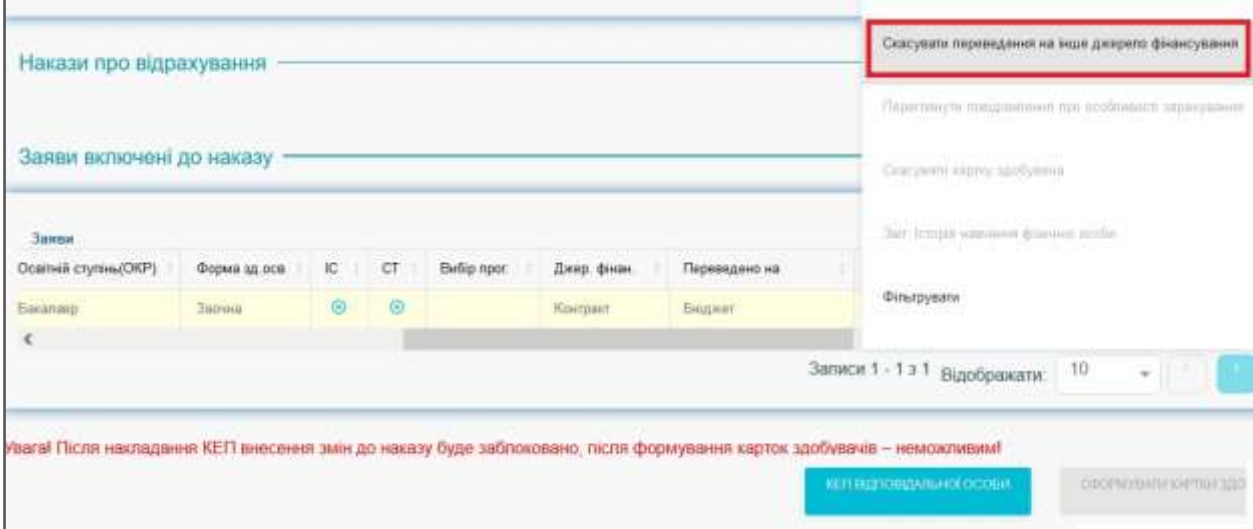

# <span id="page-51-0"></span>**3.8.4. Накладання КЕП на наказ та формування Карток здобувачів**

Після **підписання наказу** про зарахування та його підтвердження в ЄДЕБО **накладанням КЕП** статус заяви на вступ «**До наказу**» фіксується як кінцевий і блокується від змін.

На *наказ про зарахування* **КЕП** накладаються так само, як на *замовлення документів* про освіту (**відповідальна особа, керівник, печатка ЗО**).

Для підписання КЕП:

 Переконайтеся, що всі необхідні вступники включені до наказу та натисніть **КЕП ВІДПОВІДАЛЬНОЇ ОСОБИ**:

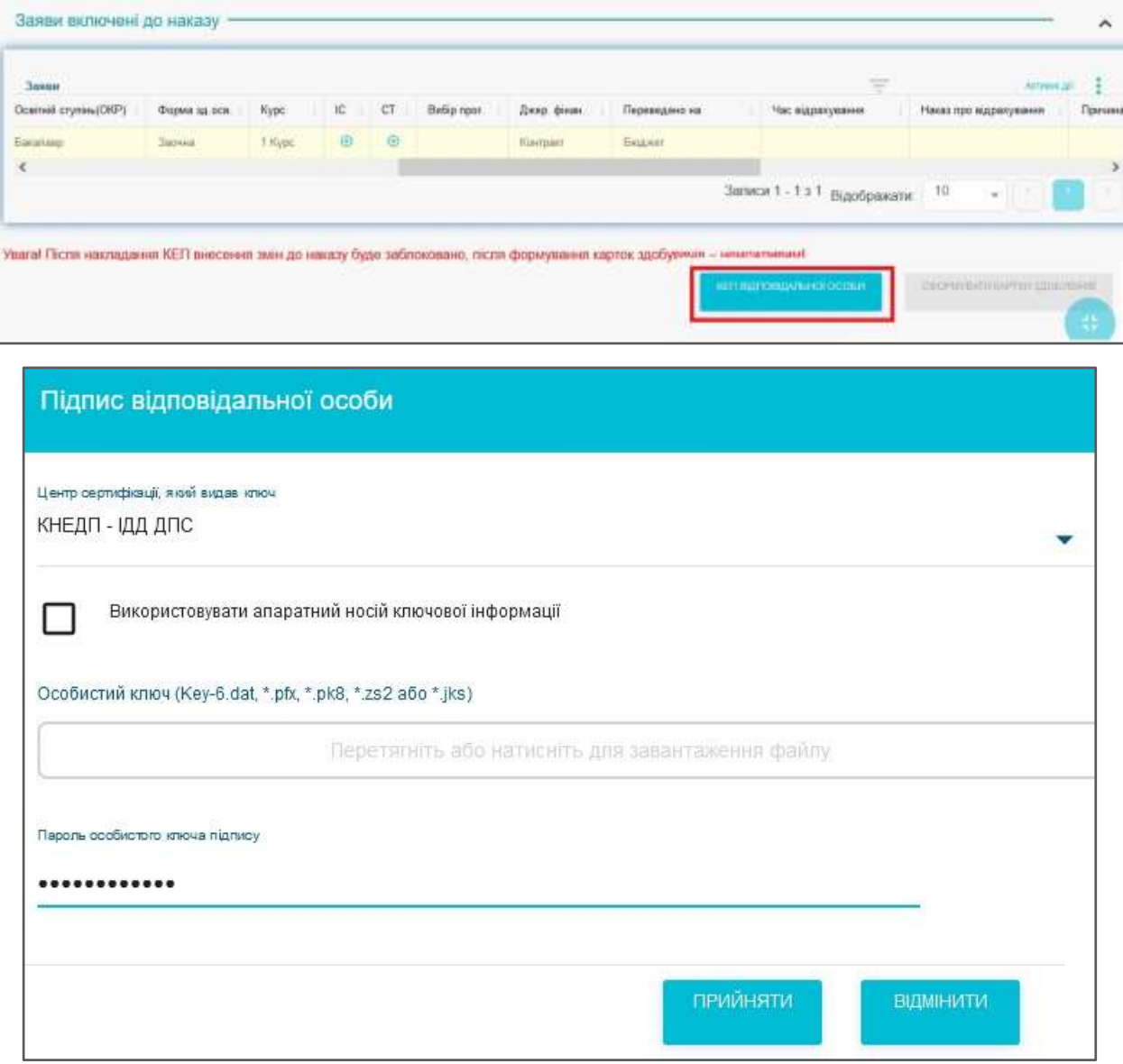

 Після підписання **КЕП** відповідні поля в списку наказів та в самому наказі (**КЕП ВО** та **КЕП КПЗО**) будуть відмічені позначкою:

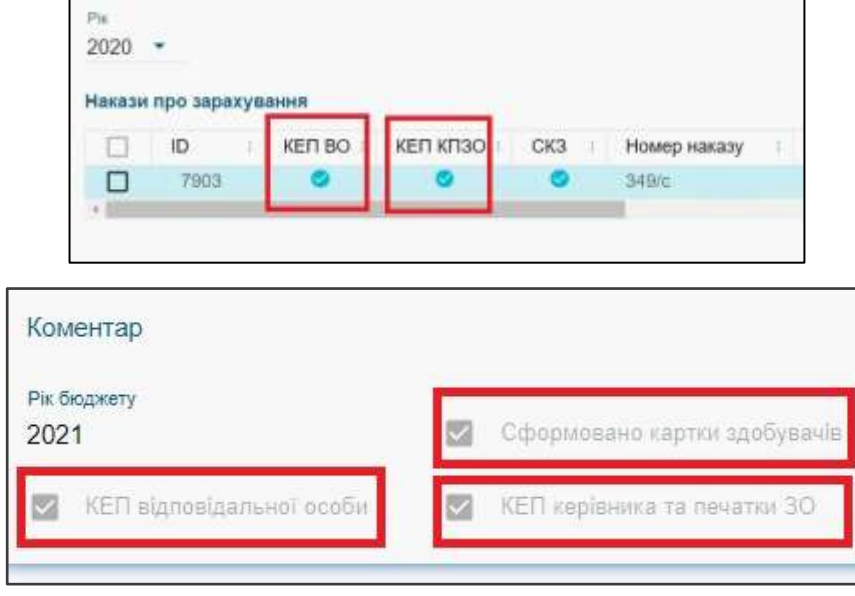

Підпишіть наказ та перейдіть до етапу формування карток здобувачів.

Якщо у наказі виявлені помилки, накладені **КЕП** можна **анулювати** та внести виправлення в дані наказу. **Виправлення потрібно зробити до моменту формування карток здобувачів.**

При натисканні кнопки «*Сформувати картки здобувачів*» усім вступникам, включеним до наказу, автоматично створюються *Картки здобувачів* з параметрами навчання, що відповідають даним заяви. Особа переходить з категорії **«Вступник»** до категорії **«Студент»**.

*Зверніть увагу! Після формування Карток здобувачів жодних змін до наказу про зарахування внести неможливо!*

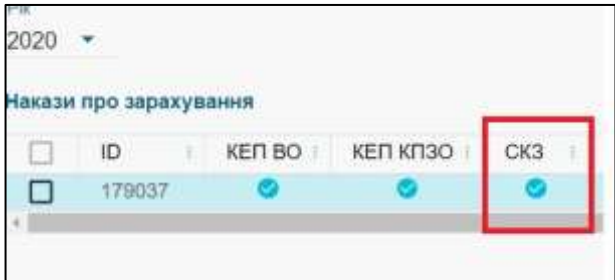

Після формування карток вступники, які відображалися в наказі з'являться в здобувачах освіти. В картці будуть вказані всі дані щодо зарахування:

в дерх

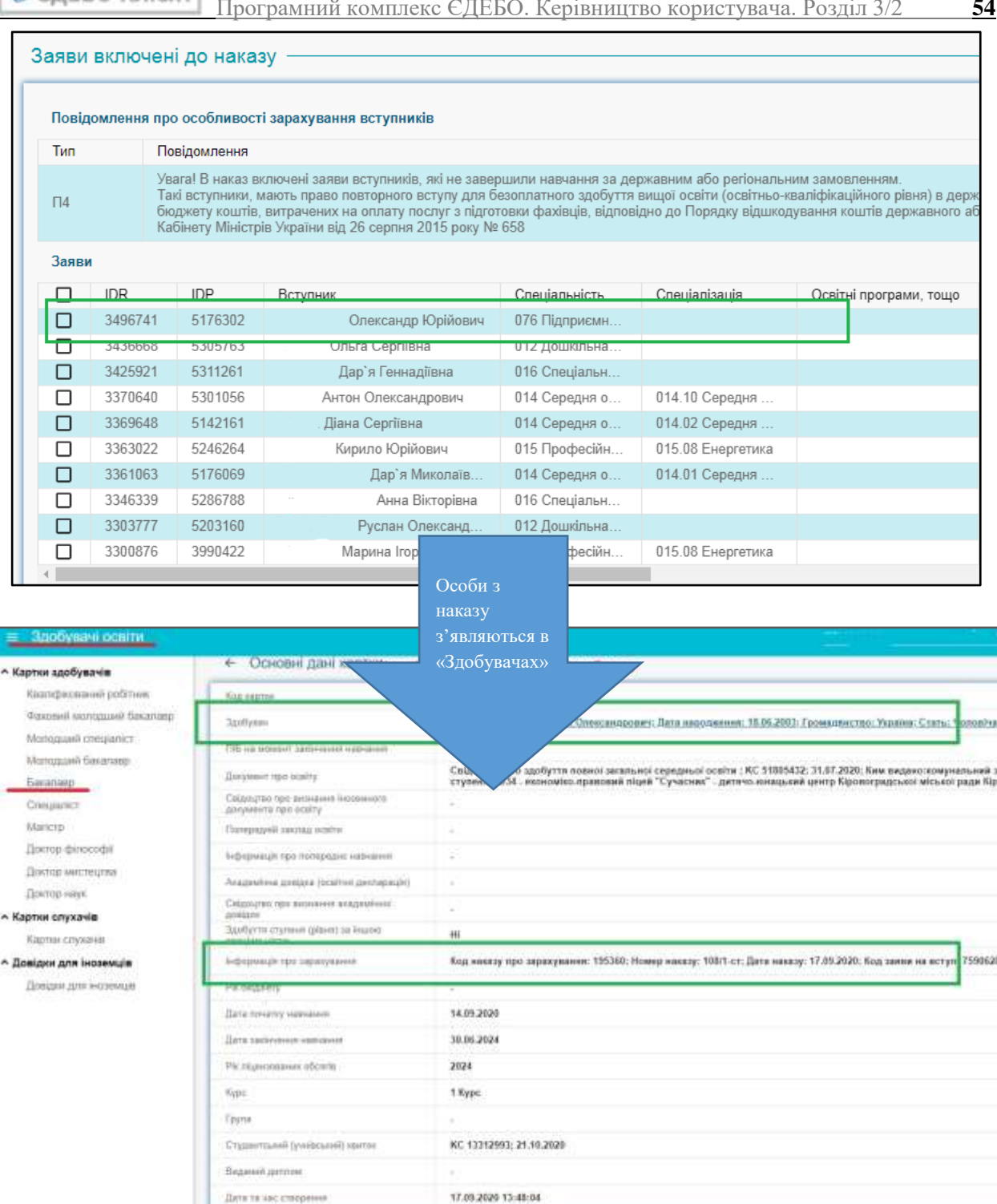

*Увага! Відповідальна особа призначається у модулі «Відповідальні особи» з типом «Накази про зарахування. Відповідальна особа (та зміна ПІБ фіз.особи)». Якщо з певних причин ця особа не може підписати наказ (у відпустці, звільнена тощо), наказ підписує інша особа, яка має роль адміністратора та КЕП. Для цього встановіть їй відповідний тип відповідальної особи. Детально щодо визначення відповідальних та уповноважених осіб закладу освіти у відповідних модулях ЄДЕБО - у розділі 1 Керівництва користувача ЄДЕБО «Заклад освіти» (про модуль «Відповідальні особи»).*

t flies

T7.09.2020.00.00.00

Die no

Освітній сту... : Вступ на кон.

Garanana.

Fishive param

Ospus name ...

m.

A lennois super

24429109

 $\Box$  $|0\rangle$ 

 $\Box$ 

- finox - Статус наминик

×

# <span id="page-54-0"></span>**3.8.5. Роз'яснення щодо перевірки історії навчання фізичної особи в наказах про зарахування**

При формуванні наказів на зарахування в ЄДЕБО можливі наступні повідомлення:

1. **Увага! В наказ включені заяви, в результаті зарахування яких буде порушено заборону**: Не допускається одночасне навчання на денній формі навчання за двома чи більше професіями, спеціальностями (спеціалізаціями, освітніми програмами, напрямами підготовки) за кошти державного або місцевого бюджетів;

2. **Увага! В наказ включені заяви в результаті зарахування яких, в разі відсутності встановленої відмітки "Право безоплатно здобувати освіту за другою спеціальністю", буде порушено заборону**: Особи, які навчаються у навчальних закладах, мають право на навчання одночасно за декількома освітніми програмами, а також у декількох навчальних закладах за умови отримання тільки однієї освіти за кожним ступенем або освітньо-кваліфікаційним рівнем за кошти державного (місцевого) бюджету;

3. **Увага! В наказ включені заяви, в результаті зарахування яких буде порушено заборону**: Громадяни України мають право безоплатно здобувати вищу освіту (освітньо-кваліфікаційний рівень молодшого спеціаліста) в державних і комунальних навчальних закладах на конкурсній основі відповідно до стандартів вищої освіти (освіти), якщо певний ступінь вищої освіти (освітньо-кваліфікаційний рівень молодшого спеціаліста) громадянин здобуває вперше за кошти державного або місцевого бюджету;

4. **Увага! В наказ включені заяви вступників, які не завершили навчання за державним або регіональним замовленням**. Такі вступники, мають право повторного вступу для безоплатного здобуття вищої освіти (освітньо-кваліфікаційного рівня) в державних і комунальних навчальних закладах за умови відшкодування до державного або місцевого бюджету коштів, витрачених на оплату послуг з підготовки фахівців, відповідно до Порядку відшкодування коштів державного або місцевого бюджету, витрачених на оплату послуг з підготовки фахівців, затвердженого постановою Кабінету Міністрів України від 26 серпня 2015 року № 658.

*ВАЖЛИВО! При створенні карток здобувачів повідомлення № 1,2,3 є блокуючими, а повідомлення № 4 є інформативним!*

Для перевірки історії навчання осіб, по яких з'являється одне із зазначених вище повідомлень, використовуйте функцію **«Звіт. Історія навчання фізичної особи».** Звіт завантажується автоматично у форматі PDF.

Оберіть особу, по якій з'явилося одне із повідомлень, та натисніть **«Активні дії»**- **«Звіт. Історія навчання фізичної особи»:**

**В** ЄДЕБО Клієнт

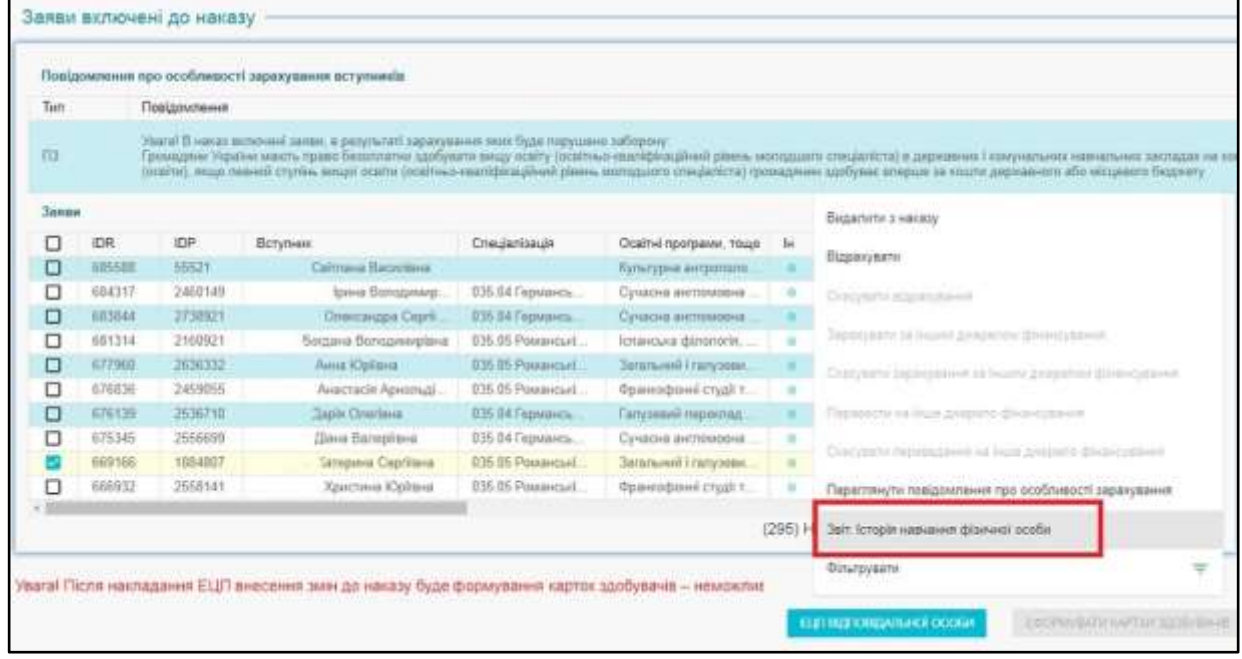

Відкрийте звіт та перегляньте історію навчання особи.

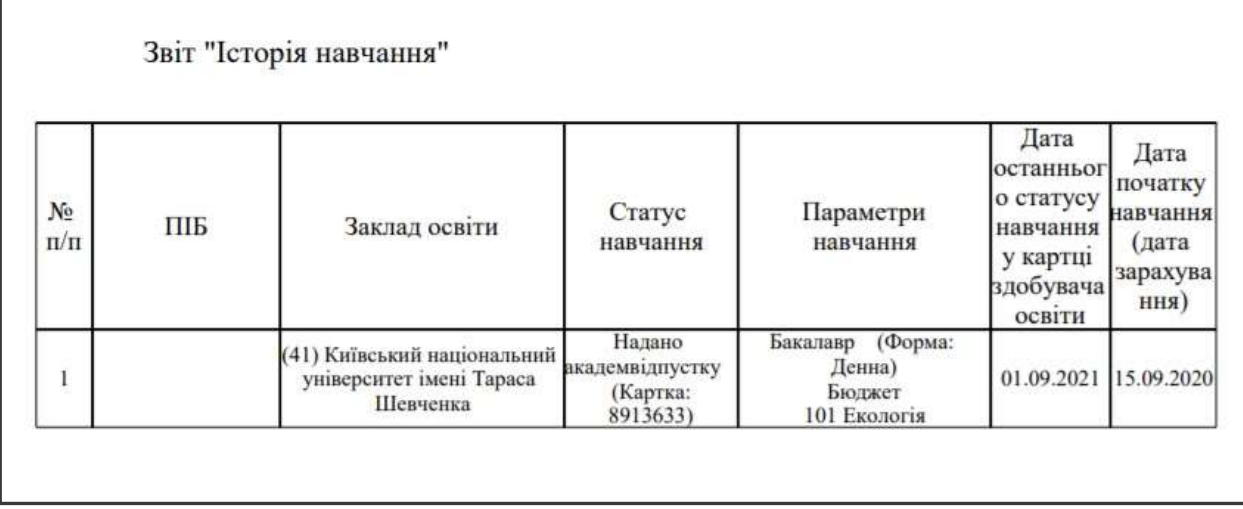

Для детального пояснення чому видає повідомлення для вступника оберіть **«Активні дії»** - **«Переглянути повідомлення про особливості зарахування»:**

• ЄДЕБО Клієнт

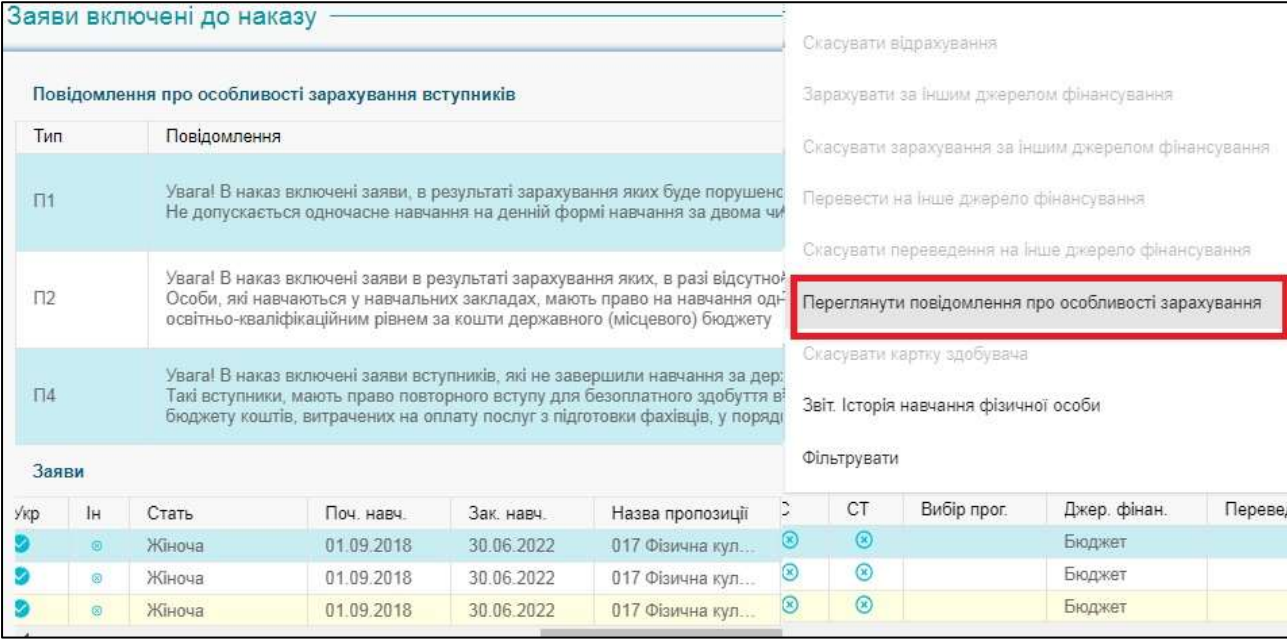

# З'явиться повідомлення про особливості зарахування вступника:

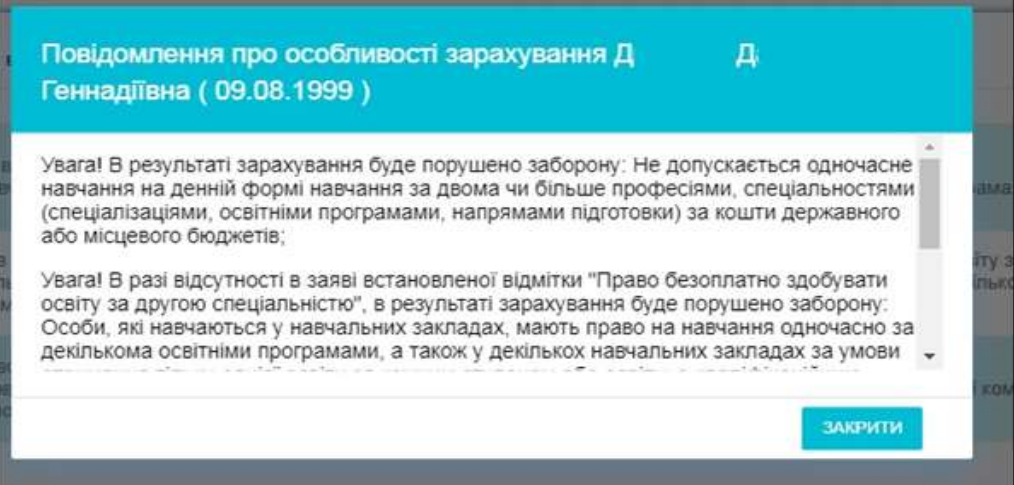

#### <span id="page-57-0"></span>**3.8.6. Скасування картки здобувача**

**Скасування навчання особи** – це процедура анулювання запису про факт навчання в закладі освіти з історії навчання фізичної особи. Використовується у випадках, коли потрібно видалити (скасувати) створений запис.

Якщо заклад освіти вже підписав наказ та сформував картки здобувачів, але особа забирає документи та не буде навчатися, потрібно відрахувати особу з наказу та скасувати картку здобувача. Порядок дій:

- 1) Відкрийте наказ про зарахування, де внесена заява вступника, якого потрібно відрахувати.
- 2) Створіть наказ про відрахування
- 3) Зі списку оберіть особу, яку потрібно відрахувати. Натисніть «Активні дії»- «Відрахувати», вкажіть той наказ про відрахування, який ви створили попередньо, оберіть причину відрахування зі списку:

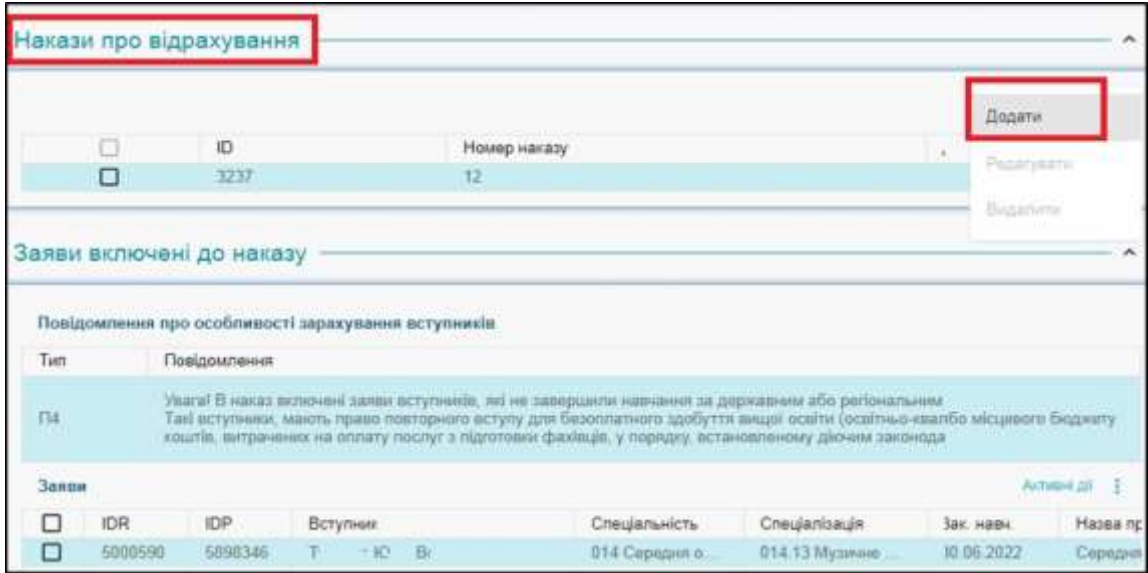

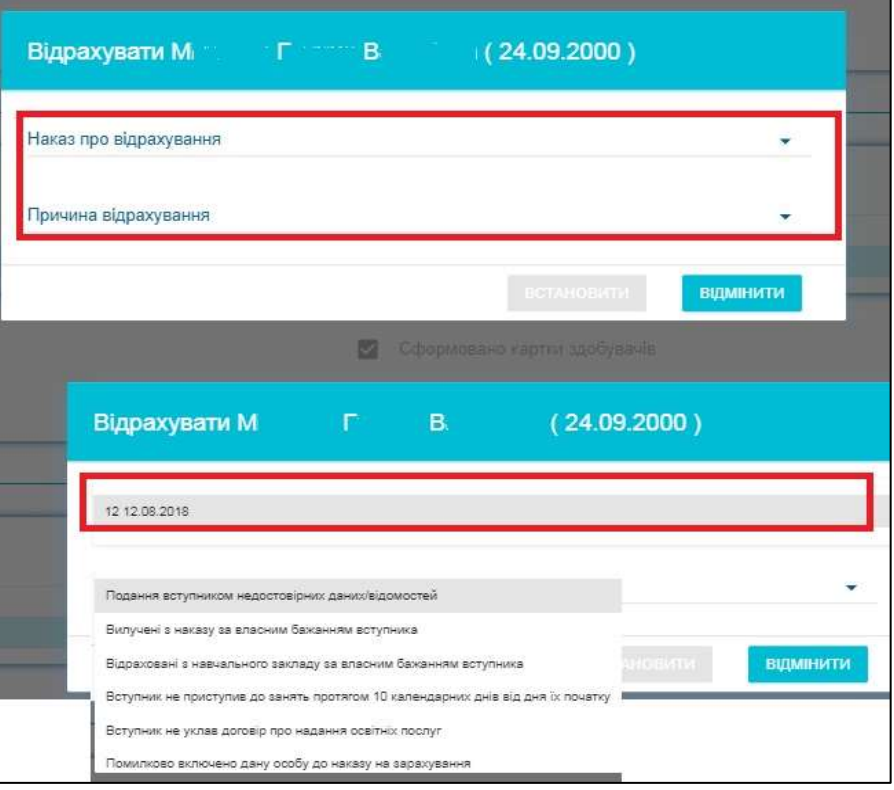

У списку наявні такі **причини відрахування**:

- подання вступником недостовірних даних/відомостей;
- вилучені з наказу за власним бажанням вступника;
- відраховані з навчального закладу за власним бажанням вступника;
- вступник не приступив до занять протягом 10 календарних днів від дня їх

початку;

- вступник не уклав договір про надання освітніх послуг;
- помилково включено дану особу до наказу на зарахування;
- вступник вже навчається на денній формі на бюджеті;
- вступник навчається на бюджеті на аналогічному ступені (рівні);

у зв'зку з неможливістю відшкодування до державного або місцевого бюджету коштів,

витрачених на оплату послуг з підготовки фахівців.

#### *Увага! Всі дії виконуються в наказі про зарахування!*

#### **Якщо вступника відраховують за причинами**:

- відраховані з навчального закладу за власним бажанням вступника;
- вступник вже навчається на денній формі на бюджеті;
- вступник навчається на бюджеті на аналогічному ступені (рівні).

**Скасувати навчання для таких вступників неможливо**. Для них потрібно додатково додати статус «Відрахування» **в картці здобувача освіти**.

1) Після того, як особа буде відрахована, стане активною функція скасувати картку здобувача:

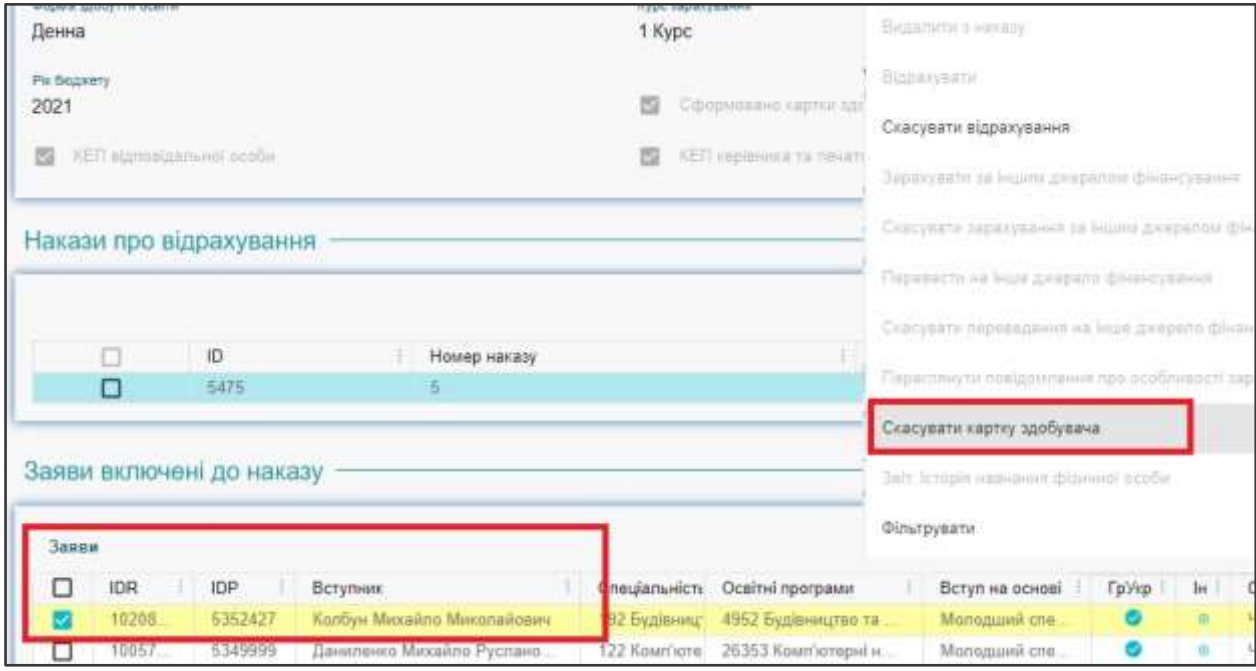

# <span id="page-59-0"></span>**3.9. Реєстрація на ЄВІ/ЄФВВ (ОС Магістра)**

1) У розділі «**Вступна кампанія»** розміщено підрозділ **«Реєстрація на ЄВІ/ЄФВВ (ОС Магістра»,** в якому знаходиться модуль **«Заявки на ЄВІ/ЄФВВ (ОС Магістра)»**:

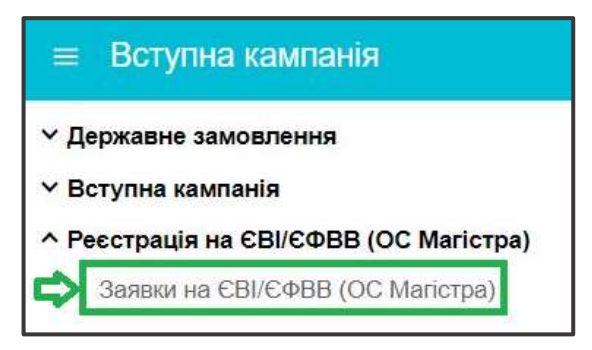

2) Для **створення** *ЗАЯВКИ* оберіть в меню **«***Активні дії»* відповідний тип, що стосується конкретного вступника:

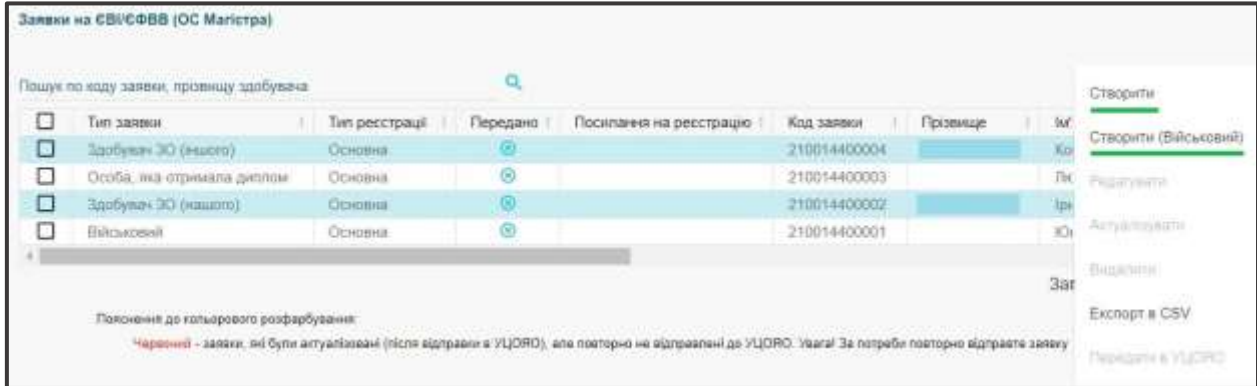

#### 1. **Створити (крім військових):**

 **Здобувач ЗО (нашого)** – особа *навчається* за ОС «**Бакалавр**», «**Магістр**», ОКР «**Спеціаліст**» у вашому закладі освіти та *закінчує навчання* у поточному році;

 **Здобувач ЗО (іншого)** – особа *навчається* за ОС «**Бакалавр**», «**Магістр**», ОКР «**Спеціаліст**», але в іншому закладі освіти, та *закінчує навчання* у поточному році;

 **Особа, яка отримала диплом** – особа *має диплом* за ОС «**Бакалавр**», «**Магістр**», ОКР «**Спеціаліст**», отриманий у попередніх роках або вже закінчила навчання у поточному році.

*Обов'язковою* є наявність в ЄДЕБО *картки фізичної особи*, до якої внесені дипломи за ОС «Бакалавр», «Спеціаліст», «Магістр». У разі її відсутності – перед поданням *ЗАЯВКИ* створіть картку ФО.

1.1) Для **вибору** здобувача заповніть необхідні дані: дата народження; тип документа, що посвідчує особу, його серія (*за наявності*) та номер. Після внесення даних натисніть кнопку «**Пошук**»:

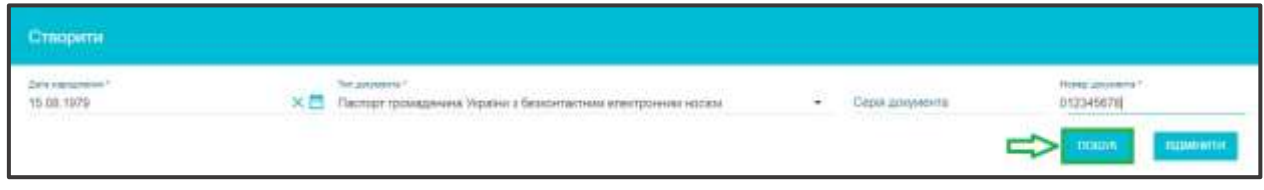

Якщо результат пошуку успішний, нижче відображаються дані здобувача та/або особи, яка вже має диплом *(обидва варіанти одночасно, якщо здобувач також має диплом, отриманий раніше)*. Натисніть кнопку **«Обрати та створити заяву»**:

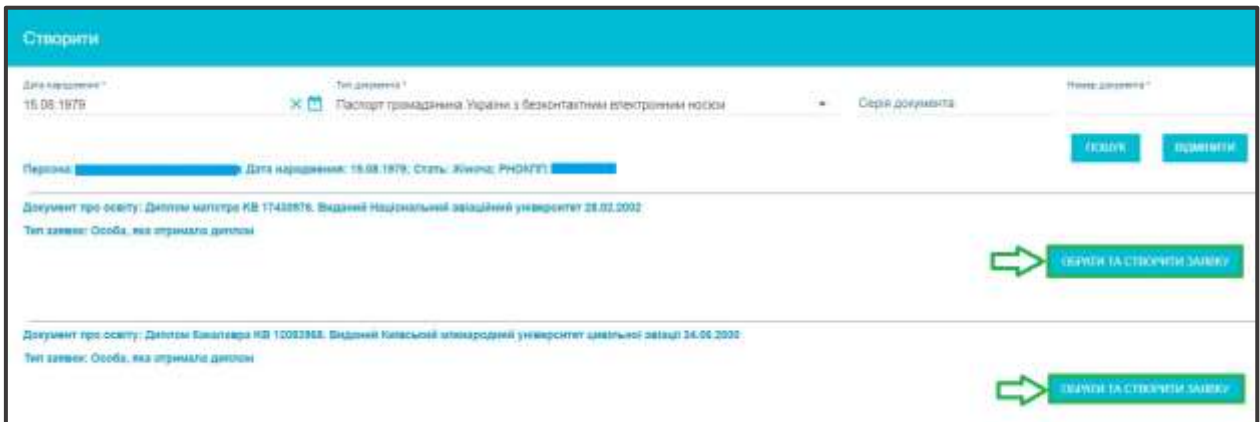

Створену заявку буде відображено у таблиці модуля:

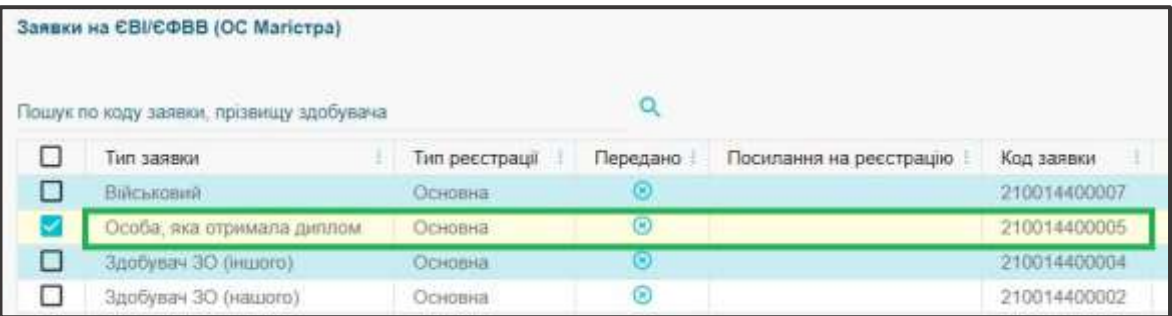

1.2) Створення заявки можливо також у розділі «**ЗДОБУВАЧІ ОСВІТИ**» з картки особи-здобувача освіти – у вкладці «**Навчаються»**:

– оберіть у таблиці модуля одного або декілька здобувачів та натисніть «**Активні дії**– «**Створити заявку на ЄВІ/ЄФВВ для вступу на ОС магістра»**:

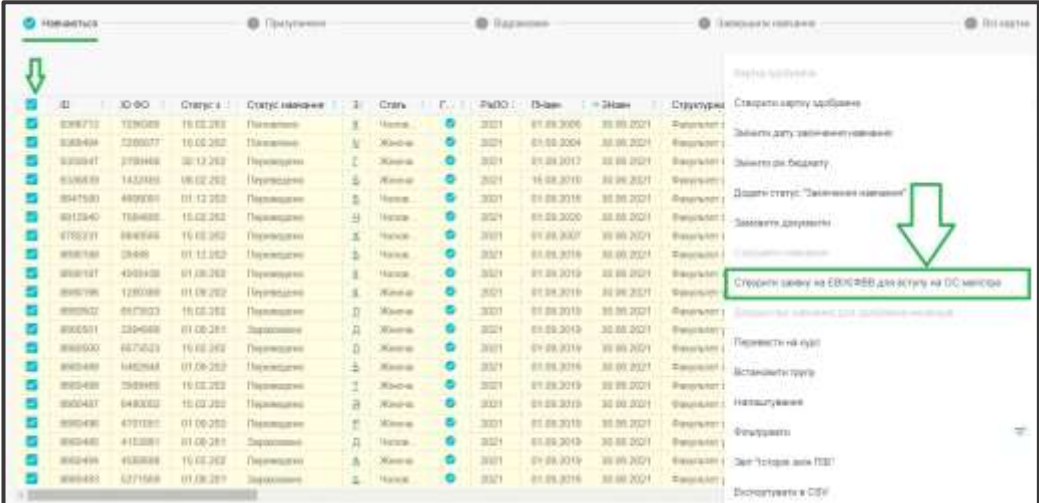

З'явиться вікно з даними здобувача (здобувачів): код навчання, ПІБ здобувача. Натисніть кнопку **«Створити»:**

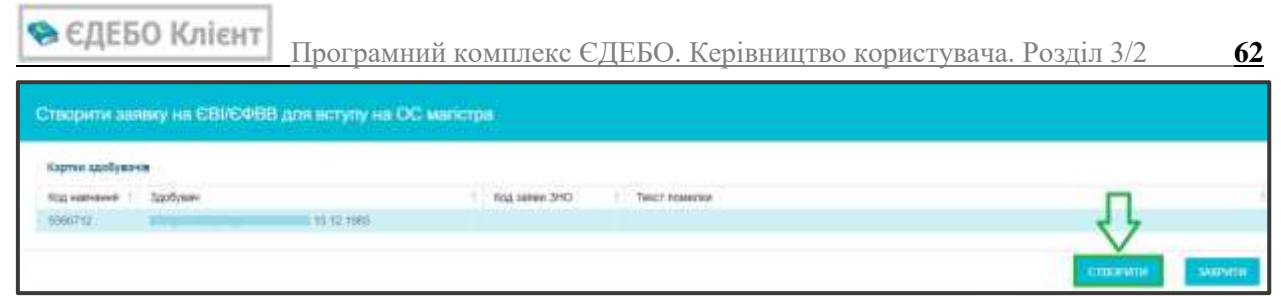

Якщо здобувач освіти **закінчує або закінчив навчання** у поточному році, буде сформовано заявку на ЗНО та відображено її код:

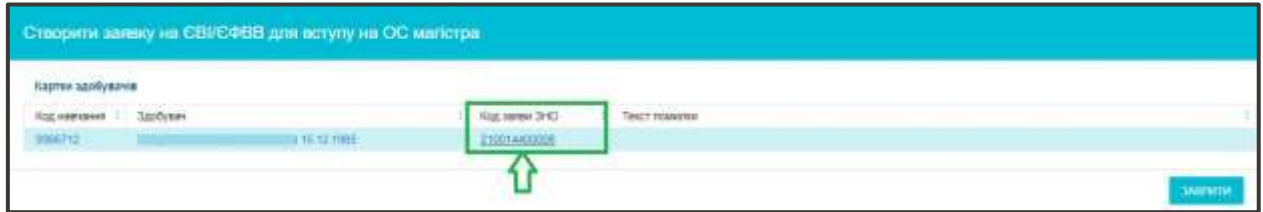

При натисканні на гіперпосилання з кодом заявки у наступному вікні браузера буде відкрито сторінку модуля «**Заявки на ЄВІ/ЄФВВ (ОС Магістра)**» із заявкою:

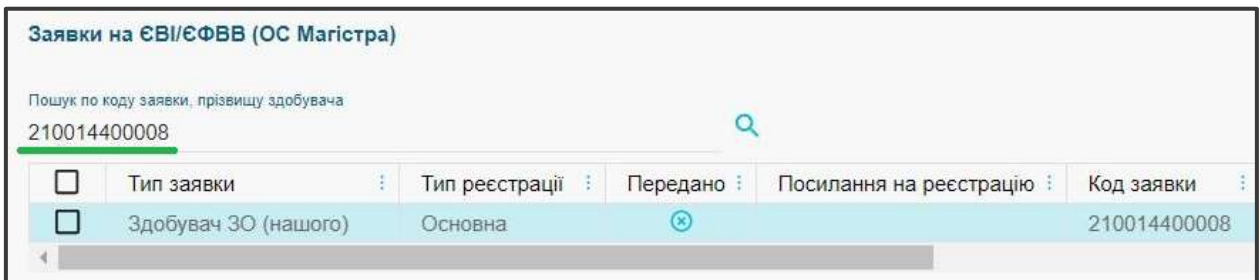

*Звертаємо увагу, що для осіб, які завершили навчання у ДУХОВНИХ закладах вищої освіти до 01.09.2018 року та мають Свідоцтво про державне визнання дипломів, створюється картка фізичної особи та заявка у відповідності до пункту 1*

#### 2. **Створити (Військовий)**:

Нормативними документами передбачено, що до ЄДЕБО не вноситься інформація про навчання осіб у *військових вищих навчальних закладах* (*за кошти державного бюджету*). Відповідно в ЄДЕБО відсутні їх *картки фізичних осіб* (а також картки здобувачів). Проте, для реєстрації заявки на ЄВІ/ЄФВВ (ОС Магістра) ПОТРІБНО СТВОРИТИ картку фізичної.

*Вказаний тип заявки обирають у закладах освіти, де здійснюється таке навчання, та в ЄДЕБО у вступників відсутні картки фізичних осіб або особа вже завершила навчання та має документи: диплом* за ОС «**Бакалавр**», «**Магістр**», ОКР «**Спеціаліст**»*, які замовлено як для військових (не проходять перевірку в Реєстрі):* 

Для створення заявки оберіть в меню Активні дії **«Створити (Військовий)»** та заповніть обов`язкові поля: дата народження; тип документа, що посвідчує особу, його серія (*за наявності*) та номер. Натисніть кнопку **«Пошук»**:

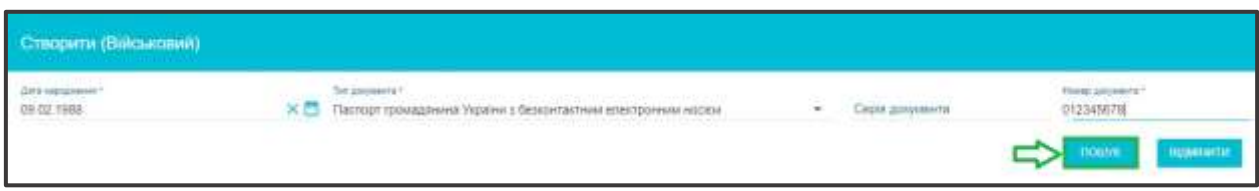

Оберіть з випадаючого списку відповідний тип документа: диплом бакалавра, диплом спеціаліста, диплом магістра або довідка щодо планового строку завершення навчання та вкажіть серію (за наявності) та номер:

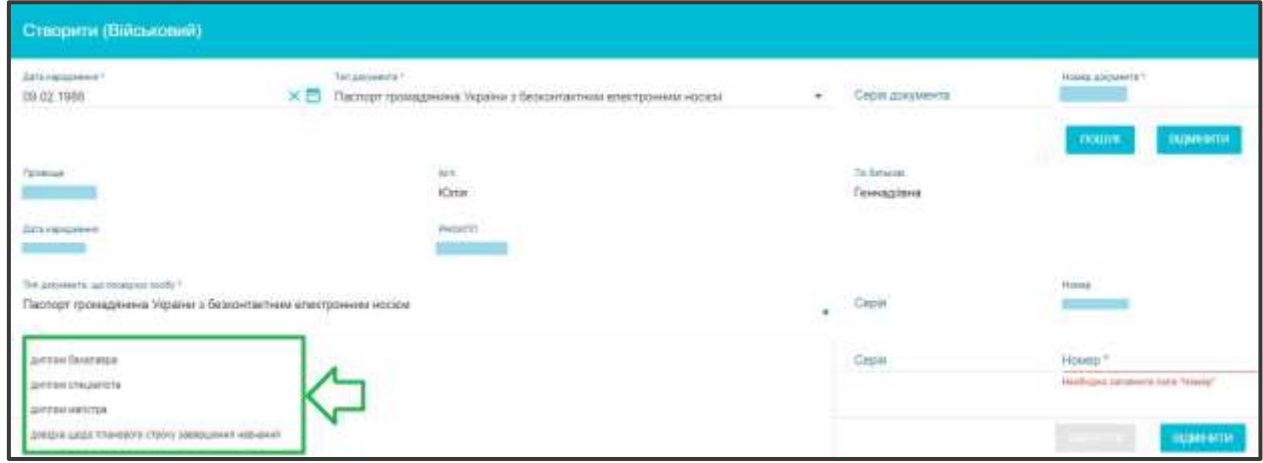

Після внесення даних інформації про документ, натисніть кнопку **«Зберегти»**:

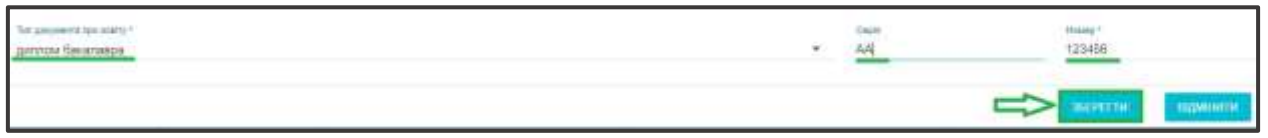

 У таблиці модулю **«Заявки на ЄВІ/ЄФВВ (ОС Магістра)»** створені заявки відображаються за типом заявки (з детальною інформацією):

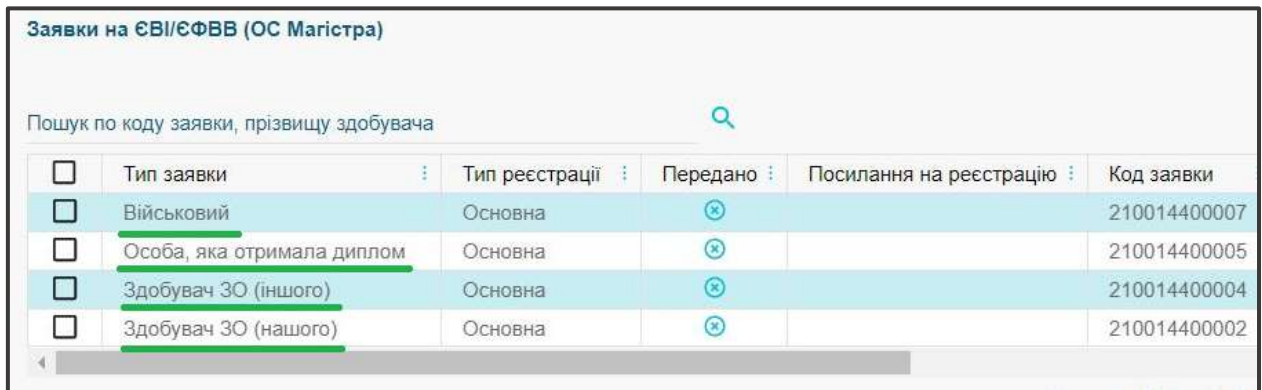

Реалізовано можливість **вивантаження** створених заявок: **«Активні дії» – «Експорт в CSV»**, а також **видалення** помилково створеної заявки.

#### *Зверніть увагу!!!*

- *1. До передачі в УЦОЯО заявку можна видалити.*
- *2. Функція редагування доступна тільки для заявок, які ще не передано в УЦОЯО з типом «Військовий». Інші типи заявок редагувати неможливо – необхідно використовувати функцію «Актуалізувати».*

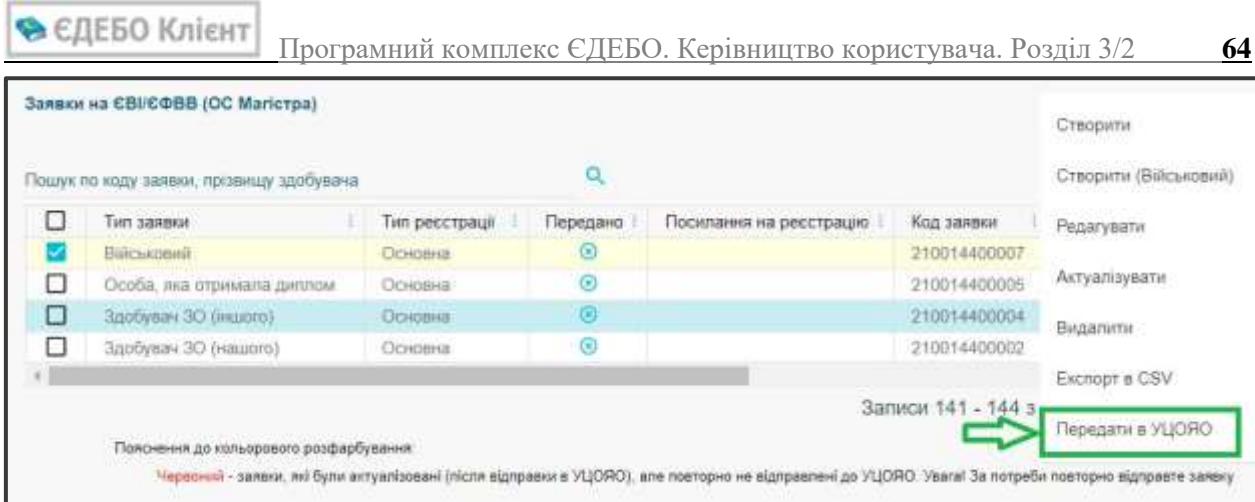

 На підставі даних з ЄДЕБО на **веб-сайті УЦОЯО** за допомогою спеціального сервісу **закладом освіти** здійснюється *формування екзаменаційного листка*. Для подальшого опрацювання заявки натисніть в меню **«Активні дії» – «Передати в УЦОЯО».** 

*Після натискання кнопки «Підтвердити» дані передаються до УЦОЯО, видалити заявку в ЄДЕБО закладу освіти буде неможливо!*

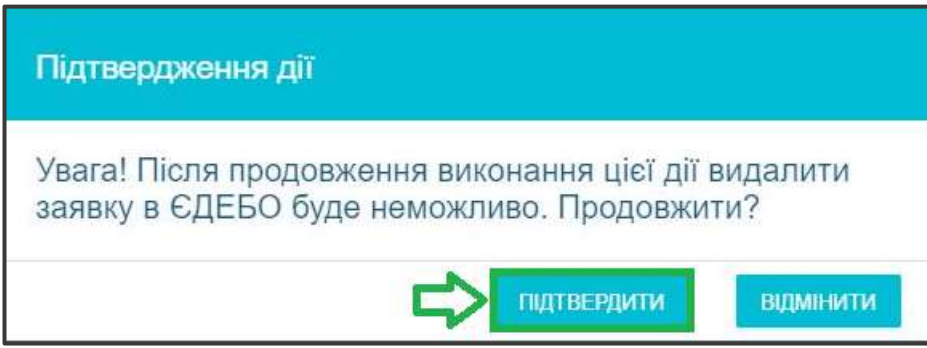

Після натискання в *ЄДЕБО* кнопки «**Підтвердити**» у наступній вкладці браузера автоматично відкривається сторінка *УЦОЯО*:

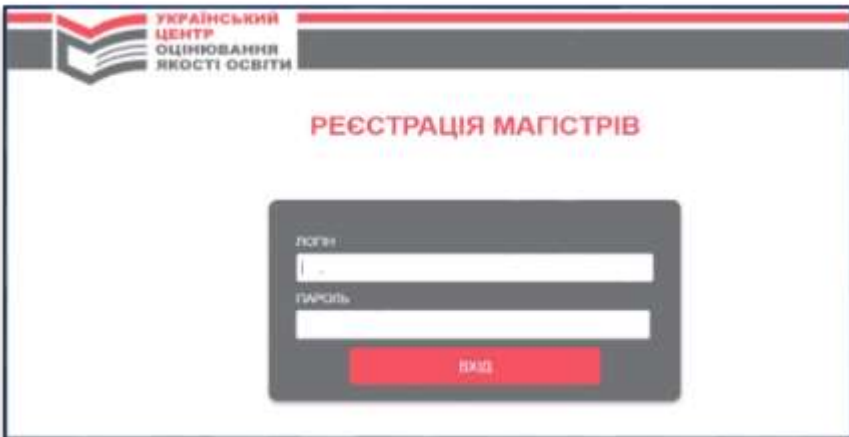

Доступ здійснюється за логіном та паролем, який отримано в УЦОЯО *відповідальною особою* закладу освіти:

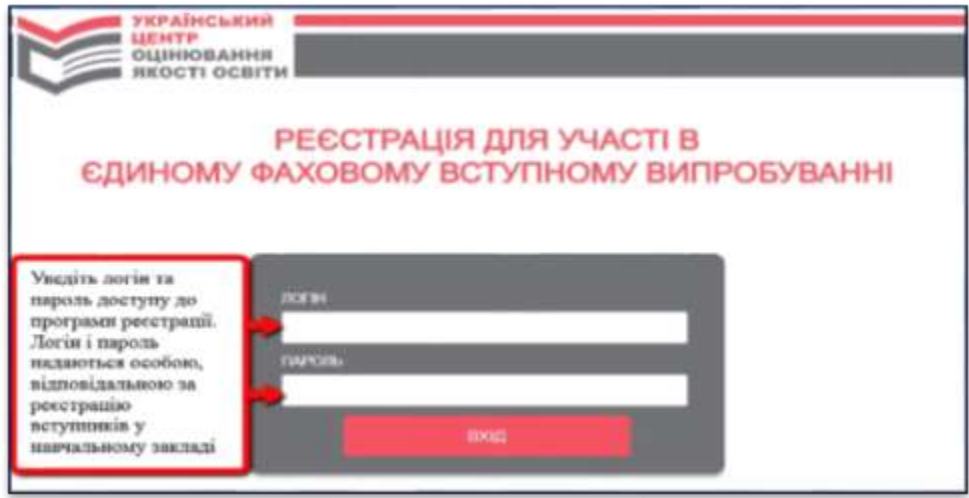

Після цього заявка відображається в *ЄДЕБО* з позначкою «**Передано**» та автоматично заповнюється **посилання на реєстрацію**. При натисканні на гіперпосилання можливо одразу перейти до сторінки *УЦОЯО*, де відображено інформацію щодо особи, яка використовується для реєстрації:

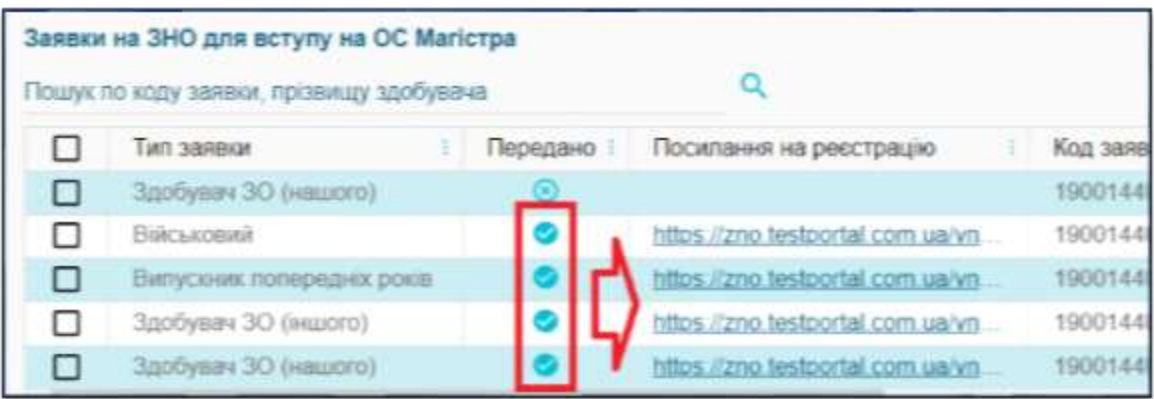

*Якщо з якихось причин реєстрацію в УЦОЯО не було здійснено, за посиланням на реєстрацію можна перейти повторно.*

3. Порядок дій при виявленні **некоректності даних** особи, вказаних у заявці

Внесення змін до даних ЄДЕБО можливе тільки у разі відсутності в УЦОЯО неанульованого **екзаменаційного листка** (здійснюється автоматична перевірка).

3.1) На етапі **формування** «**Реєстраційної картки учасника вступних випробувань**» (заявку, сформовану в ЄДЕБО, передано до УЦОЯО):

– поверніться в ЄДЕБО та внесіть відповідні зміни в картку фізичної особи;

– оберіть потрібну заявку у переліку заявок на ЗНО магістра та натисніть «**Активні дії**» – «**Актуалізувати**»: будуть оновлені відомості особи, зникне попереднє посилання про реєстрацію на сервісі УЦОЯО, а також буде можливим повторно застосувати функцію «**Передати в УЦОЯО**».

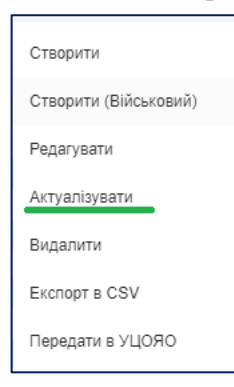

У вікні, де здійснюється **актуалізація** даних, можливо:

– оновити персональні дані (ПІБ, дату народження, документ, що посвідчує особу). Вкажіть дані для вибору у відповідні поля та натисніть «**Пошук**», а після перевірки даних – кнопку «**Обрати та оновити заявку**»;

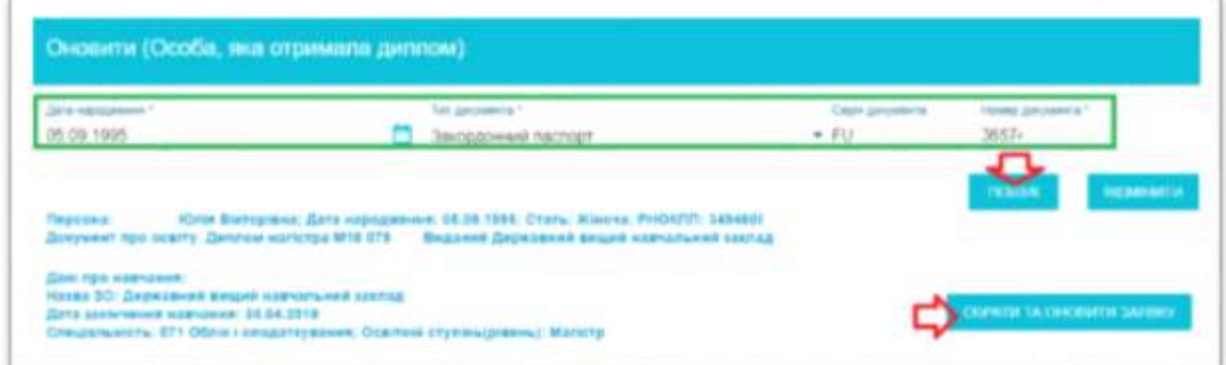

– для типів заявок «здобувачів»: особам, що вже мають диплом бакалавра (та вище), змінити документ про освіту на код картки здобувача.

Оновлену заявку, яку не передано до УЦОЯО, буде виділено червоним шрифтом:

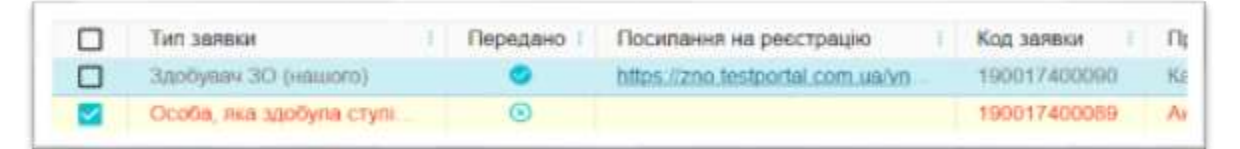

3.2) Після друку «Екзаменаційного листка» в УЦОЯО:

– у сервісі УЦОЯО оберіть вкладку «**Ануляція реєстрації**», внесіть необхідні дані та натисніть «**Анулювати екзаменаційний листок**»;

3.3) Заявку створено у розділі «**Здобувачі освіти**», але помилково **обрано іншу особу** (наприклад, співпадіння ПІБ), якій було проведено в УЦОЯО повну реєстрацію:

– у сервісі УЦОЯО оберіть вкладку «**Ануляція реєстрації**», внесіть необхідні дані та натисніть «**Анулювати екзаменаційний листок**»;

– в ЄДЕБО оберіть потрібну заявку у переліку заявок на ЗНО магістра та натисніть «**Активні дії**» – «**Актуалізувати**»: після цього зникне посилання про реєстрацію на сервісі УЦОЯО (видалення заявки, що вже передавалась, неможливе);

– коректно **зареєструйте** потрібну особу.

<span id="page-65-0"></span>Додатково у новинах ЄДЕБО від 05.05.2021 «ВСТУП-2021: Порядок реєстрації в ЄДЕБО заявок вступників для складання єдиного вступного іспиту з іноземної мови та єдиного вступного випробування (ЄВІ/ЄФВВ)».

# **3.10. Реєстрація на ЄДКІ**

# **Реєстрація на єдиний державний кваліфікаційний іспит (ЄДКІ) для здобувачів ступеня вищої освіти магістр за спеціальностями галузі знань «22 Охорона здоров'я»**

З метою виконання вимог **[постанови КМУ від 28.03.2018 № 334](https://zakon.rada.gov.ua/laws/show/334-2018-%D0%BF#Text)** *«Про [затвердження Порядку здійснення єдиного державного кваліфікаційного іспиту для](https://zakon.rada.gov.ua/laws/show/334-2018-%D0%BF#Text)  [здобувачів ступеня вищої освіти магістр за спеціальностями галузі знань «22 Охорона](https://zakon.rada.gov.ua/laws/show/334-2018-%D0%BF#Text)*  здоров'я» та автоматизації процесу реєстрації на єдиний державний кваліфікаційний іспит (**ЄДКІ**) в ЄДЕБО реалізовано відповідні функції.

Процес відображення в ЄДЕБО даних ЄДКІ включає наступні етапи:

1) **створення** *закладом освіти* **заявок для реєстрації** здобувачів на ЄДКІ *(у розділі «Здобувачі освіти»)*

2) відображення заявок, їх **редагування** *закладом освіти*, **експорт заявок** до *Центру тестування при МОЗ (у розділі «Вступна кампанія»)* 

3) **завантаження** *Центром тестування при МОЗ* **результатів ЄДКІ** *(у розділі «Кабінет ЦТ при МОЗ»)*

4) автоматичний **контроль** наявності у здобувачів позитивних **результатів ЄДКІ** *(у розділах «Здобувачі освіти» та «Замовлення документів»)*

# **1) Створення заявок на ЄДКІ**

Можливість створення заявок на ЄДКІ доступна для закладів освіти, що **мають ліцензії** в галузі знань «**22 Охорона здоров`я» та здобувачів в активних статусах навчання**.

1. У розділі **«ЗДОБУВАЧІ ОСВІТИ»** оберіть картку здобувача, дані навчання якого за **ОС/ОКР, спеціальністю та роком навчання** відповідають запланованому іспиту:

- *«Магістр», «Спеціаліст»* за будь-якою спеціальністю галузі знань «**22 Охорона здоров`я»**:
	- *221 Стоматологія*
	- *222 Медицина*
	- *223 Медсестринство*
	- *224 Технології медичної діагностики та лікування*
	- *225 Медична психологія*
	- *226Фармація, промислова фармація*
	- *227 Фізична терапія, ерготерапія*
	- *228 Педіатрія*
	- *229 Громадське здоров'я*
- *«Бакалавр» –* за спеціальністю *«226 Фармація, промислова фармація»*
- 2. У меню *«Активні дії»* оберіть функцію **«Створити заявку на ЄДКІ»**
- 3. У формі, що з'явиться на екрані, заповніть усі обов'язкові поля:

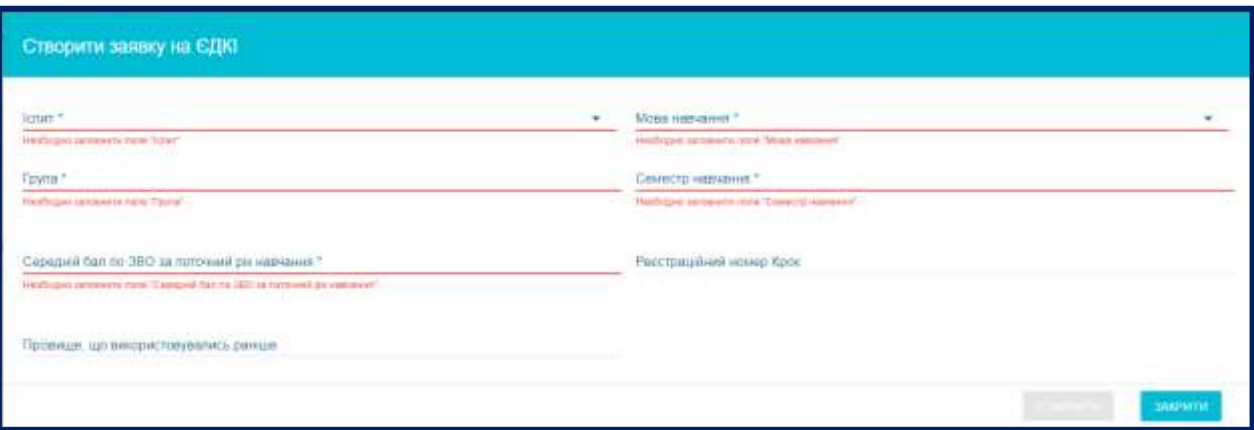

- o *Іспит*  оберіть з випадаючого списку відповідний перелік іспитів від ЦТ МОЗ
- o *Мова навчання* оберіть мову (українська, англійська, російська, французька)
- o *Група -* текстове поле, заповнюється вручну
- o *Семестр навчання –* вкажіть числове значення від 1 до 12
- o *Середній бал по ЗВО за поточний рік навчання –* вкажіть числове значення в межах [2,00..5,00] з 2 цифрами після коми
- o *Реєстраційний номер КРОК* вкажіть числове значення, що складається з 9 цифр
- o *Прізвище, що використовувалось раніше* вкажіть у разі потреби (якщо при першій реєстрації в особи було інше прізвище)

4. Після натискання кнопки **«Створити»** заявка відобразиться у розділі **«Вступна кампанія»** (модуль **«Заявки на ЄДКІ**»).

*Зверніть увагу! Зареєструвати на ЄДКІ можна тільки за наступними документами, що посвідчують особу: паспорт; паспорт громадянина України з безконтактним електронним носієм; паспорт громадянина України, що не містить безконтактного електронного носія; закордонний паспорт; паспортний документ іноземця.*

#### **2) Редагування заявки на ЄДКІ**

1. Заклад освіти в розділі **«ВСТУПНА КАМПАНІЯ»** має доступ до перегляду створених ним заявок.

2. За допомогою функцій меню «*Активні дії*», заявки можна **редагувати** або **видалити**. Редагувати можливо тільки ті поля, які заповнено вручну:

- o *група*
- o *семестр навчання*
- o *середній бал по ЗВО*
- o *реєстраційний номер КРОК*
- o *прізвище, що використовувалось раніше*

### **3) Функції Центру тестування при МОЗ щодо даних ЄДКІ в ЄДЕБО**

1. **Експорт в CSV** переліку створених заявок

2. **Імпорт** в ЄДЕБО інформації про **підтвердження реєстрації** заявок на ЄДКІ або **відмову в їх реєстрації**

**Причини відмови** в реєстрації:

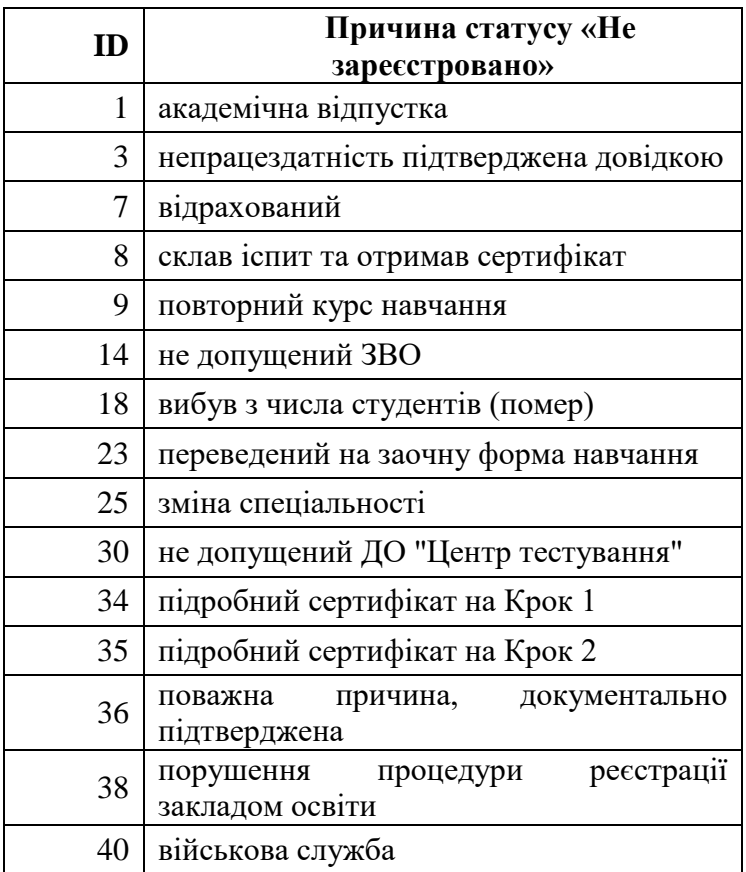

Приклад встановленого статусу *«Не зареєстровано»*:

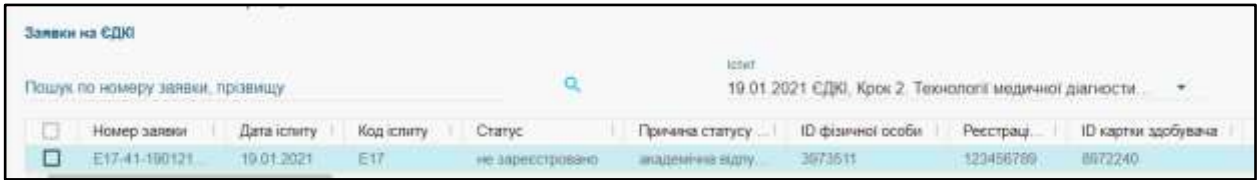

#### 3. **Завантаження результатів ЄДКІ**

Після проведення іспитів результати **імпортуються** в ЄДЕБО *Центром тестування при МОЗ*.

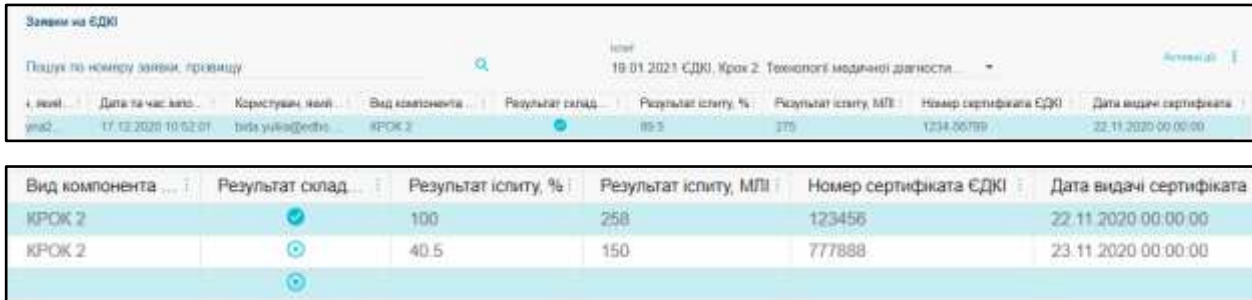

Результат ЄДКІ додається до запису про заявку, створеного при реєстрації. Вказується: коли здійснено імпорт даних, результат (у відсотках, в балах та «чи склав»), номер сертифіката ЄДКІ та дата його видачі.

Дані **сертифіката ЄДКІ** Також додається до **картки фізичної особи**.

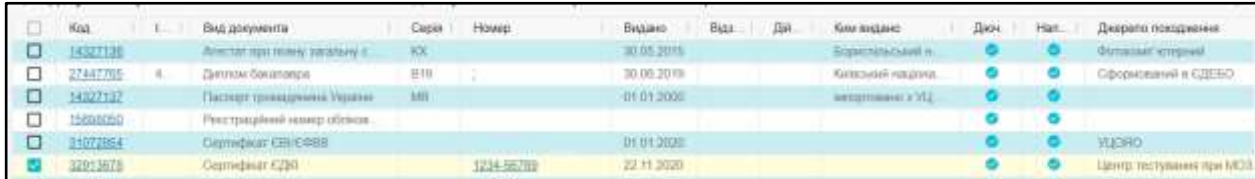

# **4) Контроль наявності у здобувачів позитивних результатів ЄДКІ**

Наявність позитивного результату ЄДКІ є обов'язковою умовою для **замовлення документів** здобувачам освіти у галузі знань «**22 Охорона здоров`я»**.

Перелік обов'язкових компонент залежить від спеціальності.

*Зверніть увагу! До 01.03.2021 року перевірка буде попередженням, після 01.03.2021 – блокуюча!*

Додатково – у новинах ЄДЕБО від 23.12.2020 «Порядок реєстрації заявок в ЄДЕБО» (оновлено 11.03.2021).